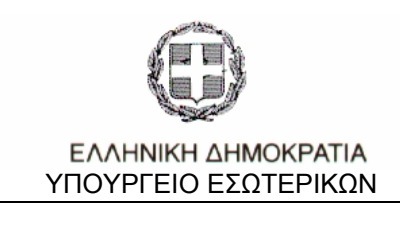

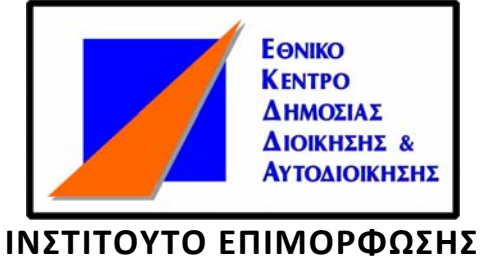

**Σημειώσεις Eπιμορφωτικού Προγράμματος** 

# ΣΥΝΤΑΞΗ ΔΗΜΟΣΙΩΝ ΕΓΓΡΑΦΩΝ ΜΕ ΕΠΕΞΕΡΓΑΣΤΕΣ ΚΕΙΜΕΝΟΥ

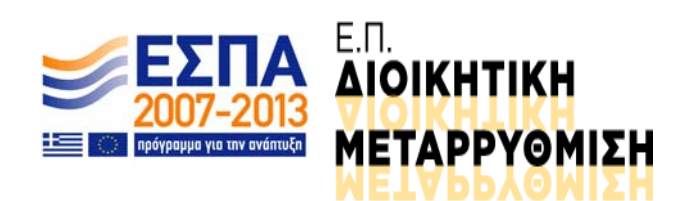

### *ΠΡΟΛΟΓΟΣ*

<span id="page-1-0"></span>Η αλματώδης ανάπτυξη των Τεχνολογιών της Πληροφορικής και των Επικοινωνιών αποτελεί πρόκληση για τη Δημόσια Διοίκηση η οποία καλείται να αξιοποιήσει τις δυνατότητες που της παρέχονται. Οι ΤΠΕ έχουν εφαρμογή σε όλο το φάσμα των λειτουργιών της Δημόσιας Διοίκησης. Θεμελιώδης λειτουργία μιας δημόσιας υπηρεσίας είναι η επικοινωνία της είτε με άλλες υπηρεσίες, είτε με τους πολίτες.

Ο παραδοσιακός τρόπος επικοινωνίας δεν ανταποκρίνεται στα σημερινά δεδομένα. Πολύ συχνά, τα έγγραφα μηνύματα που αποστέλλει η Δημόσια Διοίκηση προς τους πολίτες, δεν περιέρχονται στους ενδιαφερόμενους έγκαιρα, είναι ασαφή, παρουσιάζουν μεγάλη ποικιλομορφία και ασυνέπεια, με αποτέλεσμα σειρά δυσλειτουργιών οι οποίες υποβαθμίζουν την ποιότητα της καθημερινής ζωής. Η κλασσική Δημόσια Διοίκηση για να ανταποκριθεί στις ανάγκες της «κοινωνίας της πληροφορίας» πρέπει να αποκτήσει ιδιότητες που χαρακτηρίζουν την «Ηλεκτρονική Διοίκηση».

Το επιμορφωτικό πρόγραμμα **«Σύνταξη Δημοσίων Εγγράφων με Επεξεργαστές Κειμένου»** σχεδιάστηκε και οργανώθηκε έτσι ώστε να εξαλείψει σχετικά ελλείμματα γνώσεων και δεξιοτήτων των δημοσίων υπαλλήλων και υπαλλήλων ΟΤΑ και να ικανοποιήσει την ανάγκη των δημοσίων υπηρεσιών για την επιμόρφωση των υπαλλήλων με στόχο την κατανόηση της δομής και των κανόνων σύνταξης των δημοσίων εγγράφων, όπως και την εκμάθηση του επεξεργαστή κειμένου MSWORD για την σύνταξη και την οργάνωσή τους.

Οι σημειώσεις που ακολουθούν χωρίζονται σε δύο μέρη. Στο πρώτο μέρος γίνεται αναφορά στα δημόσια έγγραφα και σε όλες τις σχετικές έννοιες που τα συνοδεύουν (είδη, μορφότυπα, κανόνες σύνταξης, διαχείριση, ηλεκτρονική διακίνηση, κλπ.). Βασική πηγή αυτού του μέρους είναι ο «Κώδικας Επικοινωνίας Δημοσίων Υπηρεσιών» του Υπουργείου Εσωτερικών (έκδ. 2003) που αποτελεί το καθ' ύλην αρμόδιο θεσμικό κείμενο για τα ελληνικά δημόσια έγγραφα. Στο δεύτερο μέρος γίνεται μια εισαγωγική παρουσίαση του επεξεργαστή κειμένου WORD της MICROSOFT ως το απαραίτητο ηλεκτρονικό μέσο για τη σύνταξη εγγράφων.

### **ΠΕΡΙΕΧΟΜΕΝΑ**

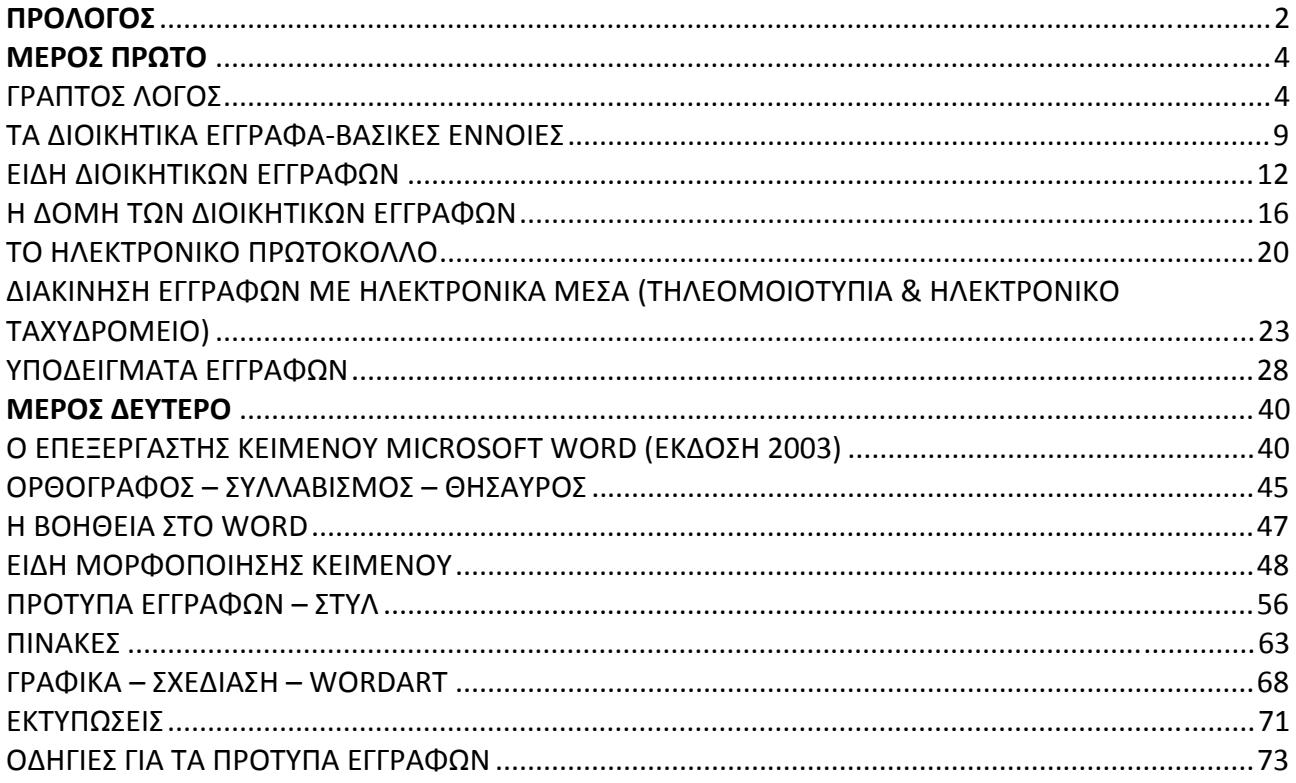

### *ΜΕΡΟΣ ΠΡΩΤΟ*

### *ΓΡΑΠΤΟΣ ΛΟΓΟΣ*

#### <span id="page-3-0"></span>**1. Εισαγωγή**

Ο γραπτός λόγος δημιουργήθηκε από την ανάγκη καταγραφής των γνώσεων με σκοπό την ευρεία μετάδοσή τους και την κληροδότησή τους στις επόμενες γενιές. Ο γραπτός λόγος ελαχιστοποιεί την πιθανότητα παρερμηνείας των εννοιών ή του μηνύματος που θέλουμε να μεταδώσουμε και έχει αποδεικτική ισχύ.

 Η Δημόσια Διοίκηση προκειμένου να πραγματοποιήσει το ποικιλόμορφο έργο της χρησιμοποιεί σε ολόκληρη την ιεραρχική κλίμακά της κυρίως τον γραπτό λόγο με τη μορφή Διοικητικών Εγγράφων.

#### **2. Αρχές για Σαφέστερη και Αποτελεσματικότερη Έγγραφη Επικοινωνία**

 Παραθέτουμε πιο κάτω ορισμένες βασικές αρχές που είναι σκόπιμο να λαμβάνουμε υπόψη μας, τόσο πριν, όσο και κατά τη διάρκεια της δημιουργίας του εγγράφου. Τα σημεία αυτά αφορούν τη σύνταξη, τη δομή του εγγράφου, αλλά και την εμφάνισή του.

#### **Α) ΣΥΝΤΑΞΗ**

#### **Συντάκτης**

Ο συντάκτης του εγγράφου, της έκθεσης ή του υπηρεσιακού σημειώματος κ.λ.π. για να επιτύχει το στόχο του, που είναι να επικοινωνήσει αποτελεσματικά, πρέπει να ακολουθεί μια στρατηγική. Τα βήματα αυτής της στρατηγικής είναι:

− **Η συλλογή των αναγκαίων στοιχείων.**

Την εργασία αυτή αρχίζει ο συντάκτης αφού προσδιορίσει το λόγο για τον οποίο γράφει, τον αποδέκτη/ες προς τον οποίο/ους θα γράψει, και το είδος του εγγράφου που θέλει να συντάξει.

- − **Η ταξινόμηση των στοιχείων.**
- Κατά τη φάση αυτή ο συντάκτης κάνει μια πρώτη διευθέτηση του υλικού του.
- − **Μικρή παύση, για αναστοχασμό ώστε να ξεκαθαρίσουν οι σκέψεις πριν το επόμενο βήμα.** Η παύση στο σημείο αυτό είναι ιδιαίτερα σημαντική, αλλά παύσεις πρέπει να μεσολαβούν και μεταξύ των άλλων βημάτων. Σημαντικότερη είναι η αποστασιοποίηση, με μια παύση, πριν τον τελικό έλεγχο και πριν τη διεκπεραίωση του εγγράφου. Κατά τον τελευταίο αυτόν έλεγχο ο συντάκτης εξετάζει το κείμενο αν πληροί τα πιο κάτω κριτήρια. (Σκοπός, αναγκαιότητα κ.λ.π.).
- − **Η δόμηση και η σύνθεση του υλικού.**

Ο συντάκτης αποφασίζει για το πώς θα χωρίσει το υλικό του σε ενότητες και πως θα τις αρθρώσει μεταξύ τους. Η εργασία αυτή είναι απαραίτητη και διευκολύνει τόσο το συντάκτη του εγγράφου, όσο και τον αποδέκτη.

− **Η συγγραφή του κειμένου.**

Με βάση τη διευθέτηση του υλικού, που έχουμε αποφασίσει κατά το προηγούμενο βήμα, προχωράμε στη σύνταξη του εγγράφου ολοκληρώνοντας τη σχετική εργασία χωρίς διακοπές. Κάθε διακοπή σημαίνει απώλεια χρόνου σαφώς μεγαλύτερου από αυτόν της διακοπής, γιατί πρέπει να ξαναδιαβαστεί το κείμενο, ώστε να έχουμε μια συνολική θεώρησή του για να μπορέσουμε να προχωρήσουμε.

− **Επανέλεγχος όλου του κειμένου για τυχόν αναγκαίες διορθώσεις, ως προς τα νοήματα, τη σύνταξη, την ορθογραφία, κ.λ.π.**

Επιβεβαιώνουμε την ακρίβεια αριθμητικών και άλλων στοιχείων που χαρακτηρίζουν νόμους ή κανονιστικές πράξεις στους οποίους αναφερόμαστε.

#### **Σκοπός**

Τα έγγραφα συντάσσονται με σκοπό να εξυπηρετηθούν οι ανάγκες των αποδεκτών τους και η αποστολή της Δημόσιας Υπηρεσίας. Για αυτό το λόγο, το περιεχόμενο του εγγράφου πρέπει να γίνεται άμεσα και εύκολα κατανοητό από αυτούς.

#### **Αναγκαιότητα**

Αν ο σκοπός για τον οποίο συντάσσεται το έγγραφο μπορεί να επιτευχθεί μέσω άλλων ενεργειών π.χ. τηλεφωνικής επικοινωνίας, η προσωπικής επίσκεψης, τότε η σύνταξή του να αποφεύγεται.

#### **Είδος**

Ο συντάκτης προσδιορίζει το είδος του εγγράφου που θα συνταχθεί ανάλογα με τον επιδιωκόμενο σκοπό π.χ. Απόφαση, Εγκύκλιος, Εισήγηση.

#### **Γλώσσα**

Να είναι απλή δημοτική, χωρίς δυσνόητες λέξεις και ορολογία, χωρίς φράσεις που ενδεχομένως να προκαλέσουν σύγχυση στον πολίτη. Να χρησιμοποιείται τον απλούστερο χρόνο που μπορείτε και όπου είναι δυνατό, τον Ενεστώτα. Να προτιμάτε την Οριστική Έγκλιση.

#### **Να αποφεύγονται:**

- ¾ Οι εξεζητημένες λέξεις
- ¾ Οι ξενόγλωσσοι όροι (π.χ. Ηλεκτρονικό Ταχυδρομείο και όχι E‐Mail)
- ¾ Οι συντμήσεις (π.χ Γενική Γραμματεία Δημόσιας Διοίκησης και όχι ΓΓΔΔ).

Η χρήση απλής και κατανοητής γλώσσας στα διοικητικά έγγραφα αποτελεί επιτακτική ανάγκη, λόγω της πολυπλοκότητας των θεμάτων που διαπραγματεύονται, των επιστημονικής ή τεχνικής φύσης πληροφοριών που περιέχουν, αλλά και του διαφορετικού μορφωτικού επιπέδου των αποδεκτών.

#### **Σαφήνεια**

Κάθε έγγραφο πρέπει να αναφέρεται σε ένα μόνο θέμα. Οι λέξεις δεν πρέπει να έχουν διφορούμενη έννοια. Το νόημα κάθε πρότασης πρέπει να είναι κατανοητό με την πρώτη ανάγνωση. Δεν πρέπει να χρησιμοποιούνται διπλές αρνήσεις μέσα σε μια πρόταση.

#### **Ακρίβεια**

Να αποφεύγονται οι υπερβολές, οι αοριστίες και οι διφορούμενες έννοιες. Να προτιμάται η Ενεργητική Φωνή που κάνει σαφές ποιος οφείλει να κάνει τι.

Παράδειγμα: «πρέπει να συμπληρώσετε το έντυπο Β΄» και όχι «πρέπει να συμπληρωθεί». Να προσδιορίζονται με ακρίβεια ο χρόνος, ο τόπος και τα αριθμητικά στοιχεία.

#### **Συντομία**

Οι ιδέες πρέπει να εκφράζονται με συντομία, χωρίς όμως να παραβλάπτεται η σαφήνεια και η ακρίβεια. Η πολύπλοκη σύνταξη, οι μακροσκελείς προτάσεις και οι επαναλήψεις να αποφεύγονται.

#### **Λογική**

Τα νοήματα να μην αλληλοσυγκρούονται ή να αλληλοαναιρούνται. Τα συμπεράσματα να είναι λογικά και να διατυπώνονται με συνέπεια και λογικό ειρμό.

#### **Ύφος**

Να είναι ευγενικό και σοβαρό χωρίς εκφράσεις που προδίδουν δυσανασχέτηση ή διαμαρτυρία. Όπου υπάρχει ο κίνδυνος ο πολίτης να προσβληθεί ή να αισθανθεί ότι κατηγορείται, η σύνταξη της φράσης πρέπει να αλλάζει, έτσι ώστε να φαίνεται ότι η υπηρεσία αναλαμβάνει την ευθύνη για το αναφερόμενο ζήτημα.

Παράδειγμα: «Δεν λάβαμε την πληρωμή σας» όχι «Δεν στείλατε την πληρωμή», «Δεν καταλάβαμε το μήνυμά σας» και όχι «Δεν είστε σαφής».

#### **Πληρότητα**

Τα στοιχεία – πληροφορίες που παρέχονται στο κείμενο μας πρέπει να είναι τέτοια, ώστε να προσδίδουν στο κείμενο νοηματική πληρότητα και να προσφέρουν στον αναγνώστη τη δυνατότητα της πλήρους κατανόησης. Θα πρέπει να φροντίζουμε να μην υπάρχουν νοηματικά κενά που ο αναγνώστης θα μπορεί να τα «συμπληρώνει» κατά βούληση ή κατά την προσωπική του αντίληψη.

Σε περιπτώσεις που παραπέμπουμε σε νομικές πηγές, θα πρέπει να είναι πλήρης η παραπομπή, ώστε ο αναγνώστης να μπορεί να ανατρέξει σε αυτές.

Παράδειγμα: Π.Δ. 150/2001 «Προσαρμογή στην Οδηγία 99/93 ΕΚ του Ευρωπαϊκού Κοινοβουλίου και του Συμβουλίου σχετικά με το κοινοτικό πλαίσιο για ηλεκτρονικές υπογραφές» (ΦΕΚ 125Α΄).

#### **Β) ΕΜΦΑΝΙΣΗ**

Στο σημείο αυτό, είναι χρήσιμο να παραθέσουμε ορισμένες βασικές αρχές για τη δομή και την εμφάνιση του εγγράφου, αν και αναλυτική ανάπτυξη σχετικά με τα είδη και τη λειτουργία των διοικητικών εγγράφων, θα γίνει παρακάτω. Η οπτικά ευχάριστη μορφή των διοικητικών εγγράφων συντελεί στην ευκολότερη και πληρέστερη κατανόησή τους. Για το λόγο αυτό, σκόπιμο είναι να προσέχουμε ιδιαίτερα τα παρακάτω σημεία τα οποία συντελούν στο να γίνει το έγγραφο φιλικότερο προς τον αναγνώστη:

- Να υπάρχουν περιθώρια στη σελίδα.
- Καινούργια κεφάλαια ή παράγραφοι να αρχίζουν κατά το δυνατόν σε καινούργιες σελίδες.
- Να ξεχωρίζουν οι παράγραφοι μεταξύ τους.
- Οι παράγραφοι να μην αρχίζουν από την αρχή της γραμμής.
- Η εκτύπωση του εγγράφου να είναι άριστη ώστε να επιτρέπει την εύκολη ανάγνωσή του.
- Για να είναι ευανάγνωστα τα τυπογραφικά στοιχεία, πρέπει να είναι 11 στιγμών και άνω.
- Να δίνετε έμφαση μέσω της χρήσης διαφόρων γραμματοσειρών. Να γράφονται με **έντονα γράμματα** ή με *πλάγια γράμματα* ή με ΚΕΦΑΛΑΙΑ ΓΡΑΜΜΑΤΑ ή υπογραμμισμένοι οι τίτλοι και οι λέξεις που θέλουμε να δώσουμε έμφαση, το θέμα σε ένα έγγραφο, ή οι επικεφαλίδες των διαφόρων ενοτήτων του κειμένου.
- Να αποφεύγεται βέβαια η υπερβολική χρήση όλων των παραπάνω μέσων έκφρασης, γιατί έτσι δεν επιτυγχάνεται ο επιθυμητός στόχος. Σημειώνεται ότι τα πλάγια και τα κεφαλαία γράμματα διαβάζονται δυσκολότερα από τα όρθια και τα πεζά.
- Στα σημεία στίξης πρέπει να δίνεται μεγάλη προσοχή, γιατί η σωστή χρήση τους βοηθά αποτελεσματικά τoν αναγνώστη στην κατανόηση του κειμένου, ενώ η λανθασμένη χρήση τους, όχι μόνο τον δυσκολεύει, αλλά μπορεί να τον οδηγήσει σε σύγχυση ή ακόμα και παρανόηση.
- Να χρησιμοποιούνται πολλές επικεφαλίδες.

Οι τίτλοι ελκύουν την προσοχή των αναγνωστών στις σημαντικότερες πληροφορίες. Για αυτό είναι σκόπιμο να είναι περιεκτικοί, συγκεκριμένοι και όχι υπερβολικά εκτεταμένοι.

**Παράδειγμα:** Όχι «Άδειες» αλλά «Άδεια Κυκλοφορίας Αυτοκινήτου Δημοσίας Χρήσης σε Αντικατάσταση Άλλου».

Να χρησιμοποιείται ο τύπος των ερωτήσεων‐απαντήσεων.

Αυτή η δομή είναι εξαιρετικά χρήσιμη όταν επιχειρείται η μετάδοση σύνθετων διοικητικών πληροφοριών και όταν οι δέκτες είναι πολίτες.

Διευκολύνει τον αναγνώστη να εντοπίζει αυτό που τον ενδιαφέρει αμέσως, χωρίς να είναι υποχρεωμένος να διαβάσει ολόκληρο το έγγραφο. Να προσπαθείτε να θέτετε τις ερωτήσεις που θα ήθελαν να θέσουν οι αναγνώστες σας. Να γράφετε, όσο είναι δυνατόν, επικεφαλίδες στις διάφορες παραγράφους με τη μορφή ερωτήσεων.

#### **Παράδειγμα:**

Πότε μπορώ να αποκτήσω διαβατήριο;

Πού πρέπει να απευθυνθώ;

Τι δικαιολογητικά απαιτούνται για την έκδοση διαβατηρίου;

- Να χρησιμοποιούνται κάθετες λίστες για την παρουσίαση σειράς υποχρεώσεων ή άλλων πληροφοριών, οι οποίες βοηθούν τον αναγνώστη να εστιάσει την προσοχή του στα σημαντικά σημεία. Οι κάθετες λίστες:
	- Βοηθούν στη φιλική και με αισθητικές αξιώσεις παρουσίαση.
	- Διευκολύνουν στην ιεράρχηση σπουδαιότητας των θεμάτων που διαπραγματευόμαστε.
	- Επιτρέπουν στον αναγνώστη να κατανοήσει την διαδικασία που πρέπει να ακολουθήσει.

### **Παράδειγμα:**

Για την έκδοση διαβατηρίου απαιτούνται:

- Αστυνομική Ταυτότητα.
- Δύο φωτογραφίες πρόσφατες και έγχρωμες.
- Παράβολο.
- Να υπάρχουν πίνακες για την κωδικοποίηση πολλών στοιχείων και την απλοποιημένη παρουσίασή τους.
- Να χρησιμοποιούνται πίνακες «αν‐τότε», όταν το υλικό είναι εξαιρετικά πολύπλοκο και εμπλέκονται πολλές υποθετικές καταστάσεις

#### **Παράδειγμα:**

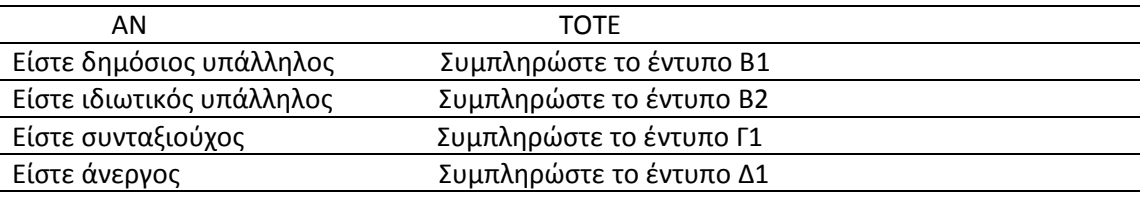

- Για την ευκολότερη χρήση μεγάλων σε έκταση εγγράφων π.χ. εκθέσεων, εγκυκλίων, κρίνεται απαραίτητη η ύπαρξη ενός καλά οργανωμένου πίνακα περιεχομένων, ενός ευρετηρίου εννοιών, και γενικότερα, οποιουδήποτε πίνακα κρίνει ο συντάκτης ότι θα βοηθήσει τον αναγνώστη να μελετήσει και να κατανοήσει το έγγραφό του.
- Να χρησιμοποιείται το «πρέπει» όταν θέλετε να υποδηλώσετε υποχρέωση.
- Να αποφεύγετε λέξεις και σύνταξη που αποτελούν αιτία σύγχυσης:
	- − Ακρωνύμια και συντομογραφίες που δεν επεξηγούνται μέσα στο κείμενο
	- − Δύο διαφορετικοί όροι που χρησιμοποιούνται για το ίδιο πράγμα π.χ. αυτοκίνητο‐όχημα
	- − Ασαφείς νομικοί και τεχνικοί όροι που αποτελούν επαγγελματική ορολογία
	- − Παράταξη ουσιαστικών που σχηματίζουν πολύπλοκες φράσεις

**Παράδειγμα:** «Διαδικασίες προστασίας ποιότητας νερού» Ορθότερο είναι: «Διαδικασίες για την προστασία της ποιότητας του νερού»

- Το έγγραφό σας απευθύνεται σε όλους και όχι μόνο στους ειδικούς. Για αυτό, να λαμβάνετε υπόψη σας τις δυνατότητες αντίληψης του μέσου αναγνώστη.
- Για την σύνταξη εγγράφων, συνήθως, χρησιμοποιείται ο τύπος φύλλων Α4: 21εκ. x 30εκ. Όμως οι ανάγκες μεταβάλλονται, και ομοίως μπορεί, όποτε κριθεί σκόπιμο από την Υπηρεσία, να χρησιμοποιηθούν και άλλοι τύποι φύλλων που θα εξυπηρετούν τις ανάγκες της καλύτερα (π.χ. Α3).
- Να τμηματοποιείται η ύλη σε μικρές ενότητες‐παραγράφους. Διευκολύνουν την ανάγνωση και την καλύτερη κατανόηση του κειμένου. Κάθε ενότητα να διαπραγματεύεται ένα και μόνο θέμα.

Οι συνηθέστερες μέθοδοι παραγραφοποίησης κειμένου είναι:

- Από το γενικό στο ειδικό
- Από την αιτία στο αποτέλεσμα
- Κατά σειρά σπουδαιότητας
- Κατά χρονική σειρά των γεγονότων

#### **Αρίθμηση των παραγράφων–ενοτήτων (Υπόδειγμα 1 & 2)**

#### **(α) Σε κείμενο**

 Συχνά για τη σωστή διάταξη της ύλης αριθμούμε τις παραγράφους ή μεγαλύτερες ενότητες του κειμένου. Η συνηθέστερη τάξη αρίθμησης είναι:

- − Λατινική αρίθμηση (Κεφαλαία) π.χ. Ι, ΙΙ, ΙΙΙ…
- − Ελληνική αρίθμηση (Κεφαλαία) π.χ. Α, Β, Γ…
- − Αραβική αρίθμηση π.χ. 1, 2, 3…
- − Ελληνική αρίθμηση (Μικρά) π.χ. α, β, γ…

#### **(β) Σε νόμους ή κανονιστικές πράξεις της Διοίκησης.**

Όταν το κείμενό μας είναι Νόμος, χρησιμοποιείται άλλη τάξη αρίθμησης. Κάθε ενότητα ονομάζεται άρθρο. Κάθε άρθρο αποτελείται από αριθμημένες με αραβικούς αριθμούς παραγράφους. Η παράγραφος αποτελείται από μικρές ενότητες που ονομάζονται εδάφια. Οι αριθμοί των εδαφίων μνημονεύονται αλλά δεν αναγράφονται στο κείμενο.

Εάν το κείμενο έχει μια μόνο παράγραφο δεν βάζουμε μπροστά από αυτή τον αριθμό 1.

 Εάν το περιεχόμενο μιας παραγράφου περιέχει περιπτώσεις, αυτές αριθμούνται με μικρά ελληνικά γράμματα (α, β…). Αυτές οι περιπτώσεις δεν χαρακτηρίζονται ως εδάφια, γιατί κάθε περίπτωση μπορεί να περιλαμβάνει πολλές ενότητες, δηλαδή πολλά εδάφια.

Για υποδιαιρέσεις περιπτώσεων χρησιμοποιούνται διπλά μικρά ψηφία της ελληνικής αλφαβήτου.

#### **Παράδειγμα:**

Υποδιαίρεση πρώτη: αα) Υποδιαίρεση δεύτερη: ββ) Υποδιαίρεση Τρίτη: γγ)

#### **Γ) ΓΕΝΙΚΕΥΣΗ ΤΗΣ ΔΗΜΙΟΥΡΓΙΑΣ ΕΓΓΡΑΦΩΝ ΜΕ ΠΡΟΓΡΑΜΜΑΤΑ ΕΠΕΞΕΡΓΑΣΙΑΣ ΚΕΙΜΕΝΟΥ**

Όπως είναι γνωστό, η δημιουργία εγγράφων με το χέρι ή με γραφομηχανή, είναι ακριβή, επίπονη και χρονοβόρος διαδικασία και αποδίδει χαμηλά ποιοτικά αποτελέσματα. Αντίθετα, με τους προσωπικούς υπολογιστές και τα προγράμματα επεξεργασίας κειμένων, η δημιουργία και η διακίνηση εγγράφων γίνεται εύκολα, γρήγορα και απλά από οποιοδήποτε υπάλληλο. Ταυτόχρονα, τα κείμενα είναι καλαίσθητα και ευανάγνωστα. Είναι προφανές ότι στις μέρες μας όλα τα έγγραφα πρέπει να δημιουργούνται ηλεκτρονικά.

 **Επομένως, σύμφωνα με τα παραπάνω, από τώρα και στο εξής όλα τα έγγραφα των Δημοσίων Υπηρεσιών θα δημιουργούνται με προγράμματα επεξεργασίας κειμένου. Χειρόγραφα έγγραφα δεν θα διεκπεραιώνονται και θα επιστρέφονται (Εγκύκλιος ΔΙΑΔΠ/Α.1/8249/19‐2‐2001 Ηλεκτρονική Διοίκηση).**

 **Το Εθνικό Τυπογραφείο με τις εγκυκλίους του 6699/13‐7‐2000 και 6700/13‐7‐2000 ζήτησε από τις υπηρεσίες του Δημοσίου Τομέα να αποστέλλουν προς αυτό, κείμενα που έχουν γραφτεί με συστήματα επεξεργασίας κειμένου, χωρίς χειρόγραφες προσθήκες, διορθώσεις, διαγραφές. Επιπλέον, όταν το κείμενο υπερβαίνει τις δύο σελίδες, πρέπει να συνοδεύεται από την αντίστοιχη δισκέτα. Το Εθνικό Τυπογραφείο στο εξής δεν θα δημοσιεύει, και θα επιστρέφει, όσα κείμενα στέλνονται προς δημοσίευση χωρίς να τηρούνται οι παραπάνω προϋποθέσεις.**

Το μέτρο αυτό λήφθηκε στα πλαίσια εκσυγχρονισμού της δημόσιας διοίκησης και με σκοπό την εξοικονόμηση χρόνου, αλλά και τη μείωση του κόστους δημοσίευσης.

### *ΤΑ ΔΙΟΙΚΗΤΙΚΑ ΕΓΓΡΑΦΑ-ΒΑΣΙΚΕΣ ΕΝΝΟΙΕΣ*

<span id="page-8-0"></span>Τα Διοικητικά Έγγραφα συντάσσονται από διοικητικά όργανα και εξυπηρετούν την επικοινωνία μεταξύ Δημοσίων Υπηρεσιών και Πολιτών, καθώς και Δημοσίων Υπηρεσιών μεταξύ τους. Ο παραδοσιακός τρόπος σύνταξης των διοικητικών εγγράφων δεν έχει αποδώσει τα αναμενόμενα.

Πολύ συχνά τα διοικητικά έγγραφα είναι πολύπλοκα ως προς τη δομή, και δυσνόητα κυρίως λόγω της συχνής χρήσης αρκτικόλεξων και εξεζητημένων διοικητικών όρων. Το αποτέλεσμα είναι η επικοινωνία να είναι ατελής.

#### **1. Αλληλογραφία**

Είναι η γραπτή επικοινωνία με επίσημη μορφή μεταξύ:

- **α.** Δημοσίων Υπηρεσιών ή
- **β.** Δημοσίων Υπηρεσιών και πολιτών ή

**γ.** Οργανικών Μονάδων μίας και της αυτής Δημόσιας Υπηρεσίας.

Όταν εκδότης ή αποδέκτης ή και οι δύο είναι Δημόσιες Υπηρεσίες, η αλληλογραφία ονομάζεται αλληλογραφία Δημοσίων Υπηρεσιών και το περιεχόμενό της ποικίλλει ανάλογα με το επιδιωκόμενο σκοπό (παροχή ή αίτηση πληροφοριών, παροχή οδηγιών κ.λπ.). Η αλληλογραφία Δημοσίων Υπηρεσιών διακρίνεται σε εισερχόμενη και εξερχόμενη. Εισερχόμενη είναι η αλληλογραφία που περιέχεται με κάθε μέσο στην υπηρεσία και εξερχόμενη είναι αυτή που συντάσσεται από την υπηρεσία και προορίζεται για αποδέκτες εξωτερικούς ως προς την υπηρεσία.

#### **2. Έγγραφο**

Στην παράγραφο 1 του άρθρου 5 του Ν. 2690/1999 (ΦΕΚ 45/Α΄) δίνεται ο εξής ορισμός του διοικητικού εγγράφου:

**Διοικητικά έγγραφα:** νοούνται όσα συντάσσονται από τις δημόσιες υπηρεσίες, όπως εκθέσεις, μελέτες, πρακτικά, στατιστικά στοιχεία, εγκύκλιες οδηγίες, απαντήσεις της Διοίκησης, γνωμοδοτήσεις κι αποφάσεις. Σύμφωνα με τον Κώδικα Πολιτικής Δικονομίας (άρθρο 438).

**Δημόσιο έγγραφο:** καλείται κάθε έγγραφο το οποίο συντάσσεται κατά τους τύπους που ορίζει ο νόμος, από δημόσιο υπάλληλο, ή λειτουργό, ή πρόσωπο που ασκεί δημόσια υπηρεσία ή λειτουργία, εφόσον το εκδίδον όργανο, είναι καθ΄ ύλην και κατά τόπο αρμόδιο για πιστοποίηση όσων βεβαιώνονται στο έγγραφο ότι έγιναν από το πρόσωπο που συνέταξε το έγγραφο, ή ότι έγιναν ενώπιόν του. Ο εννοιολογικός προσδιορισμός του δημοσίου εγγράφου του πιο πάνω άρθρου είναι ενιαίος σε όλο το δίκαιο .

 Το γενικότερο νομοθετικό πλαίσιο θεωρεί ως έγγραφο και τις κινηματογραφικές παραστάσεις, τις φωνοληψίες και κάθε άλλη μηχανική απεικόνιση. Κατά τον Ποινικό Κώδικα, επίσης, ορίζεται ότι έγγραφο συνιστά κάθε γραπτό που προορίζεται, ή είναι πρόσφορο να αποδείξει ένα τέτοιο γεγονός, αλλά και κάθε μέσο το οποίο χρησιμοποιείται, από υπολογιστή ή από άλλο υλικό, στο οποίο εγγράφεται οποιαδήποτε πληροφορία, εικόνα, σύμβολο, ή ήχος. Όλο και περισσότερο, βέβαια, η λέξη έγγραφο γίνεται αντιληπτή στην ευρύτερη έννοιά της που περιλαμβάνει και κείμενα σε ψηφιακή μορφή. Στη συγκεκριμένη περίπτωση πρόκειται για τα ηλεκτρονικά έγγραφα. Χαρακτηριστικό του ηλεκτρονικού εγγράφου είναι ότι δημιουργείται με τη χρήση της ηλεκτρονικής τεχνολογίας.

 Τα ηλεκτρονικά έγγραφα διακρίνονται σε γνήσια και μη γνήσια. Γνήσια ηλεκτρονικά έγγραφα είναι τα έγγραφα με ολοκληρωτικά ηλεκτρονική υπόσταση, δηλ. καταχωρήσεις ηλεκτρονικών δεδομένων σε μαγνητικό υλικό (π.χ. σκληρό δίσκο, δισκέτα, zip, c.d. κ.λ.π.). Μη γνήσια ηλεκτρονικά έγγραφα είναι χάρτινα έγγραφα με περιεχόμενο και υπογραφή ηλεκτρονικά αποτυπωμένη σε αυτά π.χ. τηλεομοιότυπο και τηλέτυπο (telex).

#### **3. Σχέδιο**

Είναι κάθε κείμενο που φέρει τις μονογραφές του συντάκτη του και των ιεραρχικά προϊσταμένων του, μέχρι την τελική υπογραφή του αρμοδίου – σύμφωνα με νομοθετική διάταξη – οργάνου:

- ¾ Υπουργού
- ¾ Γενικού Γραμματέα

#### ¾ Διευθυντή, κ.λ.π.

#### **4. Συντάκτης**

Είναι αυτός που συντάσσει το έγγραφο και συμπληρώνει όλα τα συνοδευτικά στοιχεία του κειμένου: Παραλήπτες, Κοινοποιήσεις κ.λ.π.

Ο Συντάκτης ακολουθεί την πιο κάτω διαδικασία για την σύνταξη ενός εγγράφου:

- α. Συμμορφώνεται με τις γενικές και ειδικές εντολές και οδηγίες, και όταν δεν υπάρχουν τέτοιες, με τις εντολές και οδηγίες του προϊσταμένου.
- β. Συνεργάζεται με τους υπηρεσιακούς εκείνους παράγοντες εφόσον κρίνεται αναγκαίο που μπορούν να έχουν γνώμη για την κατάρτιση του σχεδίου.
- γ. Προχωρά στη σύνταξη του σχεδίου μετά τη συγκέντρωση των απαιτούμενων στοιχείων.
- δ. Καθορίζει τους παραλήπτες βάσει του σκοπού του εγγράφου‐ και σημειώνει τον χρόνο διατήρησης του εγγράφου και το βαθμό ασφαλείας και προτεραιότητας.

Ο υπάλληλος δεν έχει το δικαίωμα να αρνηθεί τη σύνταξη, με κάθε μέσο, εγγράφου για θέμα της αρμοδιότητάς του, εφόσον διαταχθεί γι΄ αυτό από οποιονδήποτε από τους προϊσταμένους του. Αν διαφωνεί με το περιεχόμενο του εγγράφου, εφαρμόζονται τα οριζόμενα πιο κάτω στην ενότητα 6 για την Προσυπογραφή. (Βλ. άρθρο 25 παράγρ.6, Νόμος 2683/1999).

#### **5. Υπογραφή**

Είναι η τελική ιδιόχειρη υπογραφή που τίθεται σε κάθε σχέδιο από το όργανο στο οποίο ανήκει η αρμοδιότητα έκδοσης του εγγράφου ή από το όργανο που είναι νόμιμα εξουσιοδοτημένο. Η υπογραφή τίθεται στο κενό που σχηματίζεται ανάμεσα στην ιδιότητα που τίθεται άνω και στο ονοματεπώνυμο αυτού που υπογράφει που τίθεται κάτω από την ιδιότητα. Η υπογραφή συνοδευόμενη με τα λοιπά στοιχεία: ιδιότητα, ονοματεπώνυμο, όταν τίθεται στο τέλος του εγγράφου είναι δηλωτική της αποδοχής του περιεχομένου του.

#### **6. Προσυπογραφή**

Είναι η μονογραφή πάνω στο σχέδιο που έχει καταρτίσει ο συντάκτης όλων των ενδιάμεσων μέχρι τον τελικό υπογράφοντα, με την οποία δηλώνουν την συμφωνία τους ως προς το περιεχόμενό του.

Κατά την προσυπογραφή ακολουθείται η ιεραρχική οδός και χρησιμοποιείται η σφραγίδα προσυπογραφής. Κάθε υπάλληλος που προσυπογράφει οποιοδήποτε έγγραφο ή πράξη, οφείλει να θέτει παραπλεύρως της προσυπογραφής του την ακριβή ημερομηνία κατά την οποία προσυπέγραψε (Ν. 1943/91, άρθρο 7, παράγραφος 5).

Με την προσυπογραφή δηλώνεται η συμφωνία, προς το περιεχόμενο, όλων όσων συμπράττουν. Αν ο υπάλληλος έχει αντίθετη γνώμη για εντελλόμενη ενέργεια, για την οποία είναι αναγκαία η προσυπογραφή ή η θεώρησή του, οφείλει να την διατυπώσει εγγράφως για να απαλλαγεί από την ευθύνη.

Οι προϊστάμενοι όλων των βαθμίδων οφείλουν να προσυπογράφουν τα έγγραφα που ανήκουν στην αρμοδιότητά τους και εκδίδονται με την υπογραφή του προϊσταμένου τους. Αν διαφωνούν, οφείλουν να διατυπώσουν εγγράφως τις τυχόν αντιρρήσεις τους. Αν παραλείψουν να προσυπογράψουν το έγγραφο θεωρείται ότι το προσυπέγραψαν. (Βλ. άρθρο 25 παράγρ. 4‐5 του Ν. 2683/1999).

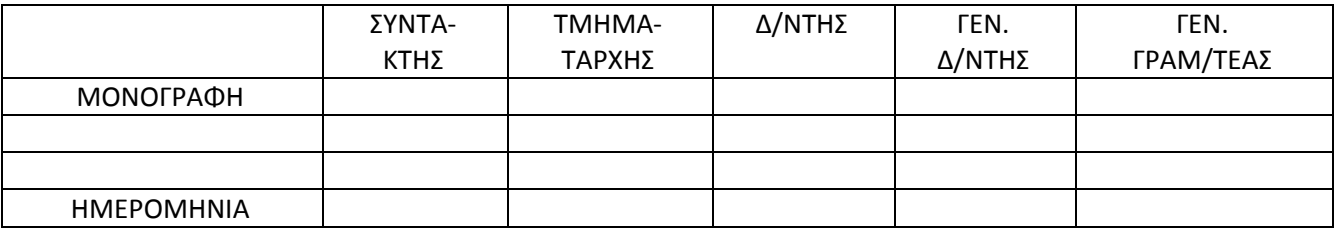

#### **Παράδειγμα Σφραγίδας Προσυπογραφής**

#### **7. Συνυπογραφή**

Όταν οι τελικοί υπογράφοντες είναι περισσότεροι από ένας, τότε πρόκειται για συνυπογραφή.

Παράδειγμα, στις κοινές υπουργικές αποφάσεις, οι τελικοί υπογράφοντες – οι υπουργοί – είναι περισσότεροι από ένας.

#### **8. Διαβάθμιση**

Είναι ο χαρακτήρας του εγγράφου με έναν όρο που δηλώνει ότι η γνωστοποίηση του σε αναρμόδιο ή άγνωστο πρόσωπο θα επέφερε ζημία στο κράτος. Ανάλογα με τη σοβαρότητα της ζημίας, το έγγραφο χαρακτηρίζεται με κατάλληλο βαθμό ασφαλείας.

Το βαθμό Ασφαλείας τον επιλέγει ο συντάκτης βάσει του περιεχομένου του εγγράφου και ελέγχεται από όλους τους αρμοδίους που προσυπογράφουν το έγγραφο. Ανάλογα, λοιπόν το βαθμό ασφαλείας με τον οποίο πρέπει να κινηθεί το έγγραφο, μπορούμε να το χαρακτηρίσουμε με έναν από τους παρακάτω χαρακτηρισμούς.

- **α. Άκρως Απόρρητο** (Για θέματα ύψιστης εθνικής σπουδαιότητας ή όταν περιλαμβάνει στοιχεία που αφορούν την ιδιωτική ή οικογενειακή ζωή τρίτων). Σχετικές οι διατάξεις ιδίως των νόμων 2690/99 άρθρο 5 και 2472/97.
- **β. Απόρρητο** (Όταν πρέπει να λαμβάνουν γνώση μόνο τα απολύτως αναγκαία πρόσωπα).
- **γ. Εμπιστευτικό** (Όταν οι πληροφορίες που περιέχει μπορούν να προκαλέσουν δυσλειτουργίες αν περιέλθουν σε γνώση αναρμοδίων).
- **δ. Αδιαβάθμητο** (Όταν δεν έχει χαρακτηρισθεί με κάποιο από τους ως άνω βαθμούς ασφαλείας).

#### **9. Προτεραιότητα**

Είναι ο χαρακτηρισμός του εγγράφου με έναν όρο που δηλώνει ότι η διεκπεραίωσή του πρέπει να γίνει σε συγκεκριμένο χρόνο, ώστε να μην προκληθεί δυσλειτουργία του συστήματος. Τον βαθμό προτεραιότητας τον επιλέγει ο συντάκτης βάσει των στοιχείων και της φύσης του περιεχομένου του εγγράφου. Την ευθύνη για τον βαθμό προτεραιότητας τη φέρει η υπηρεσία.

#### **Οι βαθμοί προτεραιότητας είναι:**

**α. Εξαιρετικά Επείγον** (Για διεκπεραίωση το συντομότερο δυνατό).

**β. Επείγον** (Για διεκπεραίωση σε διάστημα μικρότερο του ευλόγου, για να διεκπεραιωθεί, χρόνου).

**γ. Κοινό** (Για διεκπεραίωση κατά τη φυσιολογική σειρά βάσει της ημερομηνίας του).

Όταν το έγγραφο <u>δεν</u> έχει χαρακτηριστεί εξαιρετικά επείγον ή επείγον θεωρείται ως προς το βαθμό προτεραιότητας ως κοινό.

#### **10. Ειδική Μεταχείριση**

Επιβάλλεται σε ορισμένα έγγραφα, οπότε χρησιμοποιείται μια από τις ακόλουθες ενδείξεις:

**α. Προσωπικό** (Όταν το έγγραφο πρέπει να παραδοθεί στα χέρια του αποδέκτη μέσα σε κλειστό φάκελο).

**β. Με Απόδειξη** (Όταν ο παραλήπτης λαμβάνει το έγγραφο κατόπιν υπογραφής του).

**γ. Με Αγγελιοφόρο** (Όταν ο παραλήπτης το λαμβάνει με αγγελιοφόρο).

#### **11. Διεκπεραίωση**

Είναι το σύνολο των ενεργειών που μεσολαβούν μεταξύ της κατάρτισης του σχεδίου και της παράδοσης του ακριβούς αντιγράφου του:

- − στον ίδιο τον παραλήπτη (Εσωτερική Διακίνηση) ή
- − στην ταχυδρομική υπηρεσία (Εξωτερική Διακίνηση)

Στη διαδικασία, λοιπόν, της διεκπεραίωσης περι‐λαμβάνονται και η παραβολή, η επικύρωση, το σφράγισμα, η αναπαραγωγή, η τοποθέτηση σε φακέλους.

Αναπαραγωγή εγγράφων είναι η αναπαραγωγή του πρωτοτύπου σε μεγάλο ή μικρό αριθμό αντιτύπων με μηχανικά ή ηλεκτρονικά μέσα (εκτύπωση με τον εκτυπωτή του Η/Υ, φωτοτύπιση κ.λπ.).

Βέβαια, η τεχνολογία έχει αλλάξει το νόημα της διεκπεραίωσης σήμερα. Όταν πρόκειται ένα έγγραφο να διεκπεραιωθεί με τηλεομοιοτυπία ή ηλεκτρονικό ταχυδρομείο δεν αναπαράγεται σε τόσα αντίτυπα όσοι είναι οι αποδέκτες, ούτε τίθεται σε φάκελο.

Με τη χρήση τηλεομοιοτυπίας ή ηλεκτρονικού ταχυδρομείου περιέχονται στον παραλήπτη έγγραφα σε έντυπη ή ψηφιακή μορφή που δεν είναι «ακριβή αντίγραφα» με την στενή έννοια. Η ολοκλήρωση των ρυθμίσεων σχετικά με την ηλεκτρονική υπογραφή θα αλλάξει τα δεδομένα.

#### **12. Προϋποθέσεις Εγκυρότητας Διοικητικών Εγγράφων**

<span id="page-11-0"></span> Για να είναι ένα διοικητικό έγγραφο έγκυρο θα πρέπει να υφίστανται, μεταξύ άλλων, οι παρακάτω προϋποθέσεις:

1. Το πρόσωπο που συντάσσει το έγγραφο **να είναι όργανο της Δημόσιας Διοίκησης**. Υπάλληλος που δεν εγκαταστάθηκε στο αξίωμά του ή παύτηκε, καθώς και ο ψευδώς περιβληθείς δημοσιοϋπαλληλική ιδιότητα, είναι ανίκανος να συντάξει δημόσιο έγγραφο.

2. Ο υπάλληλος που εκδίδει το έγγραφο απαιτείται να έχει **αρμοδιότητα «καθ΄ ύλην»**, δηλαδή να ανήκει στα καθήκοντά του η πιστοποίηση των γεγονότων που βεβαιώνονται στο έγγραφο ή των απόψεων που διατυπώνονται σε αυτό.

3. Ο υπάλληλος που εκδίδει το έγγραφο απαιτείται να είναι **αρμόδιος κατά τόπο**, δηλαδή να ενεργεί στα όρια της τοπικής περιφέρειας στην οποία ασκεί τα καθήκοντά του.

4. Το έγγραφο να συντάσσεται **κατά τους νόμιμους τύπους**, των οποίων η τήρηση αποδεικνύεται από αυτό το ίδιο το έγγραφο.

### *ΕΙΔΗ ΔΙΟΙΚΗΤΙΚΩΝ ΕΓΓΡΑΦΩΝ*

Η αλληλογραφία στις Δημόσιες Υπηρεσίες διεξάγεται με τα παρακάτω είδη εγγράφων:

- Το ευρείας χρήσης έγγραφο
- Την εισήνηση
- Την απόφαση
- Την εγκύκλιο
- Τη διαταγή
- Τα σημειώματα (Υπηρεσιακά‐Ενημερωτικά)
- Τις αιτήσεις αναφορές υπαλλήλων
- Τις αιτήσεις αναφορές πολιτών
- Το τηλεγράφημα και το τηλετύπημα (Telex)
- Το τηλεομοιότυπο (Fax)
- Το μήνυμα ηλεκτρονικού ταχυδρομείου (Ε‐mail)
- Τα πρακτικά, που αποτελούν ιδιαίτερη περίπτωση διοικητικών εγγράφων

#### 9 **Το ευρείας χρήσης έγγραφο (Υπόδειγμα 3)**

Με το έγγραφο αυτό:

- 1. μεταβιβάζονται οι υπηρεσιακές εντολές,
- 2. ζητούνται πληροφορίες,
- 3. δίνονται διευκρινίσεις και οδηγίες
- 4. εκφράζονται σκέψεις και απόψεις για υπηρεσιακά ζητήματα, μεταξύ υπηρεσιών διαφόρων επιπέδων και μεταξύ υπηρεσιών και ιδιωτών. Το μεγαλύτερο μέρος της υπηρεσιακής αλληλογραφίας διεξάγεται με το ευρείας χρήσης έγγραφο.
- 5. διαβιβάζεται στον αποδέκτη ένα άλλο έγγραφο για τις δικές του ενέργειες. Για παράδειγμα, με ένα τέτοιο έγγραφο διαβιβάζουμε στο Εθνικό Τυπογραφείο μια υπουργική απόφαση, προς δημοσίευση. Το έγγραφο αυτό τότε καλείται «διαβιβαστικό».

Το έγγραφο που συντάσσεται με πρωτοβουλία της υπηρεσίας και δεν απαντά σε συγκεκριμένο εισερχόμενο χαρακτηρίζεται ως «οίκοθεν».

#### 9 **Η εισήγηση (Υπόδειγμα 4)**

Με το έγγραφο αυτό εξετάζονται συγκεκριμένα θέματα και προτείνονται λύσεις σχετικά με αυτά. Η εισήγηση γίνεται για ενημέρωση ανώτερων, του συντάκτη, κλιμακίων. Η εισήγηση συντάσσεται με πρωτοβουλία του κατά περίπτωση αρμόδιου οργάνου για κάποιο θέμα ή μετά από εντολή του ιεραρχικά προϊσταμένου να λάβουν τις σχετικές αποφάσεις. Περιλαμβάνει όλα τα αναγκαία στοιχεία για την ενημέρωση του προϊσταμένου οργάνου και επιχειρήματα πλήρως τεκμηριωμένα. Σε εισηγήσεις, και γενικότερα έγγραφα μεγαλύτερα των τεσσάρων σελίδων, προτάσσεται σύνοψη, το πολύ μιας σελίδας

(executive report). Οι εισηγήσεις υποβάλλονται έγκαιρα στα αρμόδια όργανα ώστε να παρέχεται ο απαραίτητος χρόνος για τη λήψη απόφασης μετά από μελέτη.

### 9 **Η Απόφαση (Υπόδειγμα 5)**

Είναι διοικητική πράξη που εκδίδεται στη βάση εξουσιοδότησης Νόμου, είναι συνήθως έγγραφη, αναφέρει την εκδούσα αρχή και τις εφαρμοζόμενες διατάξεις, φέρει δε χρονολογία και την υπογραφή του αρμοδίου οργάνου.

#### **α. Δομή των Αποφάσεων**

Η απόφαση χωρίζεται σε δύο μέρη:

- − Το προοίμιο και
- − Το διατακτικό

Το **προοίμιο** αρχίζει με τη φράση: «Έχοντας υπόψη» και συνεχίζει με αριθμητική παράθεση των διατάξεων και των στοιχείων στα οποία στηρίζεται η απόφαση.

Τα **διατακτικό** αρχίζει με τη λέξη: «Αποφασίζουμε» και συνεχίζει με την απόφαση σε αριθμημένες παραγράφους. (Ακολουθούνται τα πρότυπα σύνταξης νομοθετικού κειμένου)

Σε περίπτωση απόφασης, η οποία πρέπει είτε κατά ρητή διάταξη του Νόμου, είτε από τη φύση της να είναι ειδικά αιτιολογημένη η **αιτιολογία** παρατίθεται μεταξύ προοιμίου και διατακτικού.

#### **β. Διάκριση των Αποφάσεων**

Οι αποφάσεις συντάσσονται κατόπιν νομοθετικής εξουσιοδότησης και αφορούν συγκεκριμένο θέμα κάθε φορά. Διακρίνονται σε:

- − **Αποφάσεις Κανονιστικές** που περιέχουν Κανόνες Δικαίου
- − **Αποφάσεις Ατομικές**  που αφορούν δικαιώματα και υποχρεώσεις ορισμένων προσώπων (π.χ. διορισμοί, προαγωγές, απολύσεις). Η ατομική διοικητική πράξη μπορεί κατ΄ εξαίρεση να είναι προφορική εφόσον αυτό είναι αναγκαίο προς επίτευξη του επιδιωκόμενου με αυτήν σκοπού, πρέπει δε να περιέχει αιτιολογία η οποία να περιλαμβάνει τη διαπίστωση της συνδρομής των κατά τον νόμο προϋποθέσεων για την έκδοσή της.

Στην ατομική διοικητική πράξη, αναφέρεται επίσης η τυχόν δυνατότητα άσκησης της κατ΄ άρθρο 25 του ν. 2690/99 διοικητικής ή ενδικοφανούς προσφυγής, γίνεται δε μνεία του αρμόδιου για την εξέτασή της οργάνου, της προθεσμίας καθώς και των συνεπειών παράλειψης της άσκησής της. Όταν την έκδοση της διοικητικής πράξης ζητά ο ενδιαφερόμενος, αυτός οφείλει να υποβάλει τα δικαιολογητικά που καθορίζουν οι σχετικές διατάξεις, εκτός αν τα στοιχεία αυτά υπάρχουν στην αρμόδια για την έκδοση της πράξης διοικητική αρχή.

#### − **Αποφάσεις για δευτερεύουσες σημασίας θέματα.**

Η ατομική διοικητική πράξη τελειούται με την υπογραφή και τη χρονολόγησή της ή τη δημοσίευσή της, αν είναι δημοσιευτέα σύμφωνα με το νόμο.

Η κανονιστική διοικητική πράξη τελειούται με τη δημοσίευσή της στην Εφημερίδα της Κυβερνήσεως, εκτός αν προβλέπεται ειδικός τρόπος δημοσιότητας. (Βλ. και άρθρο 18 ν. 2690/99).

#### 9 **Η Εγκύκλιος (Υπόδειγμα 6)**

Είναι έγγραφο που εκδίδεται από Κεντρικά ή Περιφερειακά όργανα και εξυπηρετεί τους εξής σκοπούς κυρίως:

- παρέχει οδηγίες και διευκρινίσεις σχετικά με την εφαρμογή νομοθετικών διατάξεων με σκοπό την ομοιόμορφη ερμηνεία και εφαρμογή του νόμου.
- πληροφορεί για την δημοσίευση και ισχύ νέων διατάξεων με τρόπο που να διευκολύνει τη λήψη των αποφάσεων και τον συντονισμό διαφόρων υπηρεσιών.
- κοινοποιεί διαταγές διοικητικής ή λειτουργικής φύσης με ρητές εντολές στους παραλήπτες για συγκεκριμένες ενέργειες

Διακρίνουμε τις εγκυκλίους ως προς το περιεχόμενό τους στις παρακάτω κατηγορίες

- − Ερμηνευτικές
- − Επιτακτικές
- − Κανονιστικές
- − Οργανωτικές

Υπενθυμίζεται ότι οι εγκύκλιοι είναι σκόπιμο να συντάσσονται με πλήρη και σαφή τρόπο, ώστε να αποφεύγονται η υποκειμενικότητα στην εφαρμογή του νόμου και η σύγκρουση, είτε με τον ίδιο νόμο, είτε με προηγούμενες εγκυκλίους.

Οι εγκύκλιοι, ακόμη, πρέπει να εκδίδονται εγκαίρως ώστε οι αποδέκτες να έχουν τον απαιτούμενο χρόνο για την εμπρόθεσμη εφαρμογή τους.

#### 9 **Η Διαταγή**

Είναι το έγγραφο που απευθύνεται σε υφιστάμενες υπηρεσίες ή όργανα και εκ μέρους του παραλήπτη σύμφωνες με τις εντολές της προϊστάμενης αρχής.

#### 9 **Τα Σημειώματα (Υπόδειγμα 7)**

Είναι έγγραφα εσωτερικής φύσεως που αφορούν θέματα δευτερευούσης σημασίας. Διακρίνονται σε:

- − υπηρεσιακά
- − ενημερωτικά

Τα Υπηρεσιακά Σημειώματα:

- − διαβιβάζουν διάφορα θέματα ή
- − ανταλλάσσουν πληροφορίες μεταξύ διαφορετικών μονάδων της ίδιας υπηρεσίας.

Τα Ενημερωτικά Σημειώματα χρησιμοποιούνται για την ενημέρωση των ιεραρχικά ανώτερων κλιμακίων. Συντάσσονται συνήθως για την εξυπηρέτηση των παρακάτω σκοπών:

α. Να αποτελέσουν την περίληψη μακροσκελών εγγράφων

β. Να εκθέσουν το ιστορικό ενός θέματος

γ. Να διατυπώσουν απόψεις και εισηγήσεις σε σχέση με τη ρύθμιση ενός θέματος, ή να αιτιολογήσουν τους λόγους που επέβαλαν την έκδοση ενός εγγράφου.

Το υπηρεσιακό σημείωμα είναι όμοιο ως προς τη μορφή με το ενημερωτικό σημείωμα.

#### 9 **Οι Αιτήσεις – Αναφορές Υπαλλήλων (Υπόδειγμα 8)**

Η αίτηση και η αναφορά αποτελούν προσωπικά έγγραφα. Με την αίτηση ή αναφορά:

- − υποβάλλονται αιτήματα ή παράπονα ατομικής μορφής
- − αναφέρονται στοιχεία ή γεγονότα στ΄ αρμόδια κατά περίπτωση όργανα.

Για την υποβολή της αίτησης ή αναφοράς ακολουθείται η ιεραρχική οδός.

#### **Αιτήσεις προς την διοίκηση**

Το άρθρο 3 του νέου ΚΔΔ αναφέρεται στις αιτήσεις των πολιτών προς την Διοίκηση.

**1.** Αίτηση του ενδιαφερόμενου, για την έκδοση διοικητικής πράξης, απαιτείται όταν το προβλέπουν οι σχετικές διατάξεις.

**2.** Ο ενδιαφερόμενος μπορεί, πριν την έκδοση της διοικητικής πράξης, να παραιτηθεί από την αίτησή του χωρίς συνέπειες, εκτός αν υπάρχει ειδική αντίθετη ρύθμιση. Ανάκληση της παραίτησης δεν μπορεί να γίνει.

**3.** Για τη διευκόλυνση των ενδιαφερόμενων, χρησιμοποιούνται έντυπα αιτήσεων, τα οποία χορηγούν υποχρεωτικώς οι δημόσιες αρχές, για όλα τα θέματα που εμπίπτουν στην αρμοδιότητα τους. Στα έντυπα αναφέρονται οι προβλεπόμενες από τη νομοθεσία προϋποθέσεις για την ικανοποίηση του αιτήματος, οι εφαρμοστέες διατάξεις, τα δικαιολογητικά που πρέπει να προσκομίσει ο ενδιαφερόμενος, καθώς και ο χρόνος μέσα στον οποίο θα δοθεί η απάντηση. Αν ο ενδιαφερόμενος δηλώσει ότι δεν μπορεί να γράψει, ο αρμόδιος υπάλληλος ύστερα από προφορική έκθεση του αιτήματος του ενδιαφερόμενου οφείλει να συντάξει ο ίδιος την αίτηση.

**4.** Τα στοιχεία της ταυτότητας που αναφέρονται στην αίτηση, όταν πρόκειται για Έλληνες πολίτες, αποδεικνύονται από το δελτίο ταυτότητας ή τη σχετική προσωρινή βεβαίωση της αρμόδιας αρχής ή διαβατήριο. Η ταυτότητα των αλλοδαπών αποδεικνύεται, στην περίπτωση πολιτών Κράτους‐Μέλους της Ευρωπαϊκής Ένωσης, από το δελτίο ταυτότητας ή το διαβατήριο, ενώ, στις άλλες περιπτώσεις, από το διαβατήριο, ή άλλο έγγραφο βάσει του οποίου επιτρέπεται η είσοδος τους στη Χώρα, ή τα έγγραφα που έχουν εκδώσει οι αρμόδιες ελληνικές αρχές. Η ταυτότητα των νομικών προσώπων αποδεικνύεται

σύμφωνα με τα οριζόμενα από τις διατάξεις που ισχύουν στην έδρα τους. Όταν η αίτηση δεν υποβάλλεται αυτοπροσώπως, πρέπει να συνοδεύεται από επικυρωμένο φωτοαντίγραφο του δελτίου ταυτότητας ή των αντίστοιχων εγγράφων.

**5.** Γεγονότα ή στοιχεία που δεν αποδεικνύονται από το δελτίο ταυτότητας ή από τα αντίστοιχα έγγραφα, αν ειδικές διατάξεις δεν ορίζουν διαφορετικά, γίνονται δεκτά βάσει υπεύθυνης δήλωσης του ενδιαφερόμενου, η οποία και διατυπώνεται σε προβλεπόμενο από τις σχετικές διατάξεις έντυπο. Ίδια δήλωση υποβάλλεται και όταν τα στοιχεία του δελτίου ταυτότητας για την οικογενειακή κατάσταση, τη διεύθυνση της κατοικίας και το επάγγελμα έχουν μεταβληθεί.

**6.** α. Όταν για τη διεκπεραίωση υπόθεσης απαιτούνται δικαιολογητικά, πιστοποιητικά ή στοιχεία, που η έκδοσή τους δεν προϋποθέτει τη σύμπραξη του αιτούντος και τα οποία δεν συνυποβάλλονται με την αίτησή του, η αρμόδια υπηρεσία, για την έκδοση της τελικής πράξης, το αναζητεί από τις οικείες υπηρεσίες του Δημοσίου, των οργανισμών τοπικής αυτοδιοίκησης και των νομικών προσώπων δημοσίου δικαίου.

 β. Για το σκοπό αυτόν παρέχεται σχετική εξουσιοδότηση από τον ενδιαφερόμενο, η οποία εμπεριέχεται στην αίτησή του.

 γ. Με κοινή απόφαση του Υπουργείου Εσωτερικών και του αρμοδίου, κατά περίπτωση, Υπουργού, καθορίζονται οι υπηρεσίες στις οποίες εφαρμόζεται η αυτεπάγγελτη αναζήτηση δικαιολογητικών. Με την ίδια κοινή υπουργική απόφαση μπορεί να καθορίζονται κατηγορίες δικαιολογητικών, τα οποία από τη φύση τους, δεν είναι δυνατό να αναζητηθούν αυτεπαγγέλτως, καθώς και κάθε σχετική λεπτομέρεια.

**7.** Επίσης με το άρθρο 6 § 6 του Ν. 3242/04 οι υπηρεσίες υποχρεούνται να περιλαμβάνουν και αιτήσεις οι οποίες δεν συνοδεύονται από τα απαιτούμενα δικαιολογητικά. Στην περίπτωση αυτή γίνεται ειδική περιγραφή των δικαιολογητικών που ελλείπουν στην σχετική απόδειξη παραλαβής, η οποία χορηγείται από την υπηρεσία στον ενδιαφερόμενο.

**8.** Με το άρθρο 6 § 8 του Ν. 3242/04 για την έκδοση απλών διοικητικών πράξεων, που προαπαιτούν υποβολή αίτησης από τον ενδιαφερόμενο, όταν αυτή κατατίθεται σε ΚΕΠ, λογίζεται ως υποβληθείσα στην καθ΄ ύλη αρμόδια υπηρεσία. Για το σκοπό αυτό το ΚΕΠ αποστέλλει ηλεκτρονικό σχετικό ενημερωτικό σημείωμα στην καθ΄ ύλη αρμόδια υπηρεσία.

**9.** Αν η αίτηση υποβληθεί σε αναρμόδια υπηρεσία οφείλει μέσα σε (5) ημέρες να την διαβιβάσει στην αρμόδια υπηρεσία και να γνωστοποιείται τούτο στον ενδιαφερόμενο.

#### 9 **Το Τηλεγράφημα και το Τηλετύπημα (TELEX)**

Είναι ειδικοί τύποι εγγράφων για την επείγουσα αποστολή πληροφοριών, οδηγιών ή εντολών. Συντάσσονται με τρόπο περιληπτικό. Καταχωρούνται σε βιβλίο ειδικό και λαμβάνουν αύξοντα αριθμό κατά έτος.

Σήμερα τα μέσα αυτά τείνουν να αντικατασταθούν εντελώς από τη τηλεομοιοτυπία και το ηλεκτρονικό ταχυδρομείο τα οποία είναι πιο εύχρηστα.

#### 9 **Το Τηλεομοιότυπο (FAX)**

Η πιστή αναπαραγωγή εγγράφων από απόσταση με τη βοήθεια κατάλληλων τερματικών συσκευών ονομάζεται τηλεομοιοτυπία. Το λαμβανόμενο αντίγραφο στη τερματική συσκευή λήψης ονομάζεται τηλεομοιότυπο.

#### 9 **Το μήνυμα Ηλεκτρονικού Ταχυδρομείου (E‐MAIL)**

Ηλεκτρονικό Ταχυδρομείο είναι το σύστημα αποστολής και λήψης μηνυμάτων μέσω δικτύου από και προς την ηλεκτρονική διεύθυνση των χρηστών. Μήνυμα ηλεκτρονικού ταχυδρομείου είναι η πληροφορία που μεταδίδεται με το σύστημα του ηλεκτρονικού ταχυδρομείου.

#### 9 **Πρακτικά Συλλογικών Οργάνων (Συμβουλίων‐ Επιτροπών) (Υπόδειγμα 9)**

Η λειτουργία συλλογικών οργάνων είτε πάγιων, είτε με συγκεκριμένη προθεσμία, για την παράδοση συγκεκριμένου έργου, αποτελεί σύνηθες φαινόμενο της σύγχρονης διοικητικής λειτουργίας. Τα πρακτικά, στα οποία καταγράφονται όσα συζητήθηκαν κατά τις συνεδριάσεις τους, αποτελούν ένα ιδιαίτερο είδος δημοσίων εγγράφων. Κάποια από τα πρακτικά αυτά έχουν εκτελεστό χαρακτήρα (π.χ. αποφάσεις υπηρεσιακών συμβουλίων για την επιβολή πειθαρχικής ποινής) και κάποια γνωμοδότηση υπηρεσιακών συμβουλίων για την απόσπαση υπαλλήλου).

<span id="page-15-0"></span>Το άρθρο 15 του Ν. 2690/99 περιλαμβάνει τα στοιχεία που θεωρούνται αναγκαία για το κύρος των αποφάσεων των συλλογικών οργάνων. Ενδεικτικά αναφέρουμε τα ακόλουθα:

- ¾ Τρόπος και τόπος συνεδρίασης
- ¾ Παρόντα και απόντα μέλη (λόγοι απουσίας ή κωλύματος)
- ¾ Θέματα που συζητήθηκαν
- ¾ Αποτέλεσμα ψηφοφορίας
- ¾ Απόφαση που λήφθηκε
- ¾ Άποψη τυχόν μειοψηφίας
- ¾ Γνώμες που διατυπώθηκαν (εφόσον το όργανο είναι γνωμοδοτικού χαρακτήρα)
- ¾ Υπογραφή Προέδρου
- − Η υπογραφή του Προέδρου ή του αναπληρωτή του αρκεί για την νόμιμη υπόσταση κάθε πράξης του συλλογικού οργάνου
- − Στο πρακτικό καταγράφονται οι γνώμες των μελών που μειοψήφησαν, σε περίπτωση δε φανερής ψηφοφορίας και τα ονόματα αυτών.
- − Το πρακτικό συντάσσεται από τον γραμματέα και επικυρώνεται από τον Πρόεδρο.

 Σε κάθε περίπτωση, ακόμη κι αν το όργανο δεν έχει ούτε αποφασιστική ούτε γνωμοδοτική αρμοδιότητα, αλλά αποτελεί ομάδα εργασίας που θα υποβάλει πρόταση για συγκεκριμένο ζήτημα, το πρακτικό θα πρέπει να περιλαμβάνει τα στοιχεία που αναφέρθηκαν και βέβαια την περιεκτική και όσο το δυνατόν πιο πιστή καταγραφή των συζητηθέντων θεμάτων.

#### 9 **Προεδρικά Διατάγματα**

Διαφορετική περίπτωση αποτελεί η έκδοση προεδρικών διαταγμάτων για τα οποία απαιτείται επεξεργασία από το αρμόδιο τμήμα του συμβουλίου της Επικρατείας, η οποία έχει ισχύ γνωμοδότησης και αποτελεί μορφή προληπτικού ελέγχου, όσον αφορά στη νομιμότητα και τη νομοτεχνική αρτιότητα.

#### 9 **Γνωμοδοτήσεις του Νομικού Συμβουλίου του Κράτους**

Κατά την εφαρμογή νομοθετικών ή κανονιστικών διατάξεων, μπορεί κάποιες φορές η Διοίκηση να διατηρεί αμφιβολίες ως προς το αληθές νόημά τους. Στις περιπτώσεις αυτές απευθύνονται ερωτήματα προς το Νομικό Συμβούλιο του Κράτους το οποίο, μεταξύ άλλων, έχει την αρμοδιότητα επίλυσης αυτού του είδους νομικών ζητημάτων. Η γνωμοδότηση που εκδίδεται εκ της φύσεώς της δεν έχει υποχρεωτικό χαρακτήρα για τη Διοίκηση. Μετά την έκδοσή της, η Διοίκηση τη διαβιβάζει στον καθ΄ ύλην αρμόδιο Υπουργό, συνοδεύοντάς την με σχετική εισήγηση για την αποδοχή της ή μη.

### *Η ΔΟΜΗ ΤΩΝ ΔΙΟΙΚΗΤΙΚΩΝ ΕΓΓΡΑΦΩΝ*

Τα έγγραφα χωρίζονται σε έξι μέρη:

- **1.** Προμετωπίδα
- **2.** Κύριο Κείμενο
- **3.** Υπογραφές
- **4.** Σφραγίδες
- **5.** Συνημμένα
- **6.** Παραρτήματα

#### **1. Η προμετωπίδα**

Περιλαμβάνει:

**α. Τα στοιχεία Επικοινωνίας του εκδότη αα) το πλήρες όνομα της υπηρεσίας του αποστολέα.** Αναγράφονται στο πάνω αριστερό τμήμα του εγγράφου τα απαιτούμενα κάθε φορά στοιχεία της υπηρεσίας του εκδότη, μέχρι επιπέδου τμήματος. Τα στοιχεία γράφονται με κεφαλαία το ένα κάτω από το άλλο ως εξής:

**ΕΛΛΗΝΙΚΗ ΔΗΜΟΚΡΑΤΙΑ ΥΠΟΥΡΓΕΙΟ** ΕΣΩΤΕΡΙΚΩΝ **ΓΕΝΙΚΗ ΔΙΕΥΘΥΝΣΗ** ΔΙΟΙΚΗΤΙΚΗΣ ΟΡΓΑΝΩΣΗΣ ΚΑΙ ΔΙΑΔΙΚΑΣΙΩΝ **ΔΙΕΥΘΥΝΣΗ** ΑΠΛΟΥΣΤΕΥΣΗΣ ΔΙΑΔΙΚΑΣΙΩΝ ΚΑΙ ΠΑΡΑΓΩΓΙΚΟΤΗΤΑΣ **ΤΜΗΜΑ** ΜΕΘΟΔΩΝ ΕΡΓΑΣΙΑΣ ΚΑΙ ΔΙΑΔΙΚΑΣΙΩΝ

#### **ββ) την πλήρη ταχυδρομική διεύθυνση της υπηρεσίας του αποστολέα**

 Βασ. Σοφίας 15 Αθήνα Τ.Κ 106 74

#### **γγ) το όνομα του συντάκτη για πληροφορίες**

Αναγράφονται τα στοιχεία του συντάκτη, ο οποίος ως αρμόδιος είναι υπεύθυνος για την παροχή πληροφοριών προς τους αποδέκτες. Στην ένδειξη «Πληροφορίες» αναγράφεται το αρχικό γράμμα του κυρίου ονόματος και το επώνυμο του συντάκτη στην ονομαστική. Η αναγραφή των στοιχείων αυτών διευκολύνει πολύ τους πολίτες στην επικοινωνία τους με τις δημόσιες υπηρεσίες αλλά και τους υπαλλήλους όταν επικοινωνούν μεταξύ τους.

#### **δδ) τον αριθμό τηλεφώνου του συντάκτη**

#### **εε) τον αριθμό της συσκευής τηλεομοιοτυπίας (fax) του συντάκτη ή της υπηρεσίας**

#### **ςς) την διεύθυνση ηλεκτρονικού ταχυδρομείου του συντάκτη ή της υπηρεσίας.**

- **β. το βαθμό ασφαλείας** (π.χ. «Εμπιστευτικό»)
- **γ. το βαθμό προτεραιότητας** (π.χ. «Επείγον»)
- **δ. το χρόνο διατήρησης του εγγράφου στο αρχείο**

#### **ε. τον τόπο και τη χρονολογία έκδοσης του εγγράφου**

Αναγράφεται ο τόπος στον οποίο έχει την έδρα της η υπηρεσία που εκδίδει το έγγραφο και ακολουθεί η χρονολογία. Η ημέρα και το έτος αναγράφονται αριθμητικά, ο μήνας ολογράφως. Μετά τον τόπο μπαίνει κόμμα και στο τέλος της ημεροχρονολογίας τελεία, π.χ. Αθήνα, 11 Δεκεμβρίου 2002. Η χρονολογία έκδοσης αντιστοιχεί προς την ημερομηνία υπογραφής του εγγράφου από τον τελικό υπογράφοντα.

#### **στ. τον αριθμό πρωτοκόλλου**

Αναγράφεται μετά την ένδειξη Αριθμ.Πρωτ. στο επάνω δεξί μέρος του εγγράφου. Στην περίπτωση κατά την οποία εισέρχονται σε μια υπηρεσία περισσότερα από ένα έγγραφα, αναφερόμενα στην ίδια υπόθεση και στα οποία πρέπει να δοθεί η ίδια απάντηση με ένα έγγραφο, αναγράφονται οι αριθμοί πρωτοκόλλου των εισερχομένων εγγράφων στο εξερχόμενο απαντητικό έγγραφο. Στο σχέδιο του εγγράφου αυτού επισυνάπτονται τα ως άνω εισερχόμενα.

#### **ζ. τους Αποδέκτες** (Υπόδειγμα 10)

**αα) τους «Αποδέκτες Προς Ενέργεια».** Είναι εκείνοι που λαμβάνοντας το έγγραφο υποχρεούνται να ενεργήσουν σύμφωνα με όσα καθορίζονται στο έγγραφο. Αν το έγγραφο απευθύνεται προς κάποια υπηρεσία, τότε αποδέκτης είναι απρόσωπα η υπηρεσία. Αν προσδιορίζεται ως αποδέκτης συγκεκριμένο πρόσωπο τότε αποδέκτης είναι το πρόσωπο αυτού του οποίου πρέπει να αναφέρεται το ονοματεπώνυμο και η ιδιότητα. Η λήψη ενός εγγράφου από αποδέκτη που έχει χαρακτηριστεί εσφαλμένα σαν Αποδέκτης προς Ενέργεια, τον υποχρεώνει να διαβιβάσει το έγγραφο προς τον

πραγματικά υπεύθυνο για ενέργεια, ή σε περίπτωση αμφιβολιών, να το επιστρέψει στον εκδότη. Οι αποδέκτες προς ενέργεια αναγράφονται στο άνω δεξί μέρος του εγγράφου μετά τη λέξη «Προς»,

π.χ:

#### ΠΡΟΣ:

- **1.** Όλα τα Υπουργεία
	- α) Δ/νσεις Διοικητικού
	- β) Δ/νσεις Απλούστευσης Διαδικασιών
- **2.** Περιφέρειες
- **3.** Νομαρχιακές Αυτοδιοικήσεις

**ββ) τους «Αποδέκτες Προς Κοινοποίηση».** Είναι εκείνοι που λαμβάνουν το έγγραφο απλώς για ενημέρωσή τους. Οι αποδέκτες προς κοινοποίηση αναγράφονται κάτω από τους αποδέκτες προς ενέργεια μετά τη λέξη ΚΟΙΝΟΠΟΙΗΣΗ, π.χ:

#### **ΚΟΙΝΟΠΟΙΗΣΗ:**

**1.** Γραφείο κ. Πρωθυπουργού

**2.** Γραφεία κ.κ. Υπουργών,

Υπουργού Επικρατείας και Αν. Υπουργού

**3.**Γραφείο κ.κ. Γενικών και Ειδικών Γραμματέων

**γγ) την Εσωτερική Διανομή.** Περιλαμβάνει τους αποδέκτες εντός της υπηρεσίας του φορέα στον οποίο ανήκει η υπηρεσία που συντάσσει το έγγραφο.

**δδ) τον Πίνακα Διανομής. (**όταν οι αποδέκτες είναι πολλοί). Ο πίνακας διανομής περιλαμβάνει κατά σειρά και χωριστά:

**1.**τους αποδέκτες προς ενέργεια

**2.**προς κοινοποίηση

**3.**τους αποδέκτες εσωτερικής διανομής.

Ο πίνακας διανομής συντάσσεται είτε σε πρόσθετο φύλλο, οπότε αποτελεί αναπόσπαστο μέρος του εγγράφου και αριθμείται κανονικά, είτε επί της τελευταίας σελίδας του εγγράφου, εφόσον υπάρχει χώρος. Η συμπλήρωση του οικείου χώρου **ΠΡΟΣ:** γίνεται με την αναγραφή της φράσης:

#### **«Αποδέκτες Πίνακα Διανομής»**

Στην περίπτωση που οι αποδέκτες καθορίζονται π.χ. ως προς όλα τα Υπουργεία, ή τυχόν επιθυμητή παράλειψη κάποιου, σημειώνεται ως εξής:

**ΠΡΟΣ:** Όλα τα Υπουργεία πλην του Υπουργείου……………

Ο ακριβής και πλήρης καθορισμός των αποδεκτών ενός εγγράφου αποτελεί πρωταρχική ευθύνη του συντάκτη του.

**η. την περιγραφή του θέματος.** Το θέμα πρέπει να αποδίδει με σαφήνεια το περιεχόμενο του εγγράφου, αποτελώντας συνοπτικότατη περίληψή του. Πρέπει να αποφεύγεται η χρησιμοποίηση φράσεων γενικής μορφής. Π.χ.

**ΘΕΜΑ:**  «Διακίνηση διοικητικών εγγράφων με το ηλεκτρονικό ταχυδρομείο» και όχι «Ηλεκτρονικό ταχυδρομείο».

**θ. την αναφορά των σχετικών.** Ως σχετικό, αναγράφουμε μόνο το τελευταίο έγγραφο που ήταν σχετικό με έγγραφο που συντάσσουμε, και το προσδιορίζουμε αναφέροντας τον εκδότη, τον αριθμό, πρωτοκόλλου του, τη χρονολογία που εκδόθηκε, καθώς και το θέμα του μέσα σε εισαγωγικά. Π.χ…

**ΣΧΕΤ:** Η Εγκύκλιος του Υπουργείου Εσωτερικών, με αριθμό πρωτοκόλλου ΔΙΑΔΠ/Α.1/22123/18.10.2001 και θέμα: «Ηλεκτρονικό Πρωτόκολλο – Οδηγίες Χρήσης.»

#### **2. Το Κύριο Κείμενο**

Το κύριο κείμενο αποτελείται από:

- − την εισαγωγή
- − το κύριο θέμα
- − τα συμπεράσματα

− τις προτάσεις

#### **α. Η Εισαγωγή**

Ενημερώνει τον αποδέκτη του εγγράφου για την υφιστάμενη κατάσταση και τον εισάγει στο πνεύμα του εγγράφου.

### **β. Το Κύριο Θέμα**

Περιέχει τα απαιτούμενα στοιχεία, γεγονότα και επιχειρήματα πάνω στα οποία θα στηριχτεί η εξαγωγή των συμπερασμάτων. Η ανάπτυξη του κυρίου θέματος αποτελεί το εκτενέστερο μέρος του εγγράφου.

#### **γ. Τα Συμπεράσματα**

Στο σημείο αυτό δεν παραθέτουμε νέα στοιχεία ή επιχειρήματα. Τα συμπεράσματα εξάγονται απαραίτητα από τα επιχειρήματα και τα λοιπά στοιχεία που αναπτύσσονται στο κύριο θέμα και παρουσιάζονται ως λογική απόρροια / συνέπεια του κυρίου θέματος του κειμένου.

#### **δ. Οι Προτάσεις**

Εδώ, τα συμπεράσματα που έχουν εξαχθεί παραπάνω, λαμβάνουν την μορφή συγκεκριμένων προτάσεων, αιτημάτων ή εντολών.

**Σημείωση:** Η αρίθμηση σελίδων γίνεται ως ακολούθως:

Η δεύτερη και οι επόμενες σελίδες αριθμούνται με διαδοχικούς αραβικούς αριθμούς, αρχίζοντας με το 2 για τη δεύτερη σελίδα. Οι αριθμοί αναγράφονται στο μέσον του ανώτερου ή κατώτερου τμήματος της σελίδας μεταξύ δύο παυλών, ως εξής: ‐2‐ κ.λπ. Σημειώνεται ότι αν το κείμενο εκτείνεται πέραν της μιας σελίδας πρέπει να τίθεται το σύμβολο ./. στο τέλος αυτής, το οποίο σημαίνει ότι το κείμενο συνεχίζεται. Για εκτενέστερα κείμενα η αρίθμηση μπορεί να γίνεται ως εξής: 1 σελίδα από 20, 2 σελίδες από 20 κ.λπ.

#### **3. Οι Υπογραφές**

Τα έγγραφα υπογράφονται από αυτούς που κατά τις οικείες διατάξεις έχουν το δικαίωμα της υπογραφής. Η υπογραφή είναι ιδιόχειρη κα τίθεται κάτω από τον τίτλο του υπογράφοντος.

Στην περίπτωση που κωλύεται αυτός που έχει το δικαίωμα της υπογραφής, υπογράφει ο αναπληρωτής με τον τίτλο του αναπληρούμενου αλλά με την ένδειξη «κ.α.α» (και αντ΄ αυτού) πάνω από την υπογραφή του.

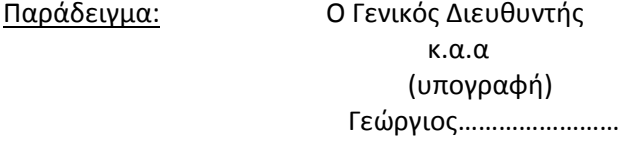

Σε περίπτωση υπογραφής κατ΄ εξουσιοδότηση τίθεται η ένδειξη της εξουσιοδότησης και ο τίτλος του εξουσιοδοτούντος. Ο εξουσιοδοτών δεν κωλύεται να ασκήσει συγκεκριμένη αρμοδιότητά του, έστω και αν για την αρμοδιότητα αυτή έχει ήδη παράσχει εξουσιοδότηση προς υπογραφή σε άλλο υφιστάμενο όργανο.

Παράδειγμα: Με εντολή Υπουργού

Ο Γενικός Διευθυντής

 (υπογραφή) Γεώργιος……………

Οι υπογραφές δεν τίθενται ποτέ μόνες τους στη σελίδα. Πρέπει να υπάρχει σ΄ αυτήν τουλάχιστον η τελευταία γραμμή του κειμένου.

Πέραν των υπογραφών ορισμένα έγγραφα φέρουν μονογραφή/ές στο πλαίσιο της προσυπογραφής. Το Σχέδιο του εγγράφου που φέρει τις μονογραφές και την τελική υπογραφή παραμένει στο Αρχείο της υπηρεσίας. Στους αποδέκτες αποστέλλονται συνήθως «Ακριβές Αντίγραφο» του εγγράφου.

#### **4. Οι Σφραγίδες**

<span id="page-19-0"></span>Η υπηρεσιακή σφραγίδα τίθεται σε κάθε πρωτότυπο έγγραφο και σε κάθε ακριβές του αντίγραφο. Η σφραγίδα τίθεται μπροστά από την υπογραφή με τρόπο ώστε το δεξί της τμήμα να αγγίζει το αριστερό άκρο της υπογραφής.

Στην περίπτωση του πρωτότυπου εγγράφου τίθεται δίπλα στην ιδιόχειρη υπογραφή. Στην περίπτωση του ακριβούς αντιγράφου τίθεται δίπλα στην υπογραφή αυτού που επικυρώνει. Στο νόμο 48/75 (ΦΕΚ 108 Α΄7‐6‐1975) «Περί της Εθνικής Σημαίας της Ελλάδος, του Εμβλήματος της Ελληνικής Δημοκρατίας,….., του τύπου των σφραγίδων των Δημοσίων Αρχών και των εγγράφων τούτων» προβλέπονται και περιγράφονται λεπτομερώς τόσο το έμβλημα της Ελληνικής Δημοκρατίας, όσο και η μορφή των σφραγίδων όλων των δημοσίων υπηρεσιών.

#### **5. Τα Συνημμένα**

Όλα τα συναποστελόμενα μαζί με ένα έγγραφα χαρακτηρίζονται ως συνημμένα. Στο τέλος του εγγράφου και στο αριστερό τμήμα της σελίδας και πριν από τον τυχόν πίνακα διανομής, αναγράφεται η ένδειξη «Συνημμένα» και αριθμούνται τα συναποστελλόμενα για να εξασφαλιστεί τόσο η αποστολή όσο και η λήψη αυτών. Αντί του «Συνημμένα» χρησιμοποιείται όλο και περισσότερο η λέξη «Επισυνάπτονται».

#### **6. Τα Παραρτήματα**

Όταν εκτιμάται ότι μαζί με το έγγραφο πρέπει να τεθούν υπόψη στοιχεία τα οποία δεν είναι δυνατόν να περιληφθούν στο κείμενο, επειδή π.χ. έχουν μορφή πινάκων, οργανογραμμάτων, γραφημάτων κ.λπ., σκόπιμο είναι τα στοιχεία αυτά να απεικονίζονται σε «Παραρτήματα» τα οποία και αποτελούν αναπόσπαστο και ουσιαστικό μέρος του εγγράφου.

 Με τα Παραρτήματα δεν διασπάται η ενότητα του κειμένου και εξασφαλίζεται η πληρότητά του. Τα Παραρτήματα είναι δυνατόν να φέρουν διαφορετικό βαθμό ασφαλείας από το έγγραφο, ουδέποτε όμως ανώτερο τούτου.

**Σημείωση:** Σε ειδικές περιπτώσεις, όταν απευθυνόμαστε σε πολίτες και κρίνουμε ότι πρέπει το ύφος του εγγράφου να είναι πιο φιλικό, μπορούμε να χρησιμοποιήσουμε στην αρχή του εγγράφου μια προσφώνηση, όπως «Κύριε…» ή «Κυρία…».

Προσφώνηση μπορούμε να χρησιμοποιήσουμε και στα έγγραφα που απευθύνονται σε προϊσταμένους πολιτειακών, εκκλησιαστικών ή στρατιωτικών αρχών.

Στα έγγραφα που χρησιμοποιούμε προσφώνηση χρησιμοποιούμε και εκφράσεις φιλοφρόνησης. Η έκφραση φιλοφρόνησης τίθεται στο τέλος του εγγράφου.

### *ΤΟ ΗΛΕΚΤΡΟΝΙΚΟ ΠΡΩΤΟΚΟΛΛΟ*

#### **1. Γενικά**

Στο πλαίσιο της «Αυτοματοποίησης Γραφείου» αναπτύχθηκαν εξειδικευμένες εφαρμογές για τη διαχείριση των εγγράφων που ονομάζονται Συστήματα Ηλεκτρονικής Επεξεργασίας Εγγράφων (Electronic Document Processing Systems). Ένα τέτοιο σύστημα είναι και το ηλεκτρονικό πρωτόκολλο, το οποίο μπορεί να είναι απλό ή σύνθετο.

Στα **απλά**, χρησιμοποιείται ένας απλός προσωπικός υπολογιστής και το αντίστοιχο πρόγραμμα. Ο χειριστής εισάγει την ταυτότητα του εγγράφου και το σύστημα δίνει αυτόματα και αξιόπιστα τον αριθμό πρωτοκόλλου, διαχωρίζει τα έγγραφα κατά ομάδες αποδεκτών, τυπώνει καταστάσεις για τους κλητήρες και τις Διευθύνσεις κ.τ.λ.

Στα **σύνθετα** συστήματα, οι προσωπικοί υπολογιστές συνδέονται μεταξύ τους σε δίκτυο και υπάρχουν **σαρωτές (SCANNERS)** με τους οποίους αποθηκεύονται τα έγγραφα και διανέμονται ηλεκτρονικά στους αποδέκτες.

**Με εγκύκλιο του το Υπουργείο Εσωτερικών, (ΔΙΑΔΠ3753/19‐2‐01) έθεσε στόχο την αντικατάσταση του χειρόγραφου συστήματος πρωτοκόλλου με το ηλεκτρονικό πρωτόκολλο σε όλους τους φορείς του Δημοσίου, δηλαδή σε όλα τα Υπουργεία, τις Γενικές Γραμματείες, τις Περιφέρειες και τις Νομαρχιακές Αυτοδιοικήσεις, καθώς και τους Δήμους από το Σεπτέμβριο του 2001.**

Η αυτοματοποίηση του πρωτοκόλλου είναι απαραίτητη επειδή:

- 9 Συμβάλλει στη διαφάνεια και στην αποτροπή δυσάρεστων φαινομένων που καταγράφηκαν στο παρελθόν.
- 9 Διευκολύνει την εργασία των εργαζομένων στο Πρωτόκολλο (Λιγότερο γράψιμο, αυτόματες εκτυπώσεις, εύκολη αναζήτηση, αξιόπιστη πληροφόρηση).
- 9 Διευκολύνει τους χρήστες (Έτοιμες καταστάσεις, γρήγορη αναζήτηση).
- 9 Δημιουργεί την υποδομή για τη χρήση του ηλεκτρονικού ταχυδρομείου (e‐mail). Όπως είναι γνωστό, αναπτύσσεται και γενικεύεται ταχύτατα η ηλεκτρονική διακίνηση εγγράφων.
- 9 Δημιουργεί υποδομή για την ηλεκτρονική διοίκηση (e‐government). Η Ευρωπαϊκή Ένωση υλοποιεί το πρόγραμμα e‐government, σύμφωνα με το οποίο η διακίνηση των πληροφοριών στις Δημόσιες Διοικήσεις θα γίνεται ηλεκτρονικά.

 Το ηλεκτρονικό ταχυδρομείο μπορεί να συνδυασθεί με το ηλεκτρονικό πρωτόκολλο στον ίδιο υπολογιστή.

#### **2. Ειδικά**

Όπως είναι γνωστό, το «πρωτόκολλο» είναι μια κλασσική και τυποποιημένη διαδικασία για τη διαχείριση των εγγράφων στις Δημόσιες Υπηρεσίες. Βασικά, πρόκειται για ένα σύνολο δραστηριοτήτων με τις οποίες τα δημόσια έγγραφα συλλέγονται, καταγράφονται και διανέμονται στους αντίστοιχους αποδέκτες.

Όλα τα έγγραφα που εισέρχονται ή εξέρχονται από την υπηρεσία καταχωρούνται αυθημερόν στο πρόγραμμα ηλεκτρονικού πρωτοκόλλου και παίρνουν έναν αύξοντα αριθμό εισόδου ή εξόδου ο οποίος μαζί με την ημερομηνία, το θέμα και τον αριθμό των στοιχείων που το συνοδεύουν αποτελούν την ταυτότητα του εγγράφου. Στο ίδιο πρόγραμμα ηλεκτρονικού πρωτοκόλλου αναγράφονται επίσης, το όργανο προς το οποίο το έγγραφο απευθύνεται.

Σε περίπτωση που ένα εξερχόμενο έγγραφο μας αποτελεί απάντηση σε ένα εισερχόμενο που έχου‐ με λάβει, δίνουμε ως αριθμό πρωτοκόλλου, τον αριθμό εισερχομένου. Το έγγραφο στο οποίο απαντάμε (εισερχόμενο) επισυνάπτεται στο απαντητικό μας έγγραφο (εξερχόμενο).

Ο αριθμός πρωτοκόλλου τοποθετείται στην επάνω δεξιά γωνία του εγγράφου.

Η υπηρεσία οφείλει να χορηγεί βεβαίωση στον ενδιαφερόμενο για την καταχώριση του εγγράφου με όλα τα παραπάνω στοιχεία. (Ν. 2690/ 99, Άρθρο Πρώτο, Πρώτο Κεφάλαιο, Γενικές Διατάξεις άρθρο12, ΦΕΚ 45Α')

Επισημαίνεται ότι η μη καταχώρηση έγγραφων μηνυμάτων που περιέρχονται σε μια δημόσια υπηρεσία με οποιοδήποτε τρόπο, κλασσικό ή ηλεκτρονικό ταχυδρομείο, τηλεομοιοτυπία, κ.λπ., είναι αντίθετη και με το άρθρο 12 του Ν.2690/1999 *«Κύρωση Κώδικα Διοικητικής Διαδικασίας και άλλες διατάξεις»* (ΦΕΚ 45/Α'). Το άρθρο αυτό ορίζει ότι κάθε έγγραφο που περιέρχεται σε υπηρεσία με οποιονδήποτε τρόπο, καταχωρείται αυθημερόν στο βιβλίο εισερχομένων, κατ' αύξοντα αριθμό, κ.λπ.

Για την εφαρμογή του Κώδικα Διοικητικής Διαδικασίας, και όσον αφορά ειδικότερα το άρθρο 12, έχει διευκρινιστεί (εγκύκλιος Γενικής Γραμματείας Δημόσιας Διοίκησης ΔΙΣΚΠΟ/Φ.19/12241/9‐6‐1999) ότι, εάν το έγγραφο αποστέλλεται με τηλεομοιότυπο (fax) ή ηλεκτρονικό ταχυδρομείο (e‐mail), πρωτοκολλείται με την ημερομηνία που έφθασε στην υπηρεσία. Εάν αποσταλεί μετά το πέρας του ωραρίου της υπηρεσίας, θεωρείται ότι έφθασε σε αυτή, την επόμενη μέρα. Στις περιπτώσεις αποκλειστικών προθεσμιών (διαδικασίες προσλήψεων, προμηθειών κ.λπ.) οφείλει η υπηρεσία να γνωστοποιεί με την αντίστοιχη προκήρυξη, την ημερομηνία και ώρα λήξης της προθεσμίας υποβολής των αιτήσεων.

Εν όψει των πιο πάνω, τα μηνύματα που περιέρχονται στις δημόσιες υπηρεσίες, στα Ν.Π.Δ.Δ. και στους Ο.Τ.Α. μέσω ηλεκτρονικού ταχυδρομείου θα πρέπει να λαμβάνουν αριθμό πρωτοκόλλου, να εκτυπώνονται (εφόσον δεν είναι δυνατή η προώθηση τους σε ηλεκτρονική μορφή) και να χρεώνονται στην αρμόδια υπηρεσιακή μονάδα, όπως ένα κλασσικό εισερχόμενο έγγραφο ή τηλεομοιότυπο.

Κατά την καταχώρηση των εισερχόμενων εγγράφων στο πρωτόκολλο (ηλεκτρονικό ή μη) θα πρέπει να γίνεται ειδική μνεία για το μέσο με το οποίο αυτά διακινήθηκαν (ταχυδρομείο, τηλεομοιοτυπία, ηλεκτρονικό ταχυδρομείο) ώστε να είναι εύκολη η εξαγωγή των στατιστικών στοιχείων που έχουν ζητηθεί με την από 19.2.2001 ΔΙΑΔΠ/3753 εγκύκλιο του Υπουργείου Εσωτερικών.

#### **3. Απλές Οδηγίες για την ασφαλή χρήση του ηλεκτρονικού πρωτοκόλλου**

Με την ΔΙΑΔΠ/Α.1/22123/18‐10‐2001 εγκύκλιο δόθηκαν οι πρώτες οδηγίες για την αντιμετώπιση ορισμένων ζητημάτων που ενδέχεται να ανακύψουν κατά το πρώτο διάστημα εφαρμογής του ηλεκτρονικού πρωτοκόλλου.

#### *α. Εκπαίδευση και τεχνική υποστήριξη*

Ειδικά κατά το πρώτο διάστημα εφαρμογής του ηλεκτρονικού πρωτοκόλλου πρέπει να υπάρχει συνεχής και συστηματική τεχνική υποστήριξη των υπεύθυνων υπαλλήλων από την αρμόδια μονάδα πληροφορικής ή από την εταιρεία που έκανε την εγκατάσταση, για τα θέματα που αφορούν, αφενός τη διασφάλιση της ομαλής λειτουργίας της εφαρμογής, και αφετέρου την επίλυση των προβλημάτων που μπορεί να αντιμετωπίσουν οι χειριστές.

Η προσαρμογή στο νέο τρόπο εργασίας των δημοσίων υπηρεσιών που οφείλεται στη χρήση των ηλεκτρονικών υπολογιστών (Η/Υ), προϋποθέτει την κατάλληλη εκπαίδευση του προσωπικού, ώστε να γίνεται η πληρέστερη δυνατή αξιοποίηση των διαφόρων εφαρμογών. Για την εφαρμογή του ηλεκτρονικού πρωτοκόλλου και γενικότερα για την ηλεκτρονική διαχείριση των εγγράφων οι αρμόδιοι υπάλληλοι πρέπει να έχουν βασικές γνώσεις χειρισμού Η/Υ και των προγραμμάτων που συνθέτουν ένα σύστημα ηλεκτρονικού πρωτοκόλλου.

 Ανάλογα με τον όγκο εργασίας πρέπει να δημιουργούνται και οι αντίστοιχες θέσεις υπαλλήλων για την εισαγωγή στοιχείων στο σύστημα. Σε όλες πάντως τις υπηρεσίες πρέπει τουλάχιστον δύο (2) υπάλληλοι να εκπαιδευτούν στην χρήση του ηλεκτρονικού πρωτοκόλλου, ώστε να διασφαλίζεται η συνέχεια της εργασίας σε κάθε περίπτωση.

#### *β. Ασφάλεια Δεδομένων*

#### **αα) Πιστοποίηση των χειριστών**

Για την διασφάλιση των στοιχείων που έχουν εισαχθεί στο πρόγραμμα του ηλεκτρονικού πρωτοκόλλου, πρέπει οι χειριστές της εφαρμογής να είναι πιστοποιημένοι. Όλοι οι αρμόδιοι υπάλληλοι που χειρίζονται την εφαρμογή του ηλεκτρονικού πρωτοκόλλου πρέπει να έχουν έναν προσωπικό κωδικό πρόσβασης, έτσι ώστε να αναγνωρίζονται από το σύστημα και να είναι υπεύθυνοι για την επεξεργασία των εγγράφων που διαχειρίζονται. Αν το σύστημα διαθέτει πρόσθετες παραμέτρους ασφαλείας στην πρόσβαση και τα δεδομένα, καλό είναι να ενεργοποιούνται *(πού έχει πρόσβαση, ο κάθε χρήστης, αν μπορεί να διαγράφει εγγραφές κλπ).* Είναι σκόπιμο οι κωδικοί που θα οριστούν:

- 1) να μην είναι αυτονόητοι ή να μη συνάγονται εύκολα. Ενδεικτικά αναφέρουμε πως πρέπει να αποφευχθούν κωδικοί που αποτελούνται από ακολουθία όμοιων αριθμών ή γραμμάτων (πχ 0000, ΑΑΑΑ κλπ), επώνυμα ή μικρά ονόματα υπαλλήλων, ιστορικές ημερομηνίες κ.λπ.,
- 2) να φυλάσσονται σε ασφαλές σημείο και να μην αναρτώνται σε καμία περίπτωση σε εμφανείς θέσεις. Σε περίπτωση που απαιτείται, για ειδικούς λόγους, η ανακοίνωση κάποιου κωδικού σε μη πιστοποιημένο πρόσωπο, αυτό να γίνεται με ευθύνη του προϊσταμένου και
- 3) να αλλάζουν σε τακτά χρονικά διαστήματα (π.χ. ανά μήνα). Ο αριθμός των πιστοποιημένων υπαλλήλων πρέπει να είναι τόσος, όσος να επιτρέπει την ομαλή λειτουργία του ηλεκτρονικού πρωτοκόλλου σε περιστάσεις κάθε είδους αδειών ή αδειών λόγω ασθένειας. Ενόψει των ανωτέρω, καλό είναι ο προϊστάμενος της γραμματείας να έχει εκπαιδευτεί στη χρήση του ηλεκτρονικού πρωτοκόλλου και να είναι πιστοποιημένος, να έχει δηλαδή, δυνατότητα πρόσβασης στο σύστημα.

Πρέπει επίσης να διασφαλιστεί ότι δυνατότητα τροποποίησης των δεδομένων που έχουν εισαχθεί στο σύστημα πρέπει να έχει πολύ περιορισμένος αριθμός υπαλλήλων (π.χ. ο προϊστάμενος της γραμματείας και ένας από τους χειριστές της εφαρμογής).

#### **ββ) Αντίγραφα Ασφαλείας**

Η χρήση της εφαρμογής του ηλεκτρονικού πρωτοκόλλου συνεπάγεται την κατάργηση του χειρόγραφου συστήματος. Έχει υψηλό κόστος και δεν είναι ορθολογικό να εφαρμόζεται το ηλεκτρονικό πρωτόκολλο παράλληλα με την τήρηση στοιχείων στο κλασσικό βιβλίο πρωτοκόλλου με το χειρόγραφο σύστημα.

Για την ομαλή λειτουργία και ασφάλεια των δεδομένων των εφαρμογών ηλεκτρονικού πρωτοκόλλου πρέπει να κρατούνται αντίγραφα ασφαλείας των αρχείων δεδομένων. Η διαδικασία αντιγράφων (BACK UP) πρέπει να γίνεται σε καθημερινή βάση, π.χ. κάθε ημέρα μετά το πέρας του ωραρίου εργασίας. Επίσης, μέριμνα για την τήρηση αντιγράφων ασφαλείας θα πρέπει να ληφθεί και σε

<span id="page-22-0"></span>επίπεδο υλικού εξοπλισμού του συστήματος (π.χ. συσκευές εγγραφής CD, οπτικοί δίσκοι, Zip Drives, συστοιχίες δίσκων RAID, μονάδες πολλαπλών δίσκων ‐jukeboxes).

Οι υπηρεσίες μπορούν, αν λόγοι ασφαλείας των δεδομένων του ηλεκτρονικού πρωτοκόλλου το επιβάλλουν, να εκτυπώνουν, π.χ. σε μηνιαία βάση, κατάλογο με τα δεδομένα αυτά. (Εισερχόμενα εξερχόμενα έγγραφα, παρατηρήσεις κ.λπ.).

#### **γγ) Αντιμετώπιση ιών**

Στο ένα σύγχρονο περιβάλλον, με τη λειτουργία των ηλεκτρονικών εφαρμογών, υπάρχει ο κίνδυνος μετάδοσης κακόβουλων προγραμμάτων (ιών), μέσω του ηλεκτρονικού ταχυδρομείου ή άλλων μέσων. Γι΄ αυτό το λόγο, είναι σκόπιμο να προστατεύονται οι υπολογιστές από ειδικά προγράμματα εντοπισμού και εξουδετέρωσης ιών. Τα σχετικά προγράμματα θα πρέπει να είναι σωστά ρυθμισμένα και να ενημερώνονται τακτικά, ώστε να αναγνωρίζουν νέους ιούς (updated). Τέλος, επειδή κανένα αντιϊκό πρόγραμμα δεν παρέχει 100% προστασία, πρέπει να εκπαιδευτούν οι χειριστές ώστε να είναι ιδιαίτερα προσεκτικοί κατά το άνοιγμα επισυναπτόμενων αρχείων στα μηνύματα ηλεκτρονικού ταχυδρομείου, ακόμη και αν ο αποστολέας τους διαβεβαιώνει για την ασφάλεια τους.

#### *γ. Καταχώρηση στο ηλεκτρονικό πρωτόκολλο και χορήγηση βεβαίωσης*

Υπενθυμίζουμε ότι κάθε έγγραφο που περιέρχεται στην υπηρεσία με οποιοδήποτε τρόπο (κατάθεση από τον ενδιαφερόμενο ή τον εκπρόσωπο του, μέσω ταχυδρομείου, μέσω τηλεομοιοτυπίας ή ηλεκτρονικού ταχυδρομείου), καταχωρίζεται αυθημερόν στα εισερχόμενα έγγραφα του ηλεκτρονικού πρωτοκόλλου, κατ' αύξοντα αριθμό, με χαρακτηρισμό και μνεία του θέματος στο οποίο αναφέρεται και απαρίθμηση των στοιχείων που το συνοδεύουν. Αναγράφεται, επίσης, το όργανο προς το οποίο το έγγραφο ή το μήνυμα απευθύνεται, καθώς και η ημερομηνία εισόδου του. Η υπηρεσία οφείλει να χορηγεί βεβαίωση καταχώρισης του εγγράφου με όλα τα πιο πάνω στοιχεία στον ενδιαφερόμενο. (Άρθρο 12 του ν.2690/99 ΦΕΚ45Α). Αναλυτικά η βεβαίωση καταχώρισης του εγγράφου πρέπει να περιέχει τα εξής στοιχεία:

- τίτλο της Υπηρεσίας στο πρωτόκολλο της οποίας καταχωρήθηκε το έγγραφο

- αύξοντα αριθμό καταχώρισης
- ημερομηνία καταχώρισης
- μνεία του θέματος στο οποίο αναφέρεται
- απαρίθμηση των στοιχείων που το συνοδεύουν
- όργανο προς το οποίο το έγγραφο ή το μήνυμα απευθύνεται

Για την αποφυγή δυσλειτουργιών ο υπεύθυνος υπάλληλος της γραμματείας για το ηλεκτρονικό ταχυδρομείο πρέπει να ελέγχει σε καθημερινή βάση τα σχετικά μηνύματα και να τα καταχωρίζει στο πρωτόκολλο εγκαίρως.

### *ΔΙΑΚΙΝΗΣΗ ΕΓΓΡΑΦΩΝ ΜΕ ΗΛΕΚΤΡΟΝΙΚΑ ΜΕΣΑ (ΤΗΛΕΟΜΟΙΟΤΥΠΙΑ & ΗΛΕΚΤΡΟΝΙΚΟ ΤΑΧΥΔΡΟΜΕΙΟ)*

#### **1. Εισαγωγή**

Η επικοινωνία των υπηρεσιών μεταξύ τους και με τους πολίτες μέσω τηλεομοιοτύπου και ηλε‐ κτρονικού ταχυδρομείου αποτελεί ένα μεγάλο και ουσιαστικό βήμα για την απλούστευση και επιτάχυνση των διοικητικών διαδικασιών, τον περιορισμό του λειτουργικού κόστους και την καλύτερη προσέγγιση Δημόσιας Διοίκησης και Πολίτη.

Μέχρι πρόσφατα, τα περισσότερα διοικητικά έγγραφα διακινούνταν μόνο μέσω ταχυδρομείου. Η Δημόσια Διοίκηση για να επιτύχει ταχύτητα και αποτελεσμα‐τικότητα στην επικοινωνία της υιοθέτησε νέες, σύγχρονες μεθόδους διακίνησης των διοικητικών εγγράφων. Με το άρθρο 14 του Νόμου 2672/1998 (ΦΕΚ 290 Α') θεσμοθετήθηκε από 1/3/1999 η ηλεκτρονική επικοινωνία στο Δημόσιο. Δηλαδή, η διακίνηση των εγγράφων με τηλεομοιοτυπία (FAX) και ηλεκτρονικό ταχυδρομείο μεταξύ των Δημοσίων Υπηρεσιών, ΝΠΔΔ και ΟΤΑ, καθώς και μεταξύ των Υπηρεσιών αυτών και των πολιτών (φυσικά ή νομικά πρόσωπα).

Σημειώνεται ότι με την έκδοση του Π. Διατάγματος 150 (ΦΕΚ 125Α/25‐6‐2001) για τις ηλε‐ κτρονικές υπογραφές, η ελληνική νομοθεσία προσαρμόστηκε στις διατάξεις της Οδηγίας 99/93/ΕΚ του Ευρωπαϊκού Κοινοβουλίου και του Συμβουλίου της 13ης Δεκεμβρίου 1999 σχετικά με το κοινοτικό πλαίσιο για ηλεκτρονικές υπογραφές (EEL 13/19.1.2000). Το προεδρικό αυτό διάταγμα προσδιορίζει το νομοθετικό πλαίσιο βάσει του οποίου θα αναπτυχθεί η τεχνολογική υποδομή που θα υποστηρίξει την υλοποίηση της εφαρμογής, της διακίνησης δημόσιων εγγράφων με ηλεκτρονικό ταχυδρομείο.

Με την έναρξη της εφαρμογής της ηλεκτρονικής υπογραφής, αναμένεται να διευρυνθούν οι κατηγορίες εγγράφων που θα μπορούν να διακινηθούν επισήμως μέσω του ηλεκτρονικού ταχυδρομείου, και επομένως αναμένεται αύξηση του αριθμού των πολιτών που θα απαιτούν να επικοινωνούν με τις δημόσιες υπηρεσίες μέσω του ηλεκτρονικού ταχυδρομείου, αφού αυτό είναι πιο γρήγορο, πιο φθηνό και χρησιμοποιείται, ήδη, ευρύτατα στον ιδιωτικό τομέα.

Για να γίνει απλούστερη η διαδικασία αποστολής μηνυμάτων με το ηλεκτρονικό ταχυδρομείο, πρέπει οι υπηρεσίες να ομαδοποιήσουν στο βιβλίο διευθύνσεων του προγράμματος αποστολής και λήψης ηλεκτρονικού ταχυδρομείου, τους αποδέκτες των μηνυμάτων αυτών π.χ. Υπουργεία, Γενικές Γραμματείες, Περιφέρειες, κ.λπ. Με τον τρόπο αυτό γίνεται αυτόματα η εισαγωγή της ηλεκτρονικής διεύθυνσης του παραλήπτη στο μήνυμα ηλεκτρονικού ταχυδρομείου με αποτέλεσμα, ιδιαίτερα στις περιπτώσεις αποστολής μηνυμάτων με πολλαπλούς αποδέκτες, να εξοικονομείται χρόνος και να αποφεύγονται τα λάθη που μοιραία προκύπτουν από τη συνεχόμενη πληκτρολόγηση διευθύνσεων.

Σημειώνεται, ότι η ίδια ομαδοποίηση, με τα ίδια αποτελέσματα και πλεονεκτήματα, μπορεί να γίνει και στην περίπτωση αποστολής τηλεομοιοτυπικών μηνυμάτων (fax), εφόσον η συσκευή αποστολής / λήψης ελέγχεται από το κατάλληλο λογισμικό.

#### **2. Ορισμοί**

Για την εφαρμογή του άρθρου 14 του Ν. 2672/1998 (ΦΕΚ 290Α') ορίζονται:

- α. Ως τηλεομοιοτυπία (Fax), η πιστή αναπαραγωγή από απόσταση εγγράφων με τη βοήθεια κατάλληλων τερματικών συσκευών.
- β. Ως τηλεομοιότυπο, το λαμβανόμενο αντίγραφο στην τερματική συσκευή λήψης.
- γ. Ως ηλεκτρονικό ταχυδρομείο (e‐mail), το σύστημα αποστολής και λήψης μηνυμάτων μέσω δικτύου, από και προς την ηλεκτρονική διεύθυνση των χρηστών.

Η ανταλλαγή αλληλογραφίας ηλεκτρονικά είναι η πιο συχνά χρησιμοποιούμενη δυνατότητα που προσφέρει το διαδίκτυο. Είναι ένας οικονομικός και γρήγορος τρόπος αποστολής μηνυμάτων.

Ένα πρόγραμμα ηλεκτρονικού ταχυδρομείου (e‐mail) επιτρέπει σε οποιοδήποτε χρήστη του Διαδικτύου να στέλνει και να λαμβάνει την ηλεκτρονική του αλληλογραφία.

Για να σταλεί όμως ένα μήνυμα πρέπει να γνωρίζουμε την ηλεκτρονική διεύθυνση του αποδέκτη. Μια τέτοια διεύθυνση αποτελείται από δύο μέρη: το όνομα του χρήστη και το όνομα χώρου (domain), δηλ. τη «διεύθυνση κατοικίας». Κεντρικός κατάλογος με ηλεκτρονικές διευθύνσεις δεν υπάρχει. Η Γενική Γραμματεία Δημόσιας Διοίκησης έχει εκδώσει ένα κατάλογο με τους αριθμούς συσκευών τηλεομοιοτυπίας και διευθύνσεις ηλεκτρονικού ταχυδρομείου φορέων του Δημοσίου. Ο κατάλογος ενημερώνεται κάθε έξι μήνες και αποστέλλεται στις υπηρεσίες.

Είναι δυνατόν να τεθεί και υπογραφή στο μήνυμα.

Μέσω του ηλεκτρονικού ταχυδρομείου είναι δυνατόν να αποσταλεί ακριβές αντίγραφο ενός μηνύματος.

Συναφείς με το ηλεκτρονικό ταχυδρομείο είναι και οι έννοιες του δικτύου και του διαδικτύου (Internet).

Ένα δίκτυο είναι μια σειρά υπολογιστών που επικοινωνούν μεταξύ τους, επιτρέποντας σε πολλούς ανθρώπους να μοιράζονται ταυτόχρονα πληροφορίες και εξοπλισμό. Τα δίκτυα διακρίνονται σε τοπικά και υπερτοπικά.

Το διαδίκτυο (Internet) αποτελείται από χιλιάδες δίκτυα υπολογιστών σ' όλο τον κόσμο τα οποία επικοινωνούν μεταξύ τους, μεταφέροντας πληροφορίες.

#### **3. Ποια έγγραφα μπορούν να διακινούνται με Τηλεομοιοτυπία**

(άρθρο 14 παρ. 3, Ν.2672/1998)

¾ *Μεταξύ δημοσίων υπηρεσιών ή μεταξύ αυτών και φυσικών ή νομικών προσώπων ιδιωτικού δικαίου.*

- α. Αποφάσεις
- β. Γνωμοδοτήσεις
- γ. Πιστοποιητικά
- δ. Ερωτήματα
- ε. Βεβαιώσεις
- στ. Απαντήσεις
- ζ. Αιτήσεις
- η. Εγκύκλιοι
- θ. Οδηγίες
- ι. Εκθέσεις
- ια. Μελέτες
- ιβ. Πρακτικά
- ιγ. Στατιστικά Στοιχεία
- ιδ. Υπηρεσιακά Σημειώματα
- ιε. Έγγραφες Εισηγήσεις

#### **4. Ποια έγγραφα μπορούν να διακινούνται με Ηλεκτρονικό Ταχυδρομείο**

(άρθρο 14 παρ. 3, Ν.2672/1998)

#### **α.** *Μόνο μεταξύ Δημοσίων Υπηρεσιών.*

Μεταξύ Δημοσίων Υπηρεσιών μπορούν να διακινούνται μέσω Ηλεκτρονικού Ταχυδρομείου τα πιο κάτω έγγραφα:

- 9 Γνωμοδοτήσεις 9 Αιτήσεις
- 9 Ερωτήματα 9 Εγκύκλιοι
- 9 Στατιστικά Στοιχεία 9 Οδηγίες
- 9 Υπηρεσιακά Σημειώματα 9 Εκθέσεις
- √ Έγγραφες Εισηγήσεις Ανατούδος του γ Μελέτες
- 9 Απαντήσεις 9 Πρακτικά

### **β.** *Μόνο μεταξύ Δημοσίων Υπηρεσιών και Πολίτη.*

Μεταξύ Δημοσίων Υπηρεσιών και Πολίτη μπορούν να διακινούνται μέσω Ηλεκτρονικού Ταχυδρομείου τα πιο κάτω έγγραφα:

- 9 Αιτήσεις Παροχής Πληροφοριών
- 9 Απαντήσεις στις αιτήσεις Παροχής Πληροφοριών

#### **5. Ποια έγγραφα εξαιρούνται από τη διακίνηση με Τηλεομοιοτυπία ή Ηλεκτρονικό Ταχυδρομείο** (άρθρο 14 παρ. 6, Ν.2672/1998)

- α. Τα Απόρρητα Έγγραφα
- β. Τα έγγραφα για τα οποία η νομοθεσία απαγορεύει τη χορήγηση αντιγράφων (Ν. 1599/1986, άρθρο 16) όπως αντικαταστάθηκε με το άρθρο 5 του Ν.2690/99
- γ. Τα έγγραφα που περιέχουν Ευαίσθητα Προσωπικά Δεδομένα (Ν.2472/1997, άρθρο 2)
- δ. Οι αιτήσεις / Προσφορές / Δικαιολογητικά που αφορούν δημοσίους Διαγωνισμούς ή Αναθέσεις Έργων (εκτός αν ορίζεται από ειδικές διατάξεις ή την οικεία προκήρυξη ή πρόσκληση συμμετοχής).
- ε. Τα έγγραφα που πρέπει να υποβάλλονται σε πρωτότυπο ή επικυρωμένα αντίγραφα.
- στ. Τα έγγραφα που χρησιμοποιούνται ως δικαιολογητικά για την εξόφληση τίτλων πληρωμής καθώς και τα αποδεικτικά είσπραξης.
- ζ. Τα έγγραφα που εξαιρέθηκαν με τις κατ' εξουσιοδότηση της παρ. 6, περίπτωση στ' του άρθρου 14 του ν. 2672/1998 κοινές Υπουργικές αποφάσεις (Κ.Υ.Α.) του Υπουργού Εσωτερικών και του αρμόδιου κατά περίπτωση υπουργού. Εντός της αποκλειστικής προθεσμίας των τεσσάρων (4) μηνών που όριζε ο ως άνω νόμος εκδόθηκαν οι εξής Κ.Υ.Α.:

− Απόφαση με αριθμό 2/300/49/0004 (ΦΕΚ 462/Β΄/28‐4‐1999) «Εξαίρεση εγγράφων και μηνυμάτων αρμοδιότητας του Γενικού Λογιστηρίου του Κράτους από την κατά τις διατάξεις των παρ. 3 και 4 του άρθρου 14 του ν. 2672/1998 διακίνησής τους με ηλεκτρονικά μέσα».

− Απόφαση με αριθμό Φ.5/Β3/2427 (ΦΕΚ 462/Β΄/28‐4‐99) «Εξαίρεση εγγράφων για αναγνώριση τίτλων σπουδών από το ΔΙ.ΚΑ.ΤΣ.Α. με ηλεκτρονικά μέσα».

− Απόφαση με αριθμό Δ15/Α/Φ5/7199 (ΦΕΚ 484/Β΄/28‐4‐1999) «Εξαίρεση εγγράφων από την εφαρμογή του νόμου 2672/1998».

− Απόφαση με αριθμό 1041022/472/0006Δ/1999 (ΦΕΚ τ.Β΄, 486/1999) Εξαίρεση εγγράφων και μηνυμάτων αρμοδιότητας Υπουργείου Οικονομικών, από την κατά τις διατάξεις των παρ. 3 και 4 του άρθρου 14 του Ν. 2672/1998 διακίνησή τους με ηλεκτρονικά μέσα (τηλεομοιοτυπία και ηλεκτρονικό ταχυδρομείο αντίστοιχα).

− Απόφαση ΥΑΔ15Α/Φ517/99 (ΦΕΚ Β΄, 484/1999) «Εξαίρεση εγγράφων από την εφαρμογή του Ν. 2672/1998».

− Διορθώσεις σφαλμάτων (ΦΕΚ τ.Β΄, 1033/3‐6‐1999).

#### **6. Προϋποθέσεις για την έγκυρη διακίνηση εγγράφων με Ηλεκτρονικά Μέσα**  (άρθρο 14 παρ. 8, Ν.2672/1998)

- 9 Για το Τηλεομοιότυπο (Υπόδειγμα 11)
- α. Συγκατάθεση του ιδιώτη.
- β. Χαρτοσήμανση των αιτήσεων δεν γίνεται.

γ. Το παράβολο ή άλλο τέλος υπέρ του δημοσίου ή τρίτων (όταν αυτά απαιτούνται για την χορήγηση πιστοποιητικού ή άλλου είδους βεβαίωσης), πρέπει να προσκομίζονται κατά την παραλαβή του εγγράφου. Άρα στην περίπτωση, αυτή δεν είναι δυνατή η αποστολή του πιστοποιητικού με φαξ.

δ. Ευκρινές αποτύπωμα στο αποδεικτικό αποστολής.

Το αποτύπωμα αυτό πρέπει να περιέχει:

- ¾ τον αριθμό κλήσης της τηλεομοιοτυπικής συσκευής του παραλήπτη
- ¾ την ημερομηνία και την ώρα αποστολής

ε. Τα έγγραφα που αποστέλλονται με τηλεομοιοτυπία από υπηρεσίες πρέπει να συνοδεύονται από φύλλο αποστολής (προμετωπίδα) που θα περιέχει:

- ¾ Τον πλήρη τίτλο και διεύθυνση της αποστέλλουσας υπηρεσίας
- ¾ Τα στοιχεία του αποστελλόμενου εγγράφου:
	- *θέμα*
	- *αριθμό πρωτοκόλλου*
	- *ημερομηνία έκδοσης*
	- -*τίτλο υπηρεσίας που έχει εκδώσει το έγγραφο*
- ¾ *Τον αριθμό των σελίδων που αποστέλλονται.*
- ¾ *Τα στοιχεία του αποστολέα του fax:*
	- *ονοματεπώνυμο* 
		- *ιδιότητα*
		- *αριθμό τηλεφώνου*
		- *αριθμό τηλεομοιοτυπίας*
		- *υπογραφή*

στ. Τα έγγραφα που αποστέλλονται με τηλεομοιοτυπία από τον πολίτη πρέπει να συνοδεύονται από φύλλο αποστολής που θα περιέχει:

- ¾ Ονοματεπώνυμο (για φυσικό πρόσωπο) Επωνυμία (για νομικό πρόσωπο)
- ¾ Ταχυδρομική διεύθυνση κατοικίας (για φυσικό πρόσωπο) Ταχυδρομική διεύθυνση έδρας (για νομικό πρόσωπο)
- ¾ Αριθμό τηλεφώνου
- ¾ Αριθμό τηλεομοιοτυπίας
- ¾ Ημερομηνία έκδοσης του εγγράφου που αποστέλλεται
- ¾ Αριθμός των σελίδων που αποστέλλονται
- ¾ Υπογραφή του αποστολέα (για φυσικό πρόσωπο)
- ¾ Τα στοιχεία του χειριστή (για νομικό πρόσωπο)

Το τηλεομοιότυπο έχει την ισχύ του μεταβιβαζόμενου εγγράφου, εφόσον συντρέχουν οι προϋποθέσεις και τηρείται η διαδικασία που περιγράφεται εδώ και που προβλέπεται στο άρθρο 14 του ν.2672/98.

### 9 **Για το Ηλεκτρονικό Ταχυδρομείο (Υπόδειγμα 12)**

Όπως προαναφέραμε το ηλεκτρονικό ταχυδρομείο μπορεί να λειτουργήσει στα πλαίσια Πολίτη ‐ Δημόσιας Υπηρεσίας **μόνο** για τις περιπτώσεις αιτήσεων παροχής πληροφοριών και απαντήσεων σε αυτές.

Αυτός ο περιορισμός υπάρχει γιατί δεν πληρούνται ακόμα οι τεχνικές προϋποθέσεις που θα εξασφάλιζαν τη βεβαιότητα για την γνησιότητα του αποστελλόμενου μηνύματος. Ήδη δημοσιεύτηκαν το Π.Δ. 150/2001 που ρυθμίζει θέματα ηλεκτρονικής υπογραφής και το Π.Δ. 342/2002 για την επέκταση της εφαρμογής του πιο πάνω προεδρικού διατάγματος σε όλες τις κατηγορίες διοικητικών εγγράφων.

Τα μηνύματα ηλεκτρονικού ταχυδρομείου, όταν προέρχονται από δημόσιο φορέα, πρέπει να περιέχουν:

α. Τη διεύθυνση ηλεκτρονικού ταχυδρομείου αποστολέα και λήπτη

β. Τον πλήρη τίτλο της αποστέλλουσας υπηρεσίας

- γ. Τα στοιχεία προσδιορισμού της ταυτότητας του αποστελλόμενου μηνύματος:
	- ¾ θέμα
	- ¾ ημερομηνία
	- ¾ αριθμό πρωτοκόλλου, αν υπάρχει
- δ. Τα στοιχεία του υπευθύνου για την παρακολούθηση της ηλεκτρονικής αλληλογραφίας:
	- ¾ ονοματεπώνυμο
	- ¾ ιδιότητα
	- ¾ αριθμό τηλεφώνου
	- ¾ αριθμό τηλεομοιοτυπίας

Τα μηνύματα ηλεκτρονικού ταχυδρομείου, όταν προέρχονται από ιδιώτη, πρέπει να περιέχουν:

- α. Το ονοματεπώνυμο (για φυσικό πρόσωπο)
- Την επωνυμία (για νομικό πρόσωπο)
- β. Την ταχυδρομική διεύθυνση κατοικίας (για φυσικό πρόσωπο) Την ταχυδρομική διεύθυνση έδ*ρας (για νομικό πρόσωπο)*
- *γ. Τον αριθμό τηλεφώνου*
- δ. Τον αριθμό τηλεομοιοτυπίας
- ε. Τα στοιχεία του χειριστή (για νομικό πρόσωπο)
- στ. Τη συγκατάθεση του ιδιώτη

Απαραίτητη προϋπόθεση για την γνησιότητα της ηλεκτρονικής αλληλογραφίας είναι η αυτόματη ηλεκτρονική επιβεβαίωση. Σε περίπτωση που τέτοια επιβεβαίωση δεν είναι δυνατή για τεχνικούς λόγους, ο παραλήπτης του μηνύματος είναι υποχρεωμένος να επιβεβαιώσει τον αποστολέα για την λήψη του με το ίδιο ή άλλο μέσο.

## *ΥΠΟΔΕΙΓΜΑΤΑ ΕΓΓΡΑΦΩΝ*

#### **Υπόδειγμα (1) Αρίθμησης Παραγράφων**

#### <span id="page-27-0"></span>**ΔΙΑΤΑΞΗ ΤΗΣ ΥΛΗΣ ΤΟΥ ΚΥΡΙΟΥ ΚΕΙΜΕΝΟΥ ΣΕ ΠΑΡΑΓΡΑΦΟΥΣ ΚΑΙ ΠΕΡΑΙΤΕΡΩ ΥΠΟΔΙΑΙΡΕΣΕΙΣ**

1. (Παράγραφος) με μία ή περισσότερες υποπαραγράφους (εδάφια) χωρίς αρίθμηση ……………………………………………………………………………………………………………………………… 2. ……………………………………………………………………………………………………………………………. 3. ……………………………………………………………………………………………………………………………. ……………………………………………………………………………………….. ......................................... ……… *α)* (Περίπτωση) ένα ή περισσότερα εδάφια χωρίς αρίθμηση …………………………………………………………………………………………. *β) …………………………………………………………………………………. γ)……………………………………………………………………………………………*

αα) (Υποδιαίρεση περιπτώσεων) με ένα ή περισσότερα εδάφια χωρίς αρίθμηση

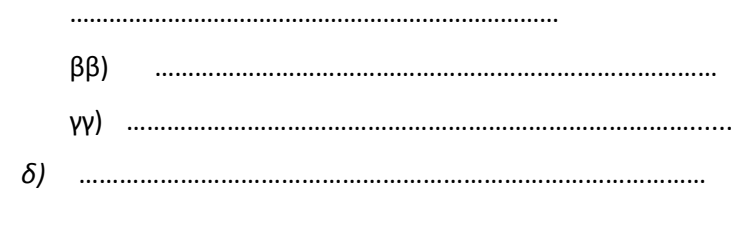

4.…………………………………………………………………………………….

#### **Υπόδειγμα (2) Αρίθμησης Ενοτήτων**

#### Ι. ΕΚΔΟΣΗ ΠΙΣΤΟΠΟΙΗΤΙΚΩΝ

- *Α. Έκδοση Αστυνομικής Ταυτότητας*
- 1. Προϋποθέσεις α) Ηλικία β) Διαμονή στη χώρα
- 2. Δικαιολογητικά α) Φωτογραφίες β) Μάρτυρες Υ)................

δ)................

- 3.................................
- *Β. Έκδοση Διαβατηρίου*
- ΙΙ. ΑΔΕΙΕΣ ΟΧΗΜΑΤΩΝ

*Α. ..............................*

.............................................. κ.ο.κ ........

### **Υπόδειγμα (3) Εγγρά ου Ευρείας Χρήσης φ**

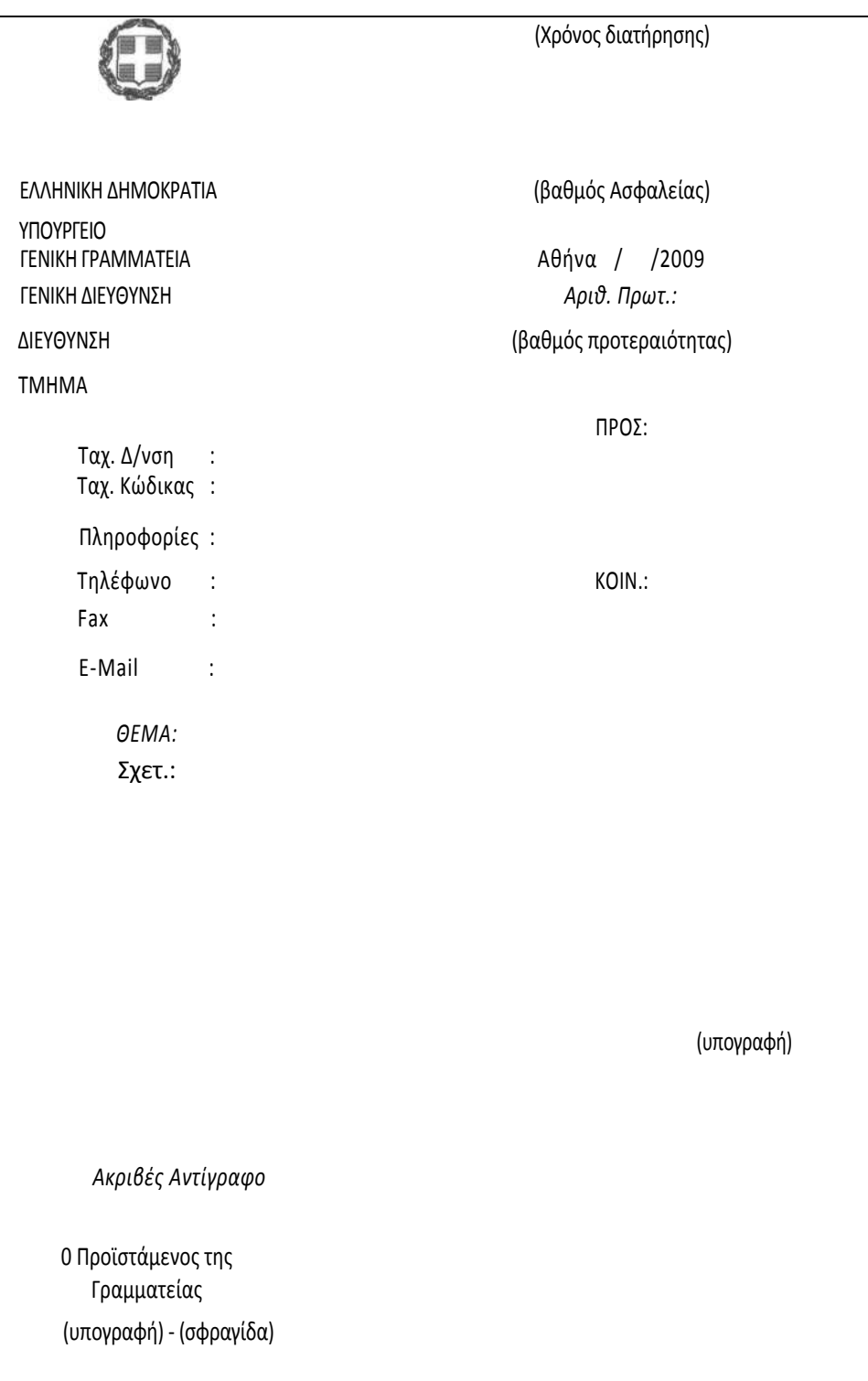

### **Υπόδειγμα ( ) 4 Εισήγησης**

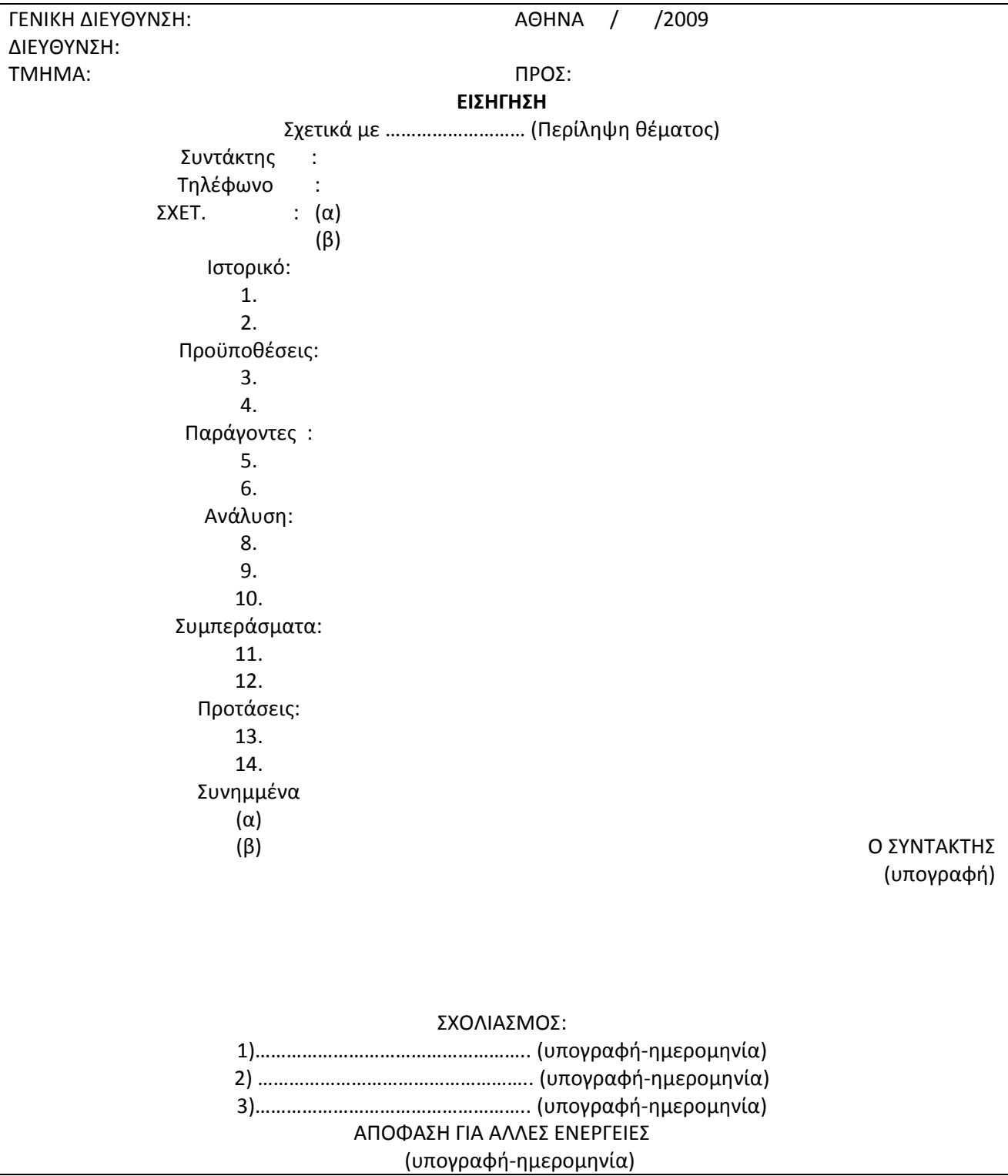

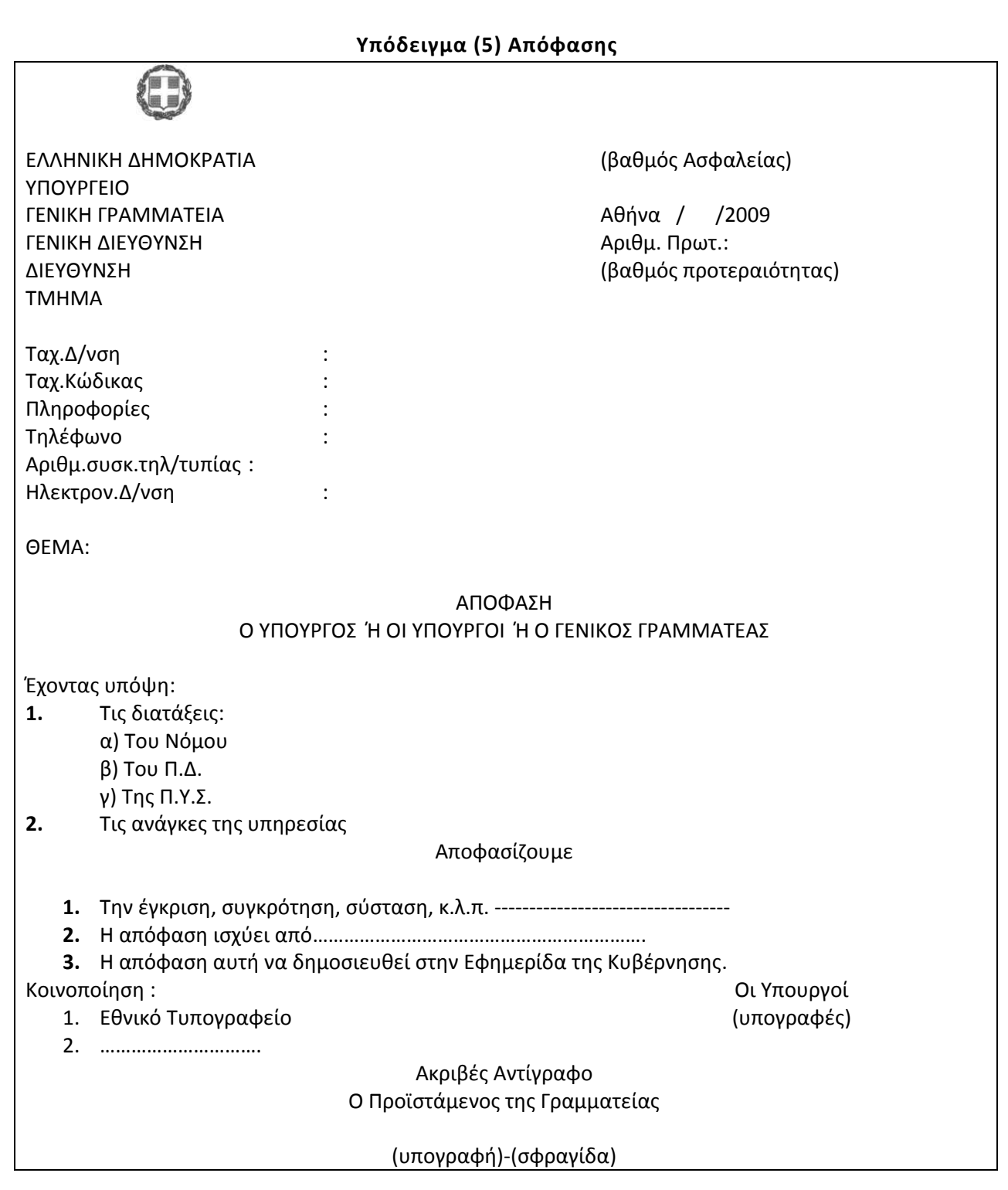

### **Υπόδειγμα (6) Εγκυκλίου**

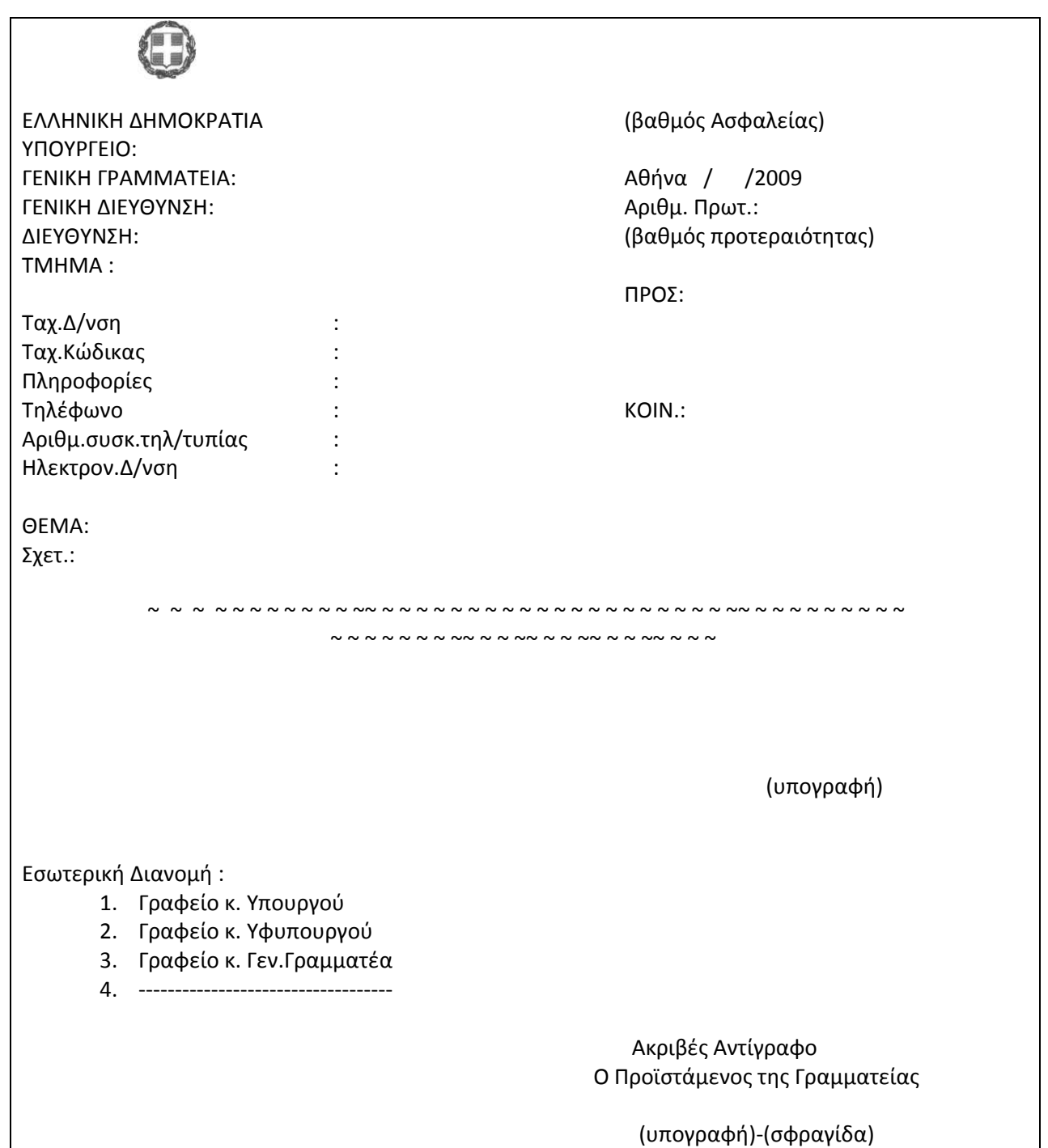

### Υπόδειγμα (7) Ενημερωτικού Σημειώματος

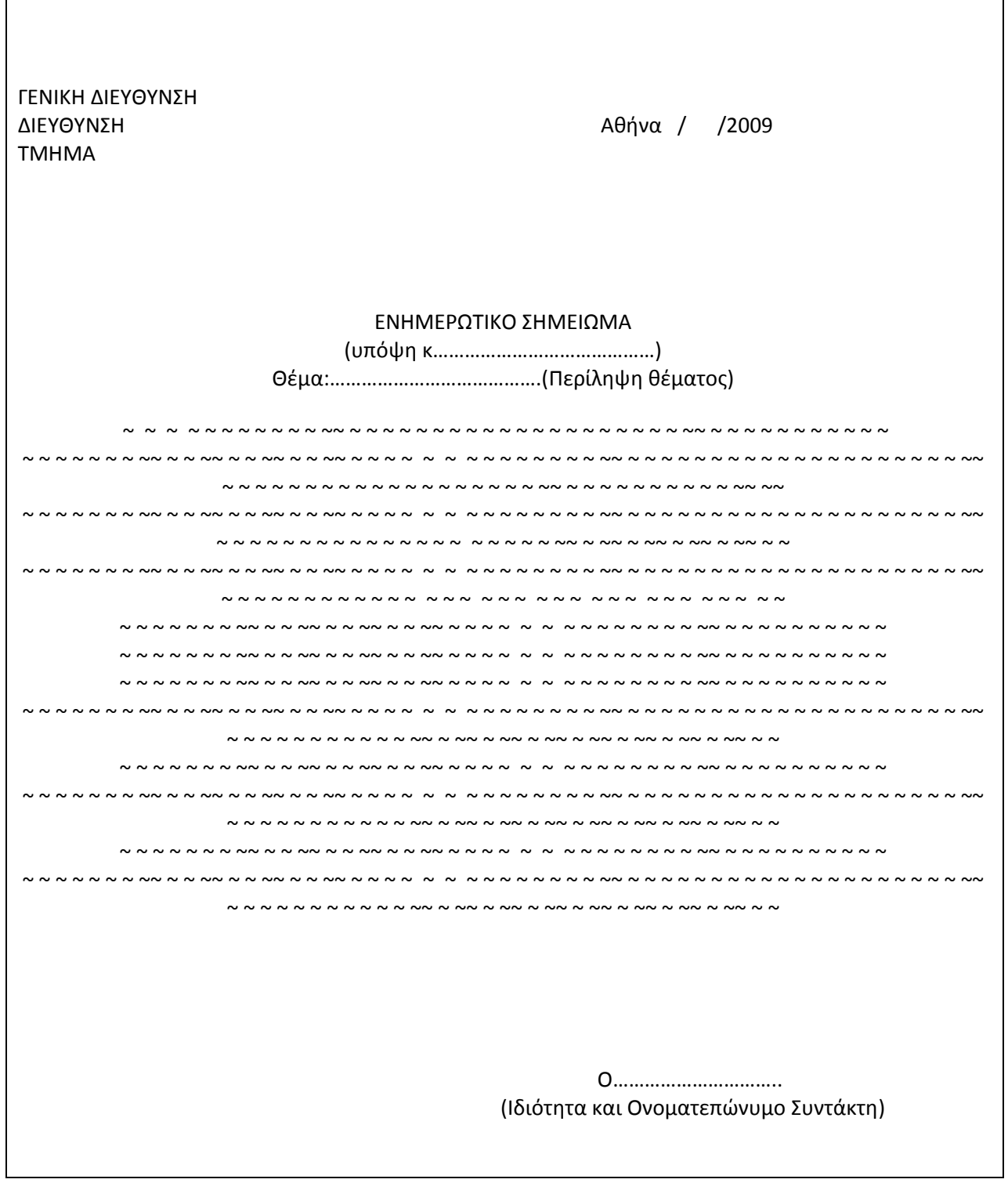

### **Υπόδειγμα (8) Αίτησης Υπαλλήλου**

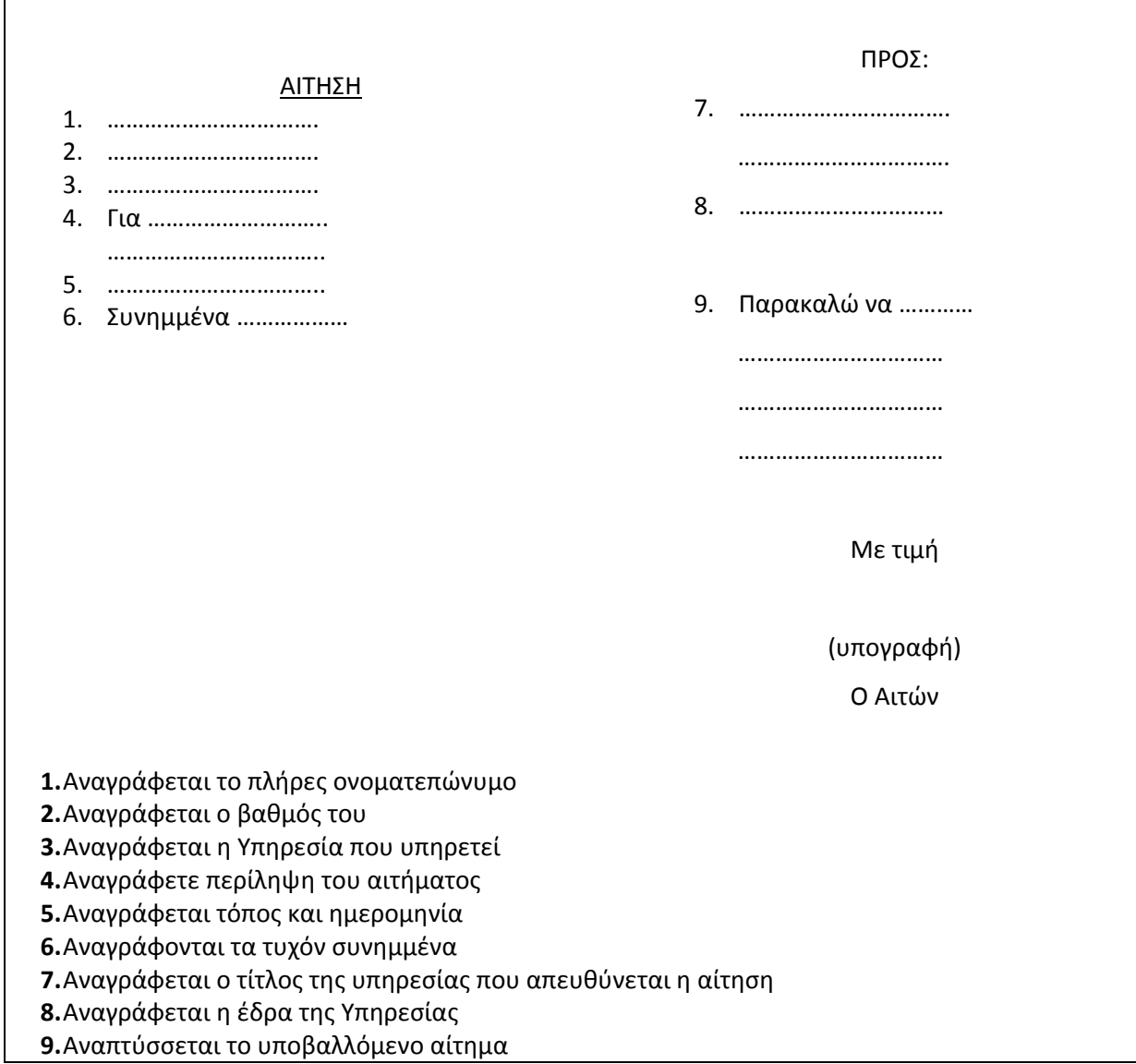

#### **Υπόδειγμα (9) Πρακτικών Συνεδρίασης**

#### **ΥΠΟΥΡΓΕΙΟ ΠΕΝΤΑΜΕΛΕΣ ΥΠΗΡΕΣΙΑΚΟ ΣΥΜΒΟΥΛΙΟ**

**ΠΡΑΚΤΙΚΟ Αριθμός......................................................... …**

Σήμερα, την ................... 200..........ημέρα....................... και ώρα........... στ…. ………… (τόπος) συνήλθε στο Γραφείο του ……………… του Υπουργείου………............. σε τακτική συνεδρίαση το Πενταμελές Υπηρεσιακό Συμβούλιο, που συγκροτήθηκε βάσει της με αριθμό …….. ...... απόφασης. Στη συνεδρίαση προσήλθαν και παρέστησαν νόμιμα καλεσμένοι, οι παρακάτω: 1...................................................... με βαθμό................................................ως Πρόεδρος. 2. ..................................................με βαθμό…………………………….., ως Τακτικό Μέλος. 3....................................................... με βαθμό ………………………., ως Εισηγητής χωρίς ψήφο. 4. …………………………………..με βαθμό……………….., ως εκπρόσωπος των μονίμων υπαλλήλων. 5......................................................με βαθμό................................. , ως εκπρόσωπος των μονίμων υπαλλήλων με σχέση εργασίας ΙΔΑΧ. Στη συνεδρίαση προσήλθε και παρέστη ως Γραμματέας του Συμβουλίου ο ……………….με βαθμό ……………………υπάλληλος…………………………….. Διαπιστώθηκε απαρτία με την παρουσία ...................................... τακτικών μελών του Συμβουλίου και ο Πρόεδρος κάλεσε τον Εισηγητή να αναπτύξει καθένα από τα θέματα της ημερήσιας διάταξης, που είχαν ως εξής: 1) ....................................................................................................... 2) .............................................................................................. κ.ο.κ. Μετά ο Εισηγητής έθεσε υπόψη του Συμβουλίου................................................................... Αφού τελείωσε η εισήγηση ακολούθησε διαλογική συζήτηση, μετά την οποία το Συμβούλιο λαμβάνοντας υπόψη: (α)............................................................................................................................................. (β)............................................................................................................................................. (γ) .......................................................................................................... :................................. **Αποφάσισε (ομόφωνα ή με πλειοψηφία)** Να............................................................................................................................................. ή **Γνωμοδότησε (ομόφωνα)** Υπέρ *.........................................................................................................................................* Μετά από αυτά, εφόσον δεν υπήρχε άλλο θέμα στην ημερήσια διάταξη, το Συμβούλιο επικύρωσε το παρόν πρακτικό και έλυσε τη συνεδρίαση. Ο ΠΡΟΕΔΡΟΣ Ο ΓΡΑΜΜΑΤΕΑΣ ……………………… ………………………. [υπογραφή] [υπογραφή]
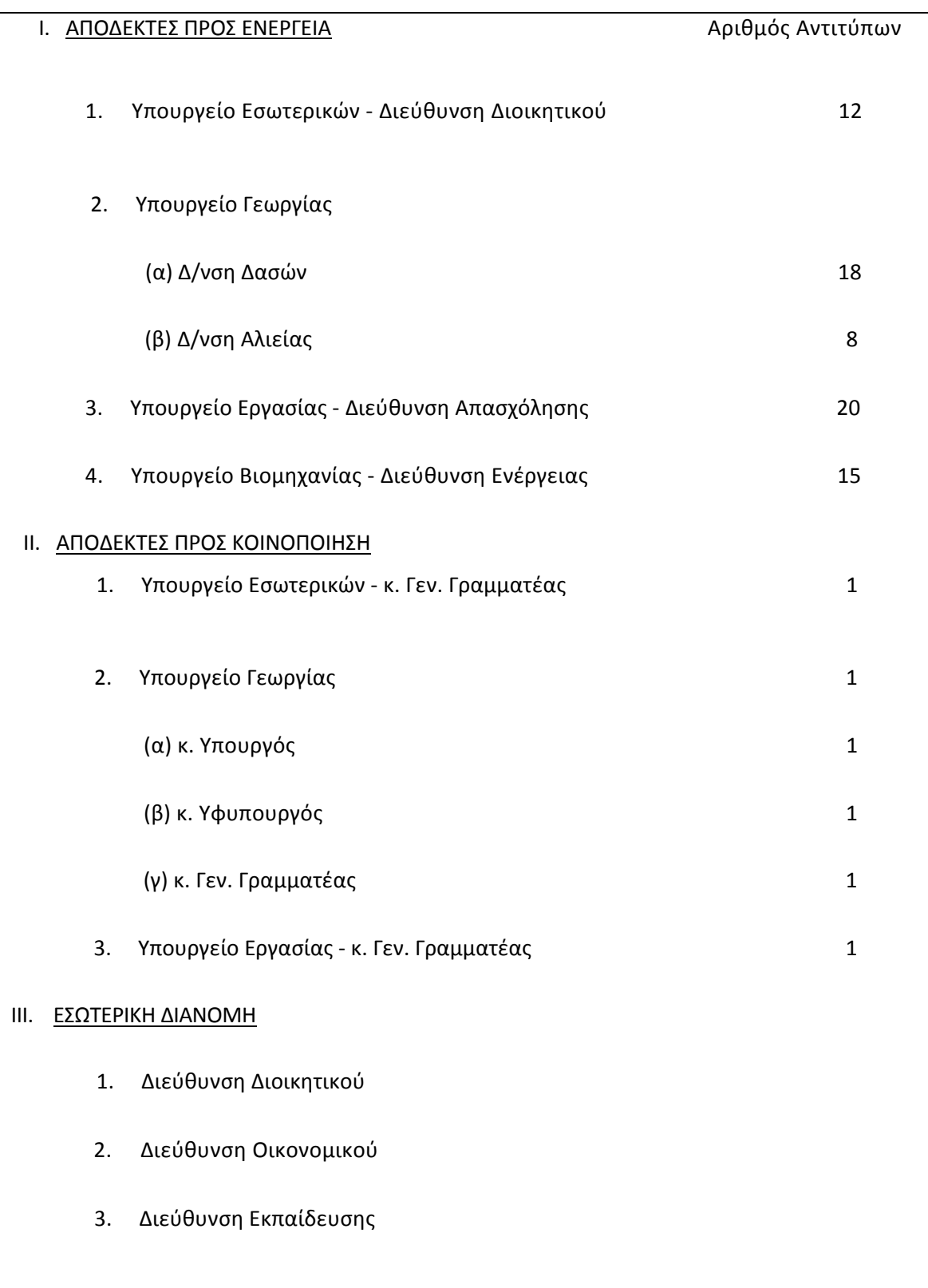

## **Υπόδειγμα (10) Πίνακα Αποδεκτών**

## **Υπόδειγμα (11) Φύλλου Αποστολής Τηλεομοιότυπου (FAX)**

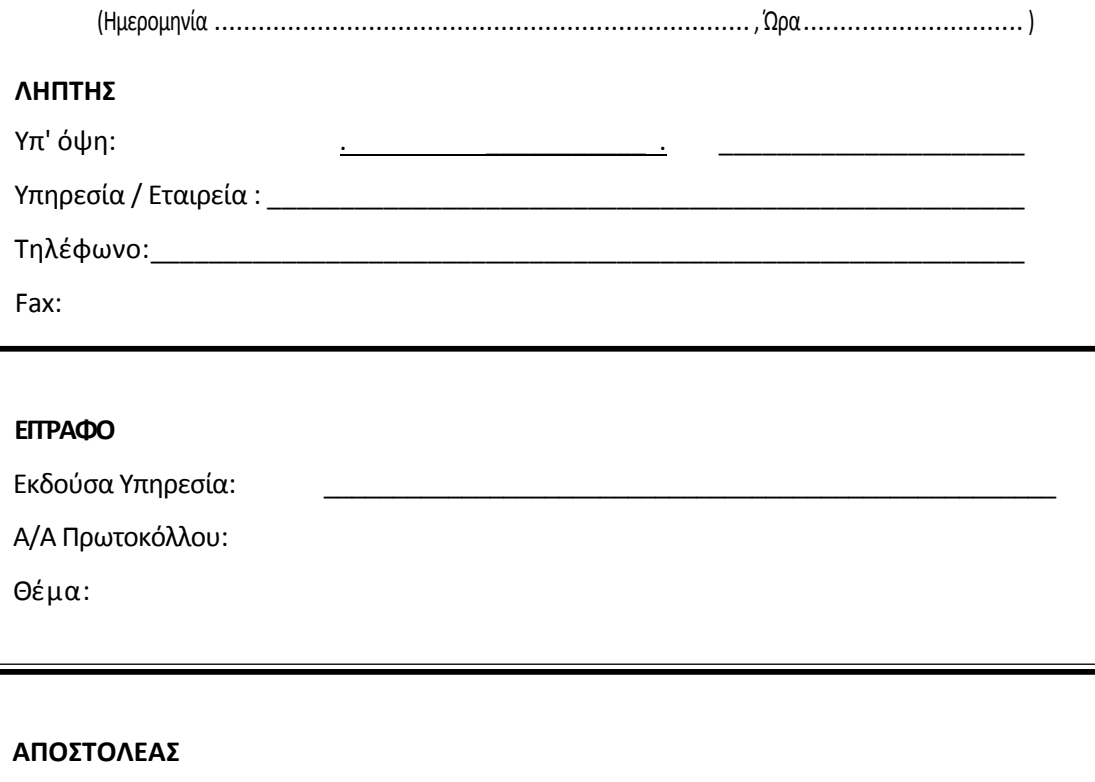

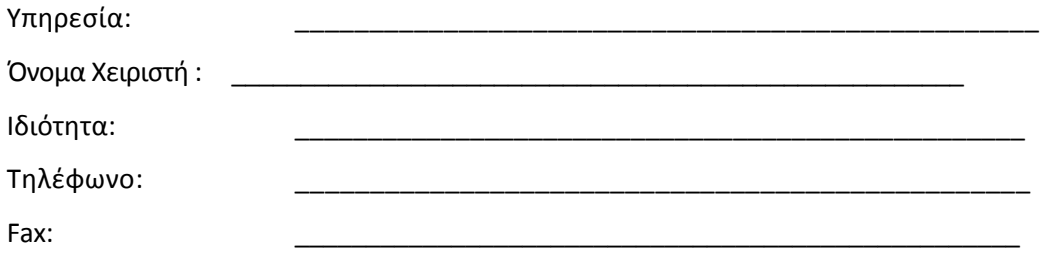

Πρέπει να λάβετε ........... …..σελίδες, στις οποίες συμπεριλαμβάνεται και το παρόν φύλλο αποστολής. Εάν δεν λάβετε όλες τις σελίδες, ή αν δεν είναι ολόκληρες ή ευανάγνωστες, παρακαλούμε καλέστε τον αριθμό τηλεφώνου που αναφέρεται πιο πάνω ή στείλτε μήνυμα στον παραπάνω αναφερόμενο αριθμό Fax.

ΥΠΟΓΡΑΦΗ ΧΕΙΡΙΣΤΗ

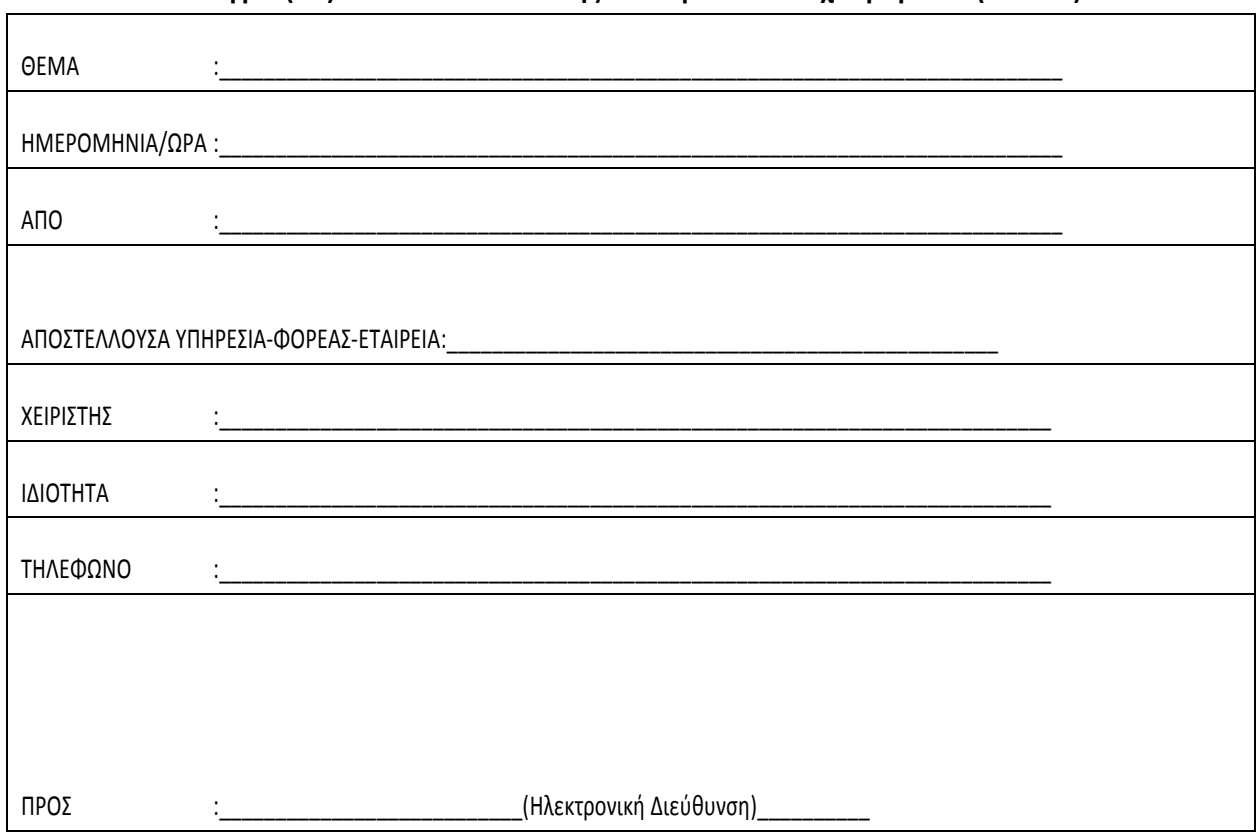

## **Υπόδειγμα (12) Φύλλου Αποστολής Ηλεκτρονικού Ταχυδρομείου (E‐MAIL)**

\* Αν κάποια από τα πιο πάνω στοιχεία αναγράφονται αυτόματα από το σύστημα ηλεκτρονικού ταχυδρομείου, δεν απαιτείται να ξαναγράφονται στο κείμενο αποστολής.

**Σημείωση:** Σύμφωνα με την παραγρ. 2 του άρθρου 10 του ν. 2690/99, ο ενδιαφερόμενος μπορεί μέσα στην προβλεπόμενη προθεσμία, να υποβάλλει την αίτηση του ή άλλο έγγραφο με μηχανικό μέσο, εφόσον το μέσο τούτο αφήνει αποτύπωμα που καθιστά αναμφίβολη την αναγνώριση του μηχανήματος αποστολής, καθώς και της ημερομηνίας και ώρας αποστολής και παραλαβής. Στη συνέχεια όμως οφείλει να υποβάλει σύμφωνα με τα άρθρα 3 και 11 του ν. 2690/99, το αργότερο μέσα σε πέντε (5) ημέρες από τη λήξη της προθεσμίας, έγγραφο, που φέρει την ιδιόχειρη υπογραφή του και έχει όμοιο περιεχόμενο με αυτό το οποίο παρέλαβε, με το μηχανικό μέσο, ή υπηρεσία. Προφανώς η ρύθμιση αυτή αφορά έγγραφα που δεν μπορούν να διακινηθούν με ηλεκτρονικά μέσα.

## *ΜΕΡΟΣ ΔΕΥΤΕΡΟ*

## *Ο ΕΠΕΞΕΡΓΑΣΤΗΣ ΚΕΙΜΕΝΟΥ MICROSOFT WORD (ΕΚΔΟΣΗ 2003)*

Το Word είναι χωρίς αµφιβολία ο πιο διαδεδοµένος επεξεργαστής κειµένου στο χώρο των προσωπικών υπολογιστών και ανήκει στην οµάδα προγραµµάτων του Microsoft Office. Οι δυνατότητες που έχει πλησιάζουν αυτές των εφαρµογών της επιτραπέζιας τυπογραφίας. Το Word είναι εξελληνισµένο, διαθέτει ελληνικό ορθογράφο και έχει δυνατότητα συλλαβισµού. Μπαίνοντας στο περιβάλλον του Word εµφανίζεται η παρακάτω εικόνα.

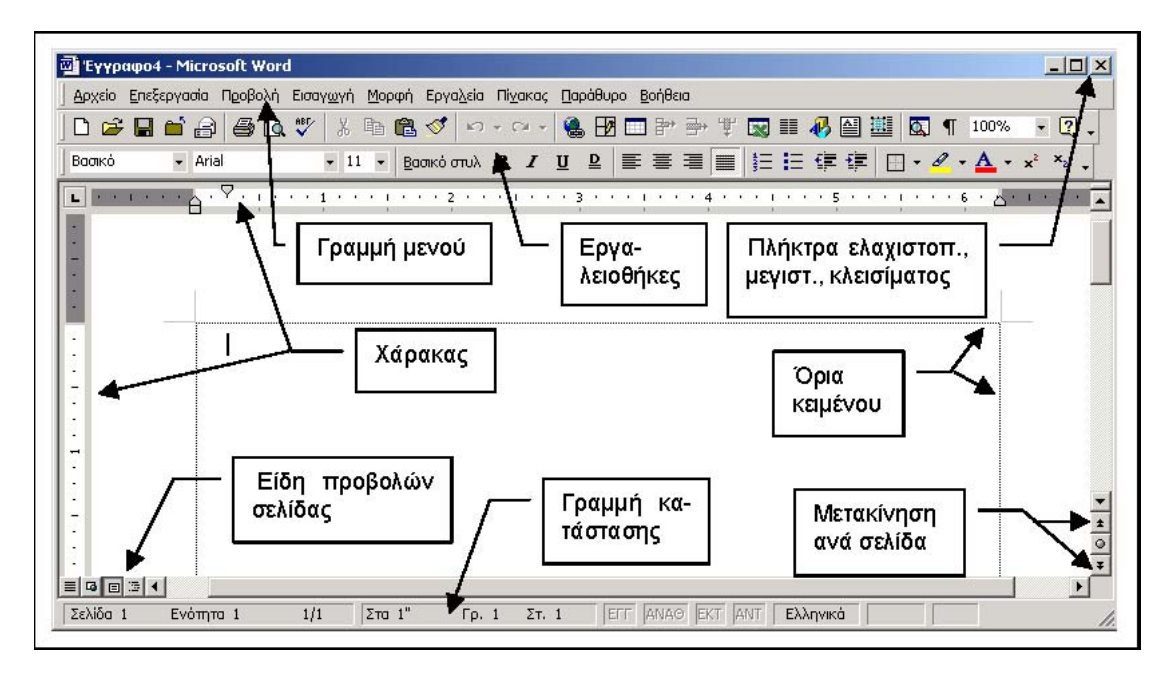

## **Πληκτρολόγηση κειμένου**

Μπορούμε να αρχίσουμε την πληκτρολόγηση του κειμένου στην κενή σελίδα του Word δίχως να μας ενδιαφέρει αν πλησιάζουμε στο δεξιό περιθώριο του κειμένου. Το Word είναι σε θέση να το αντιληφθεί και να αλλάξει γραμμή από μόνος του. Σε καμία περίπτωση δεν πρέπει να αλλάξουμε γραμμή πατώντας το Enter, παρά μόνον εάν θέλουμε να αλλάξουμε παράγραφο.

**Παράγραφος:** είναι το κείμενο που περικλείεται μεταξύ δύο Enter. Η έννοια της παραγράφου, όπως θα δούμε παρακάτω είναι πολύ σημαντική στην επεξεργασία κει μένου. Πατώντας το πλήκτρο  $\overline{\bf 1}$  Εμφάνιση / Απόκρυψη της εργαλειοθήκης μπορούμε να δούμε τα σύμβολα του Enter στο κείμενο, τα οποία δεν τυπώνονται.

## **Συμβουλές για την πληκτρολόγηση**

● Για να αλλάξουµε παράγραφο πατάµε Enter. Για να αφήσουµε µία κενή γραµµή, πατάµε µία φορά το Enter.

● Για να γράψουµε την επόµενη λέξη στο κείµενο µας πατάµε µία µόνο φορά το space bar (πλήκτρο διαστήµατος). ∆ηλαδή µεταξύ δύο λέξεων πρέπει να υπάρχει µόνον ένα κενό διάστηµα.

● Τα σηµεία στίξης . , ; : ! πρέπει να βρίσκονται πάντα δίπλα στον τελευταίο χαρακτήρα της λέξης χωρίς κανένα κενό. Οι παρενθέσεις ( ) ή διπλά εισαγωγικά " " πρέπει να περικλείουν τις λέξεις δίχως κενούς χαρακτήρες π.χ. (πάντα).

● Για να διαγράψουµε ένα χαρακτήρα στα αριστερά του δροµέα, πατάµε το πλήκτρο Backspace.

● Για να διαγράψουµε ένα χαρακτήρα στα δεξιά του δροµέα, πατάµε το πλήκτρο Delete.

● Εάν ο δροµέας βρίσκεται κάπου µέσα σε µία παράγραφο και πατήσουµε Enter, τότε το κείµενο που βρίσκεται δεξιά καθώς και οι γραµµές που ακολουθούν, θα κατέβουν κατά µία γραµµή.

● Αντίθετα για να ανεβάσουµε το κείµενο κατά µία γραµµή, µεταφέρουµε το δροµέα στο τέλος της προηγούµενης γραµµής και πατάµε το πλήκτρο Delete ή το µεταφέρουµε στην αρχή της γραµµής που κατέβηκε και πατάµε 12 φορές το πλήκτρο Backspace.

● Εάν θέλουµε να παρεµβάλουµε κάποιους χαρακτήρες σε ένα κείμενο, µπορούµε να µεταφέρουµε το σηµείο εισαγωγής (δροµέας) στη θέση που θέλουμε και να αρχίσουµε την εισαγωγή. Το κείμενο που βρίσκεται στα δεξιά θα δούµε ότι µετακινείται και αυτό. Τούτο συμβαίνει επειδή ο επεξεργαστής κειµένου βρίσκεται σε κατάσταση παρεµβολής (Insert). Αυτό φαίνεται και από το ότι το πλήκτρο αντικατάστασης, στη γραµµή κατάστασης, είναι ανενεργό **ΑΝΤ**. Κάνοντας διπλό κλικ πάνω στο πλήκτρο, αυτό ενεργοποιείται ΑΝΤ. Ότι πληκτρολογούµε πλέον θα αντικαθιστά το κείµενο που υπάρχει στα δεξιά. Την ίδια

## **Επιλογή κειµένου**

Η επιλογή ή το µαρκάρισµα κειµένου µπορεί να γίνει µε πολλούς τρόπους. Το επιλεγµένο κείµενο µπορούµε να το µορφοποιήσουµε, να το διαγράψουµε, να το µετακινήσουµε κλπ.

● Τοποθετούµε το δροµέα στο σηµείο που θέλουµε να αρχίζει η επιλογή. Με πατηµένο το αριστερό πλήκτρο του ποντικιού, το σέρνουµε (οριζόντια ή κατακόρυφα) µέχρι εκεί που θέλουµε να τελειώσει η επιλογή.

● Για να επιλέξουµε µία λέξη, κάνουµε διπλό κλικ πάνω σε αυτή.

λειτουργία κάνει και το πλήκτρο Insert του πληκτρολογίου.

● Για να επιλέξουµε µία πρόταση, κάνουµε κλικ πάνω σε αυτή έχοντας όµως πατηµένο και το πλήκτρο Ctrl.

● Για να επιλέξουµε ένα µεγάλο τµήµα κειµένου, κάνουµε κλικ από εκεί που θέλουµε να αρχίζει η επιλογή και έχοντας πατηµένο το πλήκτρο Shift, κάνουµε πάλι κλικ εκεί που θέλουµε να τελειώνει η επιλογή.

● Για να επιλέξουµε µία παράγραφο κάνουµε κλικ 3 φορές.

Η περιοχή που βρίσκεται µεταξύ του αριστερού άκρου της οθόνης και του αριστερού περιθωρίου του κειµένου ονοµάζεται στήλη επιλογής. Όταν ο δείκτης του ποντικιού µετακινείται σε αυτήν την περιοχή µετατρέπεται σε βέλος µε κλίση προς το κείµενο. Από αυτήν τη στήλη µπορούµε να επιλέγουµε ένα τµήµα του κειµένου εύκολα και γρήγορα.

● Για να επιλέξουµε µία γραµµή, τοποθετούµε το δείκτη του ποντικιού στη στήλη επιλογής, δίπλα στη γραµµή που θέλουµε να επιλέξουµε και κάνουµε κλικ.

● Για να επιλέξουµε πολλές γραµµές, τοποθετούµε το δείκτη του ποντικιού στη στήλη επιλογής και σύρουµε προς τα κάτω ή και προς τα πάνω.

● Για να επιλέξουµε µία παράγραφο, τοποθετούµε το δείκτη του ποντικιού στη στήλη επιλογής δίπλα στην παράγραφο και κάνουµε διπλό κλικ.

● Για να επιλέξουµε όλο το κείµενο τοποθετούµε το δείκτη του ποντικιού στη στήλη επιλογής και έχοντας πατηµένο το πλήκτρο Ctrl, κάνουµε κλικ ή πατάµε Ctrl+A.

● Η επιλογή µέσω πληκτρολογίου γίνεται έχοντας πατηµένο το πλήκτρο Shift και µε τη βοήθεια των βελών. Για να επιλέξουµε περισσότερο κείµενο µπορούµε να χρησιµοποιήσουµε αντί για τα βέλη, τα πλήκτρα Home, End, PgDn και PgUp.

#### **Αντιγραφή και µετακίνηση κειµένου.**

Για να αντιγράψουµε κάποιο κείµενο πρώτα πρέπει να το επιλέξουµε. Κατόπιν επιλέγουµε από το μενού Επεξεργασία την εντολή Αντιγραφή ή πατάμε το εικονίδιο Ε<mark>Ε</mark> . Κατόπιν κάνουµε κλικ στο σηµείο που θέλουµε να αντιγράψουµε το κείµενο και επιλέγουµε

Επεξεργασία / Επικόλληση ή πατάμε το εικονίδιο **Γ΄ .** Για να µετακινήσουµε κάποιο τµήµα του κειµένου πρώτα το µαρκάρουµε και µετά επιλέγουμε Επεξεργασία / Αποκοπή ή πατάμε το εικονίδιο <sup>δ6</sup>. Κατόπιν κάνουμε κλικ στο σηµείο που θέλουµε να µετακινήσουµε το κείµενο και επιλέγουµε Επεξεργασία / Επικόλληση ή πατάμε, όπως και στη διαδικασία της αντινραφής, το εικονίδιο **12**.

#### **Εύρεση κειµένου**

Πολλές φορές θα χρειαστεί ν' αναζητήσουµε µία λέξη ή φράση µέσα σε ένα µεγάλο κείµενο. Η αναζήτηση γίνεται µέσω της επιλογής Επεξεργασία / Εύρεση… Στο πλαίσιο διαλόγου Εύρεση και Αντικατάσταση, πατώντας το πλήκτρο Λεπτοµέρειες, µπορούµε να ορίσουµε την αναζήτηση της λέξης χρησιµοποιώντας και διάφορες επιλογές αναζήτησης.

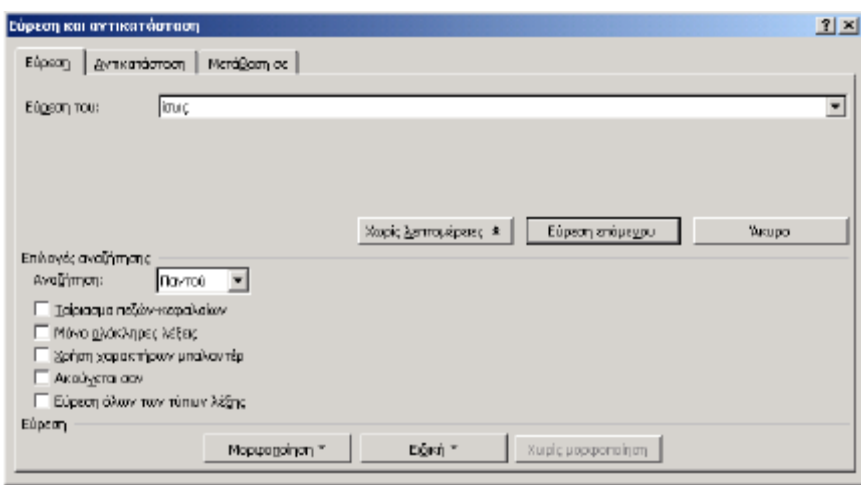

Εκτός από την εύρεση µιας λέξης, µπορούµε κάνοντας κλικ στην καρτέλα Αντικατάσταση, να την αντικαταστήσουµε µε κάποια άλλη, µία – µία προκειµένου να τις βλέπουµε (πλήκτρο Αντικατάσταση) ή όλες µαζί (πλήκτρο Αντικατάσταση όλων).

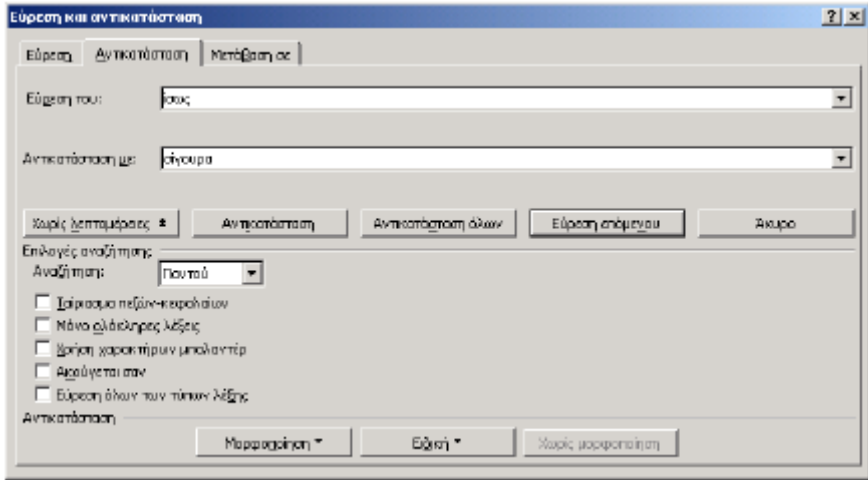

#### **Αναίρεση ενεργειών**

Πολλές φορές όταν γράφουµε ένα κείµενο µπορεί να αλλάξουµε γνώµη για κάποια εντολή που δώσαµε π.χ. τη διαγραφή µιας παραγράφου. Το Word διαθέτει µία εντολή αναίρεσης ενεργειών πολλών επιπέδων. Για την αναίρεση µιας εντολής θα πρέπει να επιλέξουµε την εντολή Επεξεργασία / Αναίρεση ή να πατήσουμε το πλήκτρο **1996 -** . Εάν μετανιώσουμε για την αναίρεση, δηλαδή αν θέλουμε την ακύρωση της αναίρεσης πατάμε το πλήκτρο **12 τ**.  $\frac{1}{2}$ Πατώντας πάνω στο πλήκτρο με το τρίνωνο προς τα κάτω  $\blacksquare$  εμφανίζεται μία λίστα από την οποία µπορούµε να επιλέξουµε την αναίρεση περισσοτέρων ενεργειών.

## **Άνοιγµα και αποθήκευση εγγράφου**.

Για να ανοίξουµε ένα αρχείο που είναι αποθηκευµένο στο δίσκο, χρησιµοποιούµε από το μενού Αρχείο, την εντολή Άνοιγμα ή κάνουμε κλικ στο εικονίδιο **Γελ** της εργαλειοθήκης.

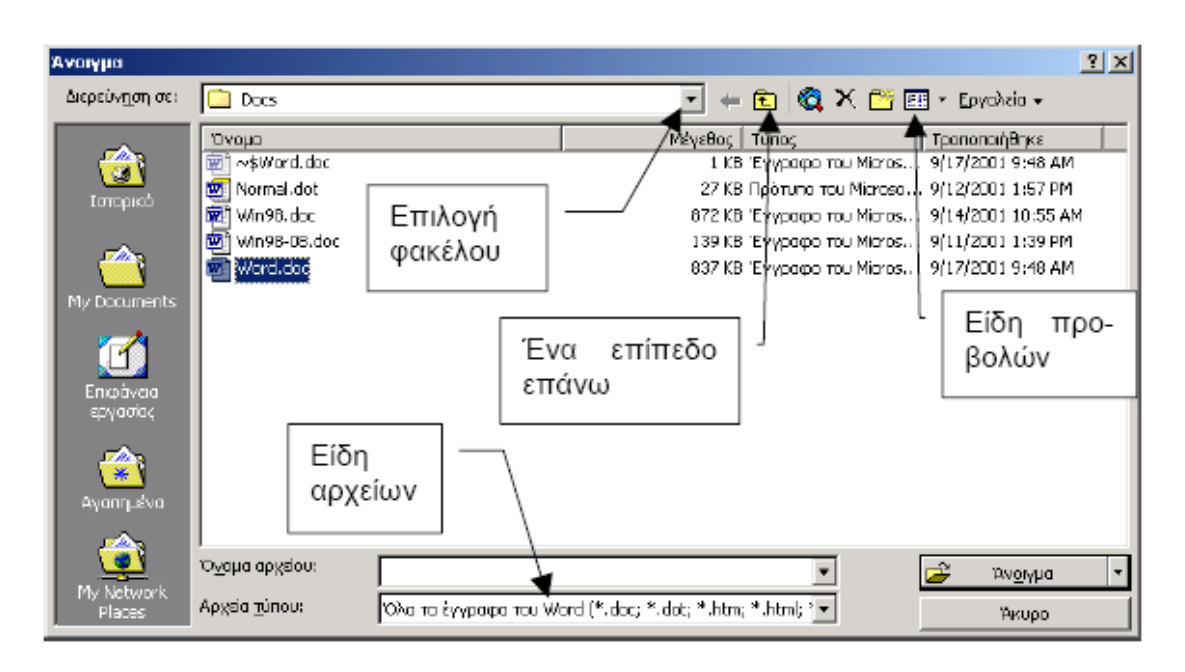

 Εάν θέλουµε να δούµε το περιεχόµενο ενός αρχείου δίχως να το ανοίξουµε, τότε θα πρέπει να επιλέξουµε το πλήκτρο Προβολές / Προεπισκόπηση.

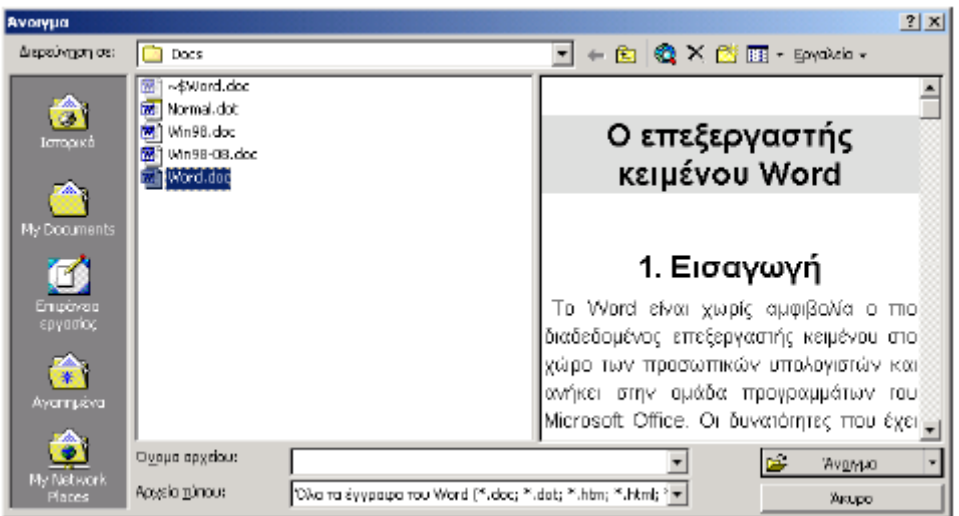

Μέσω του Word έχουµε τη δυνατότητα να ανοίξουµε, εκτός από τα αρχεία doc, µία σειρά από διαφορετικούς τύπους αρχείων όπως: txt, asc, html, sam, xls κλπ.

Για ν' αποθηκεύσουµε ένα αρχείο, το οποίο έχει ήδη όνοµα επιλέγουµε Αρχείο / Αποθήκευση. Εάν το αρχείο δεν έχει όνοµα, τότε επιλέγουµε Αρχείο / Αποθήκευση ως... Ακόµα όµως και αν επιλέξουµε Αρχείο / Αποθήκευση, ανοίγει πάλι το πλαίσιο διαλόγου Αρχείο / Αποθήκευση. Η επιλογή Αρχείο / Αποθήκευση ως... χρησιµοποιείται επίσης για να αλλάξουµε το όνοµα ενός αρχείου. Η προέκταση των αρχείων του Word είναι .doc.

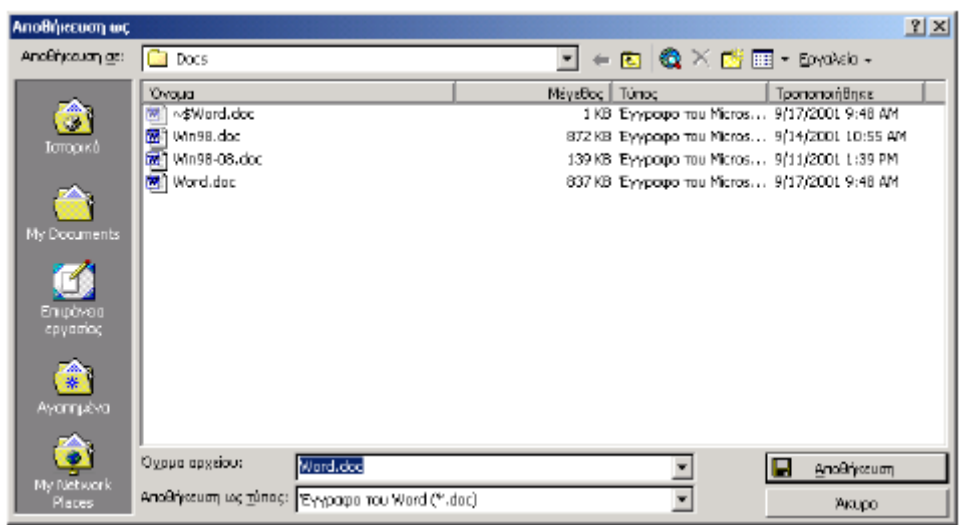

#### **∆ηµιουργία νέου εγγράφου**

Κάθε φορά που µπαίνουµε στο Word εµφανίζεται ένα κενό έγγραφο έτοιµο για να αρχίσουµε. Το έγγραφο αυτό έχει αρχικό όνοµα Έγγραφο1. Εάν θέλουµε να δηµιουργήσουµε ένα νέο αρχείο πατάµε το εικονίδιο . Για να µεταφερθούµε στο αρχικό έγγραφο επιλέγουµε το όνοµα του από το µενού Παράθυρο ή κάνουµε κλικ στο εικονίδιο του αρχείου στη γραµµή εργασιών των Windows. Τα έγγραφα αυτά βασίζονται σε ένα έτοιµο πρότυπο (καλούπι) του Word το οποίο είναι το Normal.dot. Εάν θέλουµε να αλλάξουµε το πρότυπο του εγγράφου, τότε επιλέγουµε την εντολή Αρχείο / ∆ηµιουργία. Το εικονίδιο Κενό έγγραφο είναι το πρότυπο των κανονικών εγγράφων δηλαδή του Normal.dot. Εάν όµως θέλουµε το νέο έγγραφο να βασίζεται σε κάποιο άλλο πρότυπο, τότε επιλέγουµε κάποιο άλλο από τις καρτέλες.

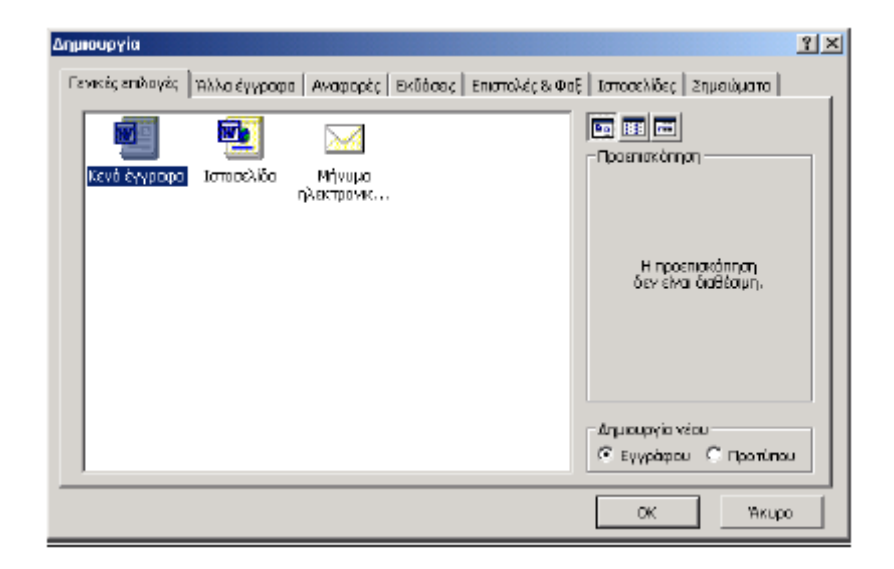

## *ΟΡΘΟΓΡΑΦΟΣ – ΣΥΛΛΑΒΙΣΜΟΣ – ΘΗΣΑΥΡΟΣ*

## **Ορθογραφικός έλεγχος**

Ένα από τα χρήσιµα εργαλεία, τα οποία διαθέτει το Word είναι ο ενσωµατωµένος ορθογράφος, ο οποίος µπορεί να χρησιµοποιηθεί είτε κατά τη διάρκεια της πληκτρολόγησης είτε σε ένα κείµενο που έχει ήδη γραφεί. Θα πρέπει να τονιστεί ότι για να λειτουργήσει σωστά ο ελληνικός ορθογράφος θα πρέπει να ρυθµιστεί ως γλώσσα η ελληνική. Αυτό γίνεται από την εντολή Εργαλεία / Γλώσσα και από το πλαίσιο διαλόγου επιλέγουµε Ελληνική. Κατόπιν πατάµε το πλήκτρο Προεπιλογή και στη συνέχεια το πλήκτρο Ναι. Με την εγκατάσταση του ελληνικού Office εγκαθίσταται αυτόµατα ο ελληνικός και αγγλικός ορθογράφος. Εάν θέλουµε να χρησιµοποιούµε τον ορθογράφο κάποιας άλλης γλώσσας θα πρέπει να εγκαταστήσουµε το αντίστοιχο λεξικό. Η διόρθωση σε ένα πληκτρολογηµένο κείµενο γίνεται από την επιλογή Εργαλεία / Ορθογραφικός και γραµµατικός έλεγχος ή πατώντας απλώς το πλήκτρο F7. Από το πλαίσιο διαλόγου µπορούµε να επιλέξουµε κάποια λέξη από τις προτάσεις και µετά να πατήσουµε το πλήκτρο Αλλαγή ή το πλήκτρο Αλλαγή όλων για µαζική αλλαγή της λέξης σε όλο το κείµενο. Εάν η λέξη δεν υπάρχει στο λεξικό µπορούµε να τον προσθέσουµε σε αυτό µε το πλήκτρο Πρόσθεση. Με το πλήκτρο Παράβλεψη όλων, µπορούµε να αγνοήσουµε την πρόταση που κάνει το λεξικό, εφόσον είµαστε σίγουροι γι' αυτήν.

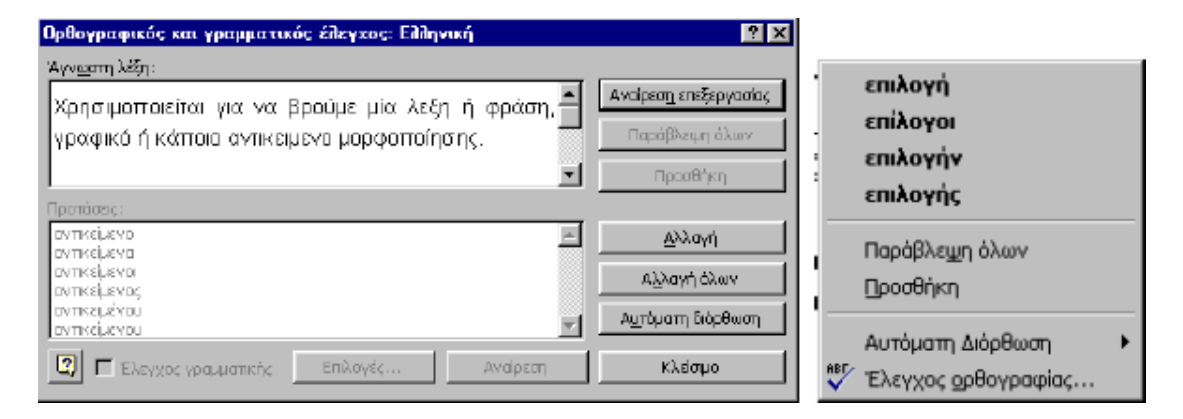

Όταν πληκτρολογήσουµε κάποια λέξη λάθος, τότε αυτόµατα αυτή υπογραµµίζεται µε µία κόκκινη γραµµή. Κάνοντας κλικ πάνω σε αυτή µε το δεξί πλήκτρο του ποντικιού µας εµφανίζονται µία σειρά από λέξεις τις οποίες µας προτείνει ο ορθογράφος. Μπορούµε να επιλέξουµε µία λέξη, να προσθέσουµε µία στο λεξικό ή να την αγνοήσουµε.

## **Συλλαβισµός**

Είναι ένα άλλο πολύ χρήσιµο εργαλείο του Word µε το οποίο µία λέξη που βρίσκεται στο δεξιό άκρο της σειράς µπορεί να χωρίσει µε βάση τους κανόνες συλλαβισµού αποτρέποντας έτσι τη µετατόπιση της στην επόµενη γραµµή, αποφεύγοντας έτσι την αραίωση των λέξεων στην προηγούµενη γραµµή. Ενεργοποιείται από την εντολή Εργαλεία / Γλώσσα / Συλλαβισµός. Από το πλαίσιο διαλόγου κάνουµε κλικ στο πλαίσιο ελέγχου Αυτόµατος συλλαβισµός του εγγράφου.

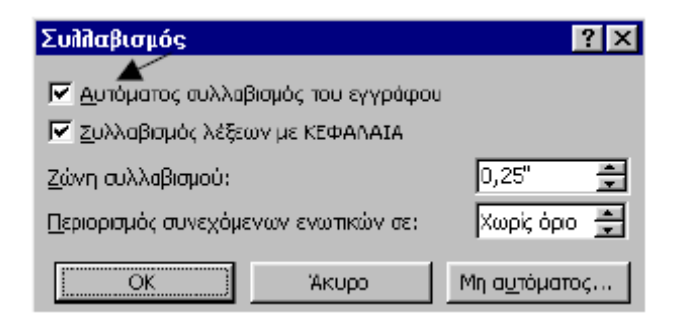

Κατά την εγκατάσταση του Office ο αυτόµατος συλλαβισµός δεν είναι ενεργοποιηµένος, µε αποτέλεσµα πολλοί χρήστες να µην µπορούν να εκµεταλλευτούν τη δυνατότητα του αυτόµατου συλλαβισµού. Γι' αυτό το λόγο θα πρέπει αµέσως µόλις εγκαταστήσουµε το Word να βρούμε και να ανοίξουμε το αρχείο Normal.dot, που είναι το πρότυπο εγγράφων, να τσεκάρουµε το πλαίσιο ελέγχου Αυτόµατος συλλαβισµός του εγγράφου και να αποθηκεύσουµε την αλλαγή στο αρχείο. Έτσι κάθε φορά που θα δηµιουργούµε ένα νέο έγγραφο (τέτοια είναι και η κενή σελίδα που εµφανίζεται όταν ανοίγουµε το Word), ο αυτόµατος συλλαβισµός θα είναι πάντα ενεργοποιηµένος. Παρακάτω, στο κεφάλαιο Πρότυπα εγγράφων, θα δούµε τι είναι και που βρίσκεται το αρχείο Normal.dot.

Ο θησαυρός χρησιµοποιείται για να βρούµε κάποια λέξη συνώνυµη, η οποία να ταιριάζει καλύτερα από αυτήν που χρησιµοποιούµε. Η εντολή από το µενού είναι Εργαλεία / Γλώσσα / Θησαυρός ή από το πληκτρολόγιο Shift+F7.

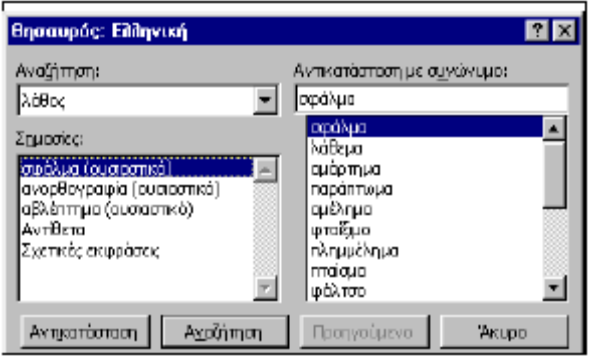

## *Η ΒΟΗΘΕΙΑ ΣΤΟ WORD*

Η βοήθεια που προσφέρει το Word στο χρήστη είναι πολύ µεγάλη και περιλαµβάνει: αντιµετώπιση προβληµάτων, εξειδικευµένη βοήθεια, οδηγούς και το βοηθό του Office.

1. Εάν σε κάποιο στάδιο της εργασία µας πατήσουµε το πλήκτρο F1, το Word θα εµφανίσει εξειδικευµένη βοήθεια ανάλογα µε αυτό που κάνουµε.

2. Από την επιλογή Βοήθεια για το Microsoft Word του µενού Βοήθεια, µπορούµε να ανατρέξουµε σε κάποιο θέµα από την καρτέλα Περιεχόµενα, να ψάξουµε για κάποια λέξη από την καρτέλα Εύρεση.

3. Με τη χρήση του Βοηθού του Office, ενεργοποιείται µε το εργαλείο Βοηθός του Office ή πατώντας απλά το πλήκτρο F1 µέσα από το κείµενο.

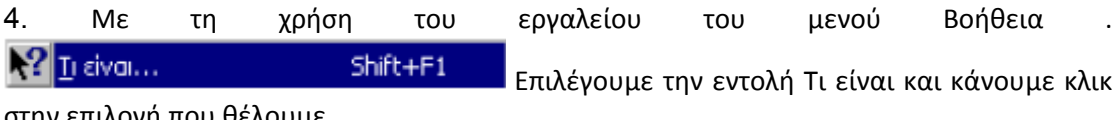

στην επιλογή που θέλουµε.

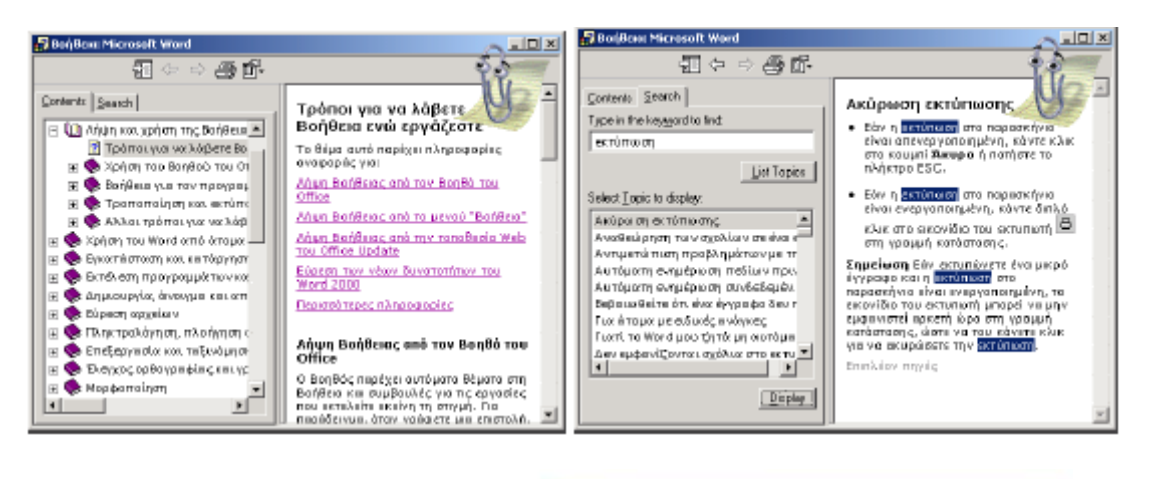

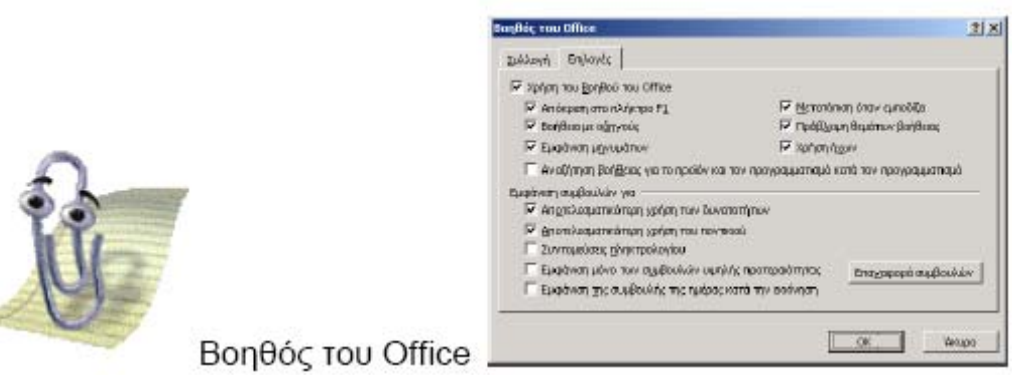

## *ΕΙΔΗ ΜΟΡΦΟΠΟΙΗΣΗΣ ΚΕΙΜΕΝΟΥ*

## **Μορφοποίηση χαρακτήρων**

Χρησιµοποιείται όταν θέλουµε να µορφοποιήσουµε από ένα χαρακτήρα έως ένα επιλεγµένο τµήµα κειµένου. Η µορφοποίηση γίνεται από την επιλογή Μορφή / Γραµµατοσειρά. Από αυτό το πλαίσιο διαλόγου και από την καρτέλα Γραµµατοσειρά µπορούµε να ορίσουµε τη γραµµατοσειρά, το στυλ, δηλαδή τον τύπο των χαρακτήρων, το µέγεθος, την υπογράµµιση, το χρώµα των χαρακτήρων και διάφορα είδη εφέ. Από την καρτέλα Απόσταση χαρακτήρων ορίζουµε αν θέλουµε και µόνο σε ειδικές περιπτώσεις την απόσταση µεταξύ των χαρακτήρων. Από την καρτέλα Κίνηση ορίζουµε διάφορα ειδικά εφέ.

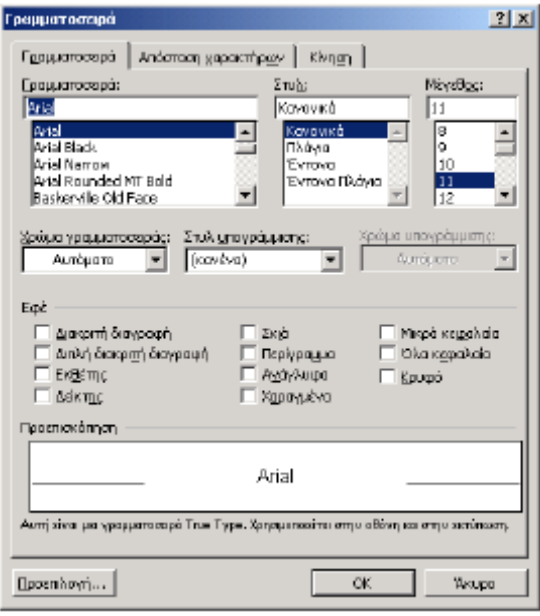

## **Πινέλο µορφοποίησης**

Με τη βοήθεια του πινέλου μορφοποίησης **| Σημ** μπορούμε να αντιγράψουμε το στυλ µορφοποίησης από ένα τµήµα κειµένου και να το χρησιµοποιήσουµε σε κάποιο άλλο. Η διαδικασία είναι η εξής:

1. Κάνουµε κλικ σε κάποιο σηµείο του κειµένου από το οποίο θέλουµε να αντιγράψουµε τη µορφοποίηση και µετά κάνουµε κλικ στο εικονίδιο του πινέλου µορφοποίησης. Ο δείκτης του ποντικιού µετατρέπεται σε πινέλο.

2. Μεταφέρουµε το πινέλο στο κείµενο που θέλουµε να µορφοποιήσουµε και το µαρκάρουµε. Βλέπουµε ότι το µαρκαρισµένο κείµενο αποκτά αµέσως τα χαρακτηριστικά της µορφοποίησης του προηγούµενου κειµένου.

## **Μορφοποίηση παραγράφου**

Η µορφοποίηση παραγράφου έρχεται δεύτερη ιεραρχικά µετά τη µορφοποίηση χαρακτήρων. Η µορφοποίηση παραγράφου γίνεται από το µενού Μορφή / Παράγραφος. Από το πλαίσιο διαλόγου Παράγραφος µπορούµε να κάνουµε όλες τις ρυθµίσεις που αφορούν τη µορφοποίηση της. Ας δούµε όµως πως γίνονται όλες αυτές οι ρυθµίσεις.

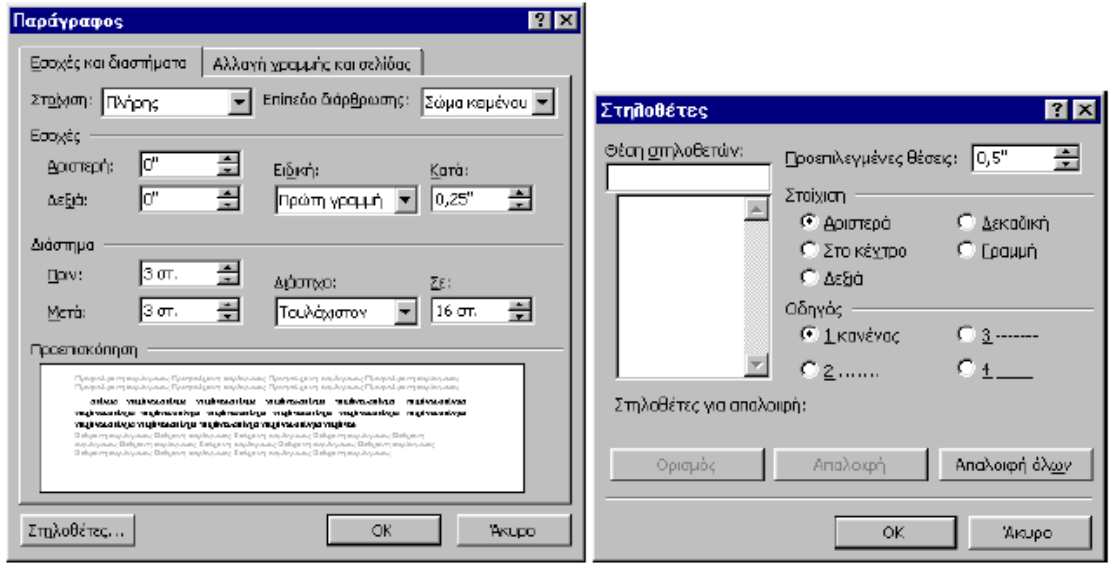

● Στοίχιση: Από το πτυσσόµενο πλαίσιο υπάρχουν τέσσερις επιλογές. Στοίχιση αριστερή, στο κέντρο, δεξιά και πλήρης (στοίχιση και από τις δύο πλευρές του κειµένου).

● Εσοχές: Είναι η απόσταση της παραγράφου από την άκρη του κειµένου (δεξιά και αριστερή). Υπάρχει επίσης και µία ακόµα εσοχή η οποία αναφέρεται µόνο στην πρώτη γραµµή της κάθε παραγράφου µε την ονοµασία Ειδική. Από αυτήν µπορούµε να επιλέξουµε εάν η πρώτη γραµµή της παραγράφου θα έχει κάποια από τις ρυθµίσεις: καµιά, πρώτη γραµµή και προεξοχή και από το ρυθµιζόµενο πλαίσιο Κατά ορίζουµε κάποια τιµή. Σε αυτό το κείµενο η πρώτη γραµµή των απλών παραγράφων έχει εσοχή 0,25 της ίντσας.

● ∆ιάστηµα: Από τις επιλογές Πριν και Μετά µπορούµε να ορίσουµε επιπλέον απόσταση σε στιγµές από την τελευταία γραµµή της προηγούµενης παραγράφου (Πριν) και επιπλέον απόσταση σε στιγµές από την πρώτη γραµµή της επόµενης παραγράφου (Μετά). Για παράδειγµα σε αυτό το κείµενο η απόσταση της κάθε παραγράφου είναι 3 στιγµές επιπλέον απόσταση από την κάθε προηγούµενη παράγραφο και 3 στιγµές από την επόµενη (σύνολο 6). Από την επιλογή ∆ιάστιχο µπορούµε να ρυθµίσουµε την κάθετη απόσταση µεταξύ των γραµµών.

Αυτές οι σηµειώσεις γράφονται σε γραµµατοσειρά Arial 11 και µε ρύθµιση στο διάστιχο τουλάχιστον 6 στιγµές. Στην καρτέλα Αλλαγή γραµµής και σελίδας εάν τσεκάρουµε πλαίσιο ελέγχου Έλεγχος "χήρας/ορφανής" γραµµής δεν επιτρέπουµε την τελευταία γραµµή µιας παραγράφου να είναι µόνη της στην αρχή της επόµενης σελίδας ή την πρώτη γραµµή µιας παραγράφου να είναι στην τελευταία γραµµή της προηγούµενης σελίδας.

● Από το πλήκτρο Στηλοθέτες καθορίζουµε τη στοίχιση τους, τη θέση τους δηλαδή το άλµα που θα κάνει το πλήκτρο Tab, ή ακόµα και την απαλοιφή τους.

● Κουκίδες και αρίθμηση: είναι μία ειδική μορφοποίηση και μπορούμε να την ορίσουμε από την επιλογή Μορφή / Κουκίδες και αρίθμηση ή από τα εικονίδια  $\frac{\bullet}{\bullet} \equiv \vert_{\kappa\alpha} \vert \bullet \equiv \vert$ 

Οι παρακάτω εικόνες δείχνουν τις ρυθµίσεις που µπορούµε να κάνουµε.

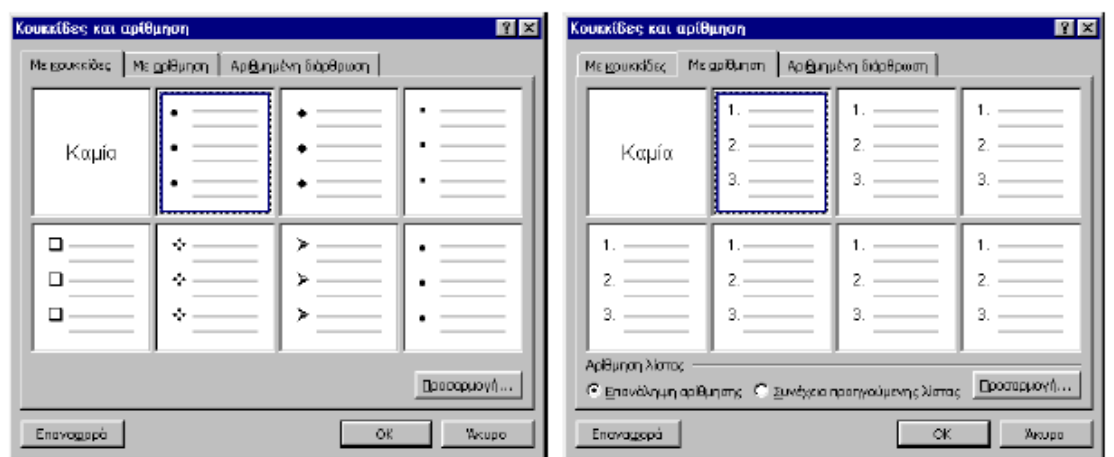

Επιλέγουµε το πλαίσιο επιλογής Επανάληψη αρίθµησης εάν θέλουµε να αρχίσει πάλι η αρίθµηση από την αρχή. Πατώντας το πλήκτρο Προσαρµογή µπορούµε να καθορίσουµε το πλαίσιο λίστα Έναρξη από τον αριθµό από τον οποίο θα αρχίζει η αρίθµηση.

## **Αλλαγή περιθωρίων παραγράφου**

Μπορούµε να ρυθµίσουµε τα περιθώρια µιας παραγράφου µε τη βοήθεια των ειδικών πλήκτρων του οριζόντιου χάρακα

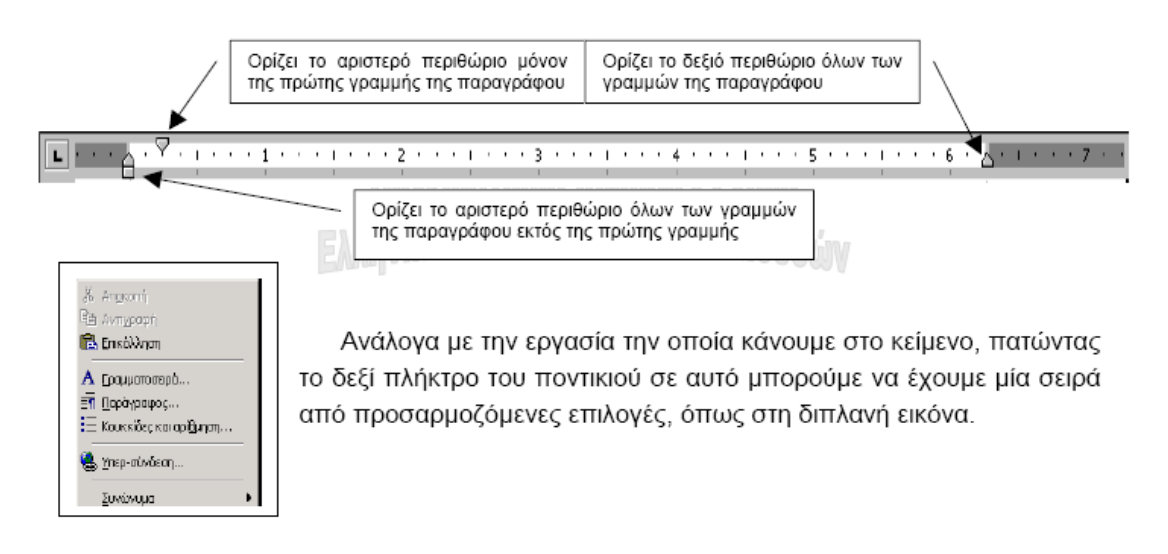

## **Μορφοποίηση σελίδας**

Για να διαµορφώσουµε τη σελίδα επιλέγουµε Αρχείο / ∆ιαµόρφωση σελίδας ή κάνουµε διπλό κλικ στον κάθετο χάρακα.

● Από την καρτέλα Περιθώρια µπορούµε να ρυθµίσουµε τα περιθώρια του κειµένου από τα άκρα της σελίδας.

● Στο πλαίσιο Από τα άκρα ορίζουµε το περιθώριο της κεφαλίδας και του υποσέλιδου. Η κεφαλίδα είναι το πάνω µέρος της σελίδας, ενώ το υποσέλιδο το κάτω µέρος αυτής. Ότι γράφουµε σε αυτές τις περιοχές εµφανίζεται σε όλες τις σελίδες.

● Μπορούµε να τσεκάρουµε το πλαίσιο ελέγχου Αντικριστά περιθώρια σε περίπτωση που θέλουµε να δέσουµε τις σελίδες σαν βιβλίο και επίσης να ορίσουµε και επιπλέον περιθώριο για το δέσιµο από τη ρύθµιση Βιβλιοδεσίας.

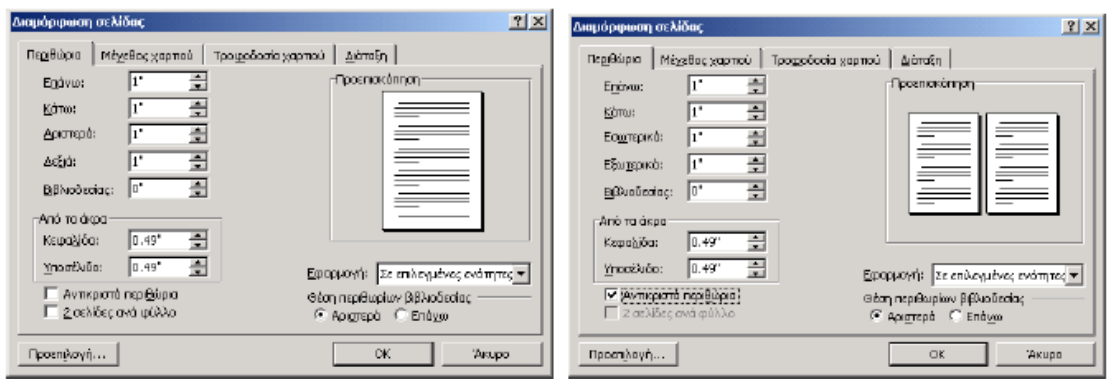

## **Μορφοποίηση ενότητας**

Για το Word ενότητα είναι ένα τµήµα του εγγράφου στο οποίο ορίζουµε κάποιες επιλογές µορφοποίησης σελίδας. Το Word θεωρεί το έγγραφο ως ενιαία ενότητα έως ότου ορίσουµε κάποια αλλαγή ενότητας. Με την αλλαγή ενότητας µπορούµε να αλλάξουµε το πλήθος των στηλών ή των κεφαλίδων και υποσέλιδων, την αρίθµηση των γραµµών ή τη διάταξη (προσανατολισµό) της σελίδας. Η αλλαγή ενότητας γίνεται από την εντολή Εισαγωγή / Αλλαγή... Μπορούµε για παράδειγµα να επιλέξουµε Αλλαγή ενότητας / Στην επόµενη σελίδα, και να ορίσουµε διαφορετικό προσανατολισµό στην επόµενη σελίδα.

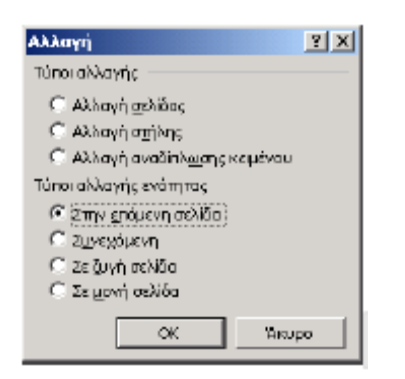

Στην επόµενη εικόνα υπάρχει η αλλαγή ενότητας στην τελευταία γραµµή αυτής της σελίδας, έτσι ώστε η αλλαγή ενότητας να αρχίζει από την επόµενη σελίδα. Στη επόµενη σελίδα έγινε αλλαγή του προσανατολισµού της σελίδας από κατακόρυφο προσανατολισµό σε οριζόντιο.

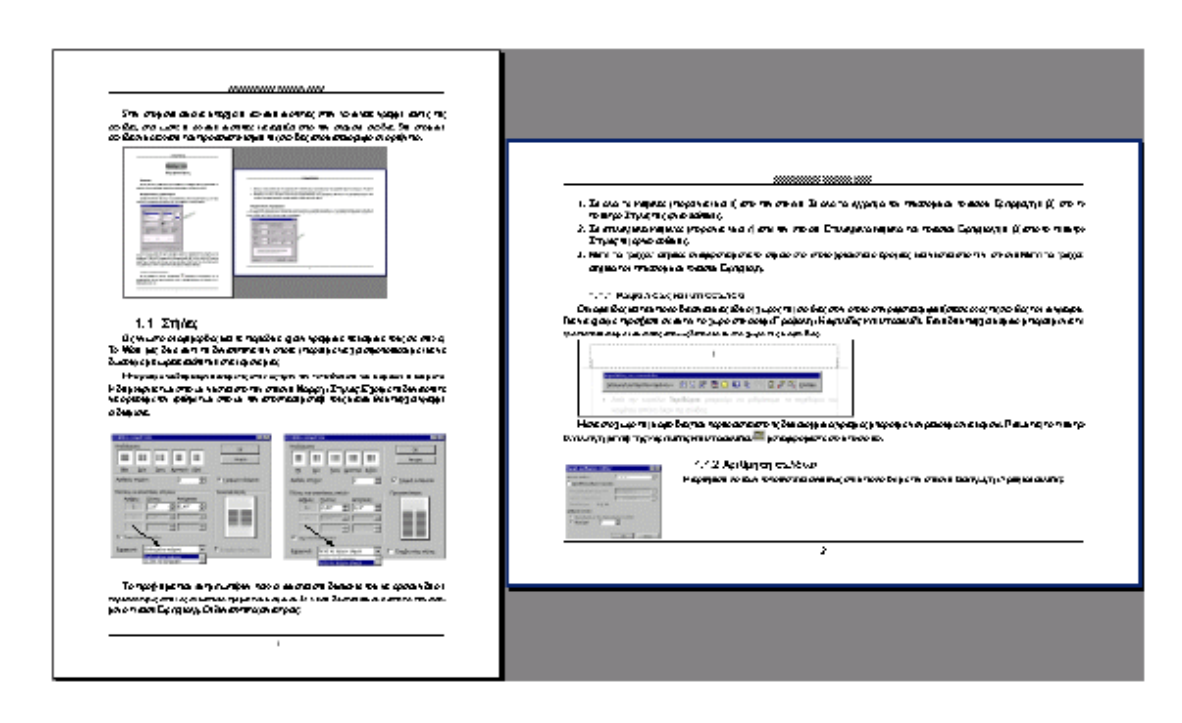

## **Στήλες**

Ως γνωστό οι εφηµερίδες και τα περιοδικά έχουν γραµµένα τα κείµενα τους σε στήλες. Το Word μας δίνει αυτή τη δυνατότητα την οποία μπορούμε να χρησιμοποιήσουμε για να δώσουµε µία ωραία αισθητική στα κείµενα µας. Μπορούµε να δηµιουργήσουµε τις στήλες πριν την τοποθέτηση του κειµένου ή και µετά. Η δηµιουργία των στηλών γίνεται από την επιλογή Μορφή / Στήλες. Έχουµε τη δυνατότητα να ορίσουµε τον αριθµό των στηλών την απόσταση µεταξύ τους και αν θα υπάρχει γραµµή ενδιάµεσα.

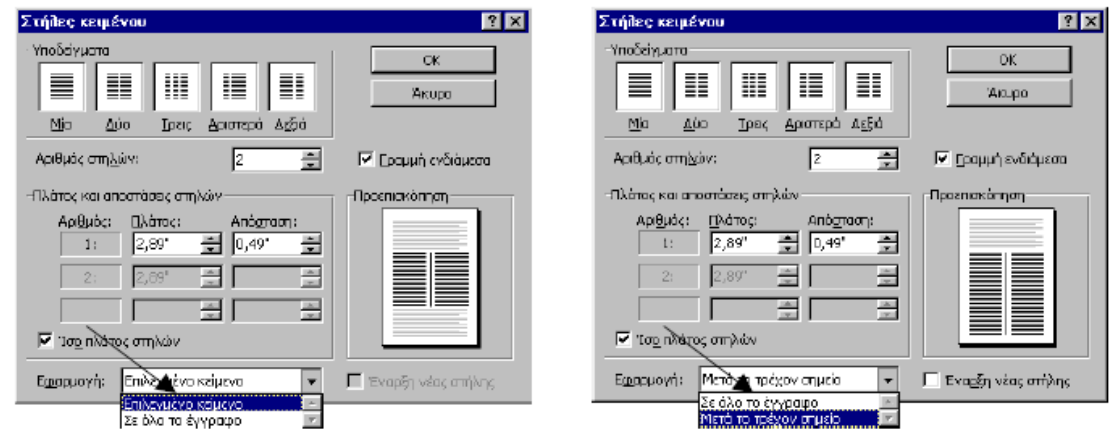

Το πρόβληµα που αντιµετωπίζουν πολλοί έγκειται στη δυσκολία του να ορίσουν δύο ή περισσότερες στήλες σε κάποιο τµήµα του κειµένου. Η λύση δίνεται εύκολα από το πτυσσόµενο πλαίσιο Εφαρµογή. Οι δυνατότητες είναι οι εξής:

1. Σε αυτήν την ενότητα: γίνεται

α) από την επιλογή Σε αυτήν την ενότητα του πτυσσόµενου πλαισίου Εφαρµογή ή β) από το πλήκτρο Στήλες της εργαλειοθήκης.

2. Μετά το τρέχον σηµείο: αναφέρεται µετά το σηµείο στο οποίο βρίσκεται ο δροµέας και γίνεται από την επιλογή Μετά το τρέχον σηµείο του πτυσσόµενου πλαισίου Εφαρµογή.

3. Σε όλο το κείµενο: µπορεί να γίνει α) από την επιλογή Σε όλο το έγγραφο, β) από το πλήκτρο Στήλες της εργαλειοθήκης.

4. Σε επιλεγµένο κείµενο: η επιλογή αυτή εµφανίζεται εφόσον προηγουµένως έχουµε επιλέξει κάποιο τµήµα κειµένου και µπορεί να γίνει

α) από την επιλογή Επιλεγµένο κείµενο του πλαισίου Εφαρµογή ή

β) από το πλήκτρο Στήλες της εργαλειοθήκης.

## **Κεφαλίδες και υποσέλιδα**

Οι κεφαλίδες και τα υποσέλιδα είναι ένας ειδικός χώρος της σελίδας στον οποίο ότι γράφεται εµφανίζεται σε όλες τις σελίδες του εγγράφου. Για να έχουµε πρόσβαση σε αυτόν το χώρο επιλέγουµε Προβολή / Κεφαλίδες και υποσέλιδα. Εάν ήδη υπάρχει κείµενο µπορούµε να το τροποποιήσουµε κάνοντας απλώς διπλό κλικ στο χώρο της κεφαλίδας.

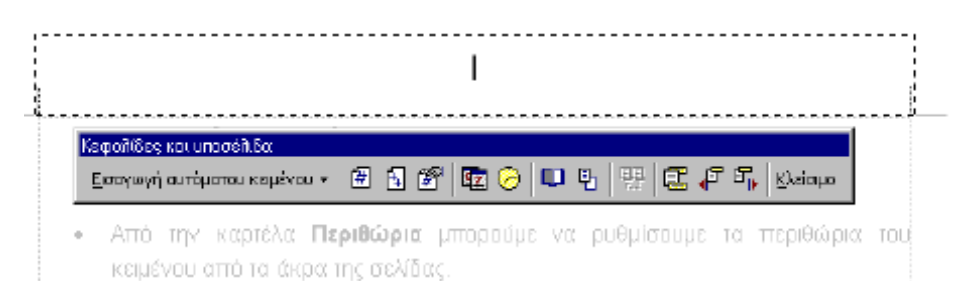

Μέσα στο χώρο της κεφαλίδας που περικλείεται από τις διακεκοµµένες γραµµές µπορούµε να γράψουµε ένα κείµενο. Πατώντας το πλήκτρο Εναλλαγή µεταξύ της κεφαλίδας και

υποσέλιδου µεταφερόµαστε στο υποσέλιδο

## **Αρίθµηση σελίδων**

Η αρίθμηση σελίδων τοποθετείται συνήθως στο υποσέλιδο με την επιλογή Εισαγωγή / Αριθµοί σελίδας.

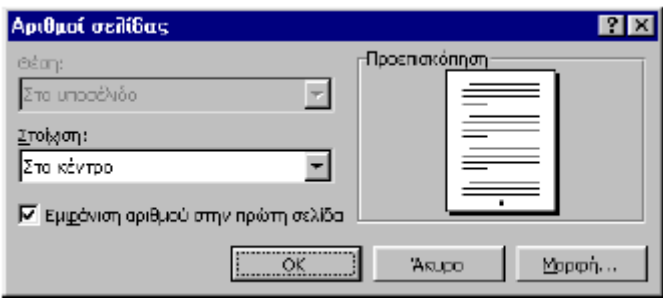

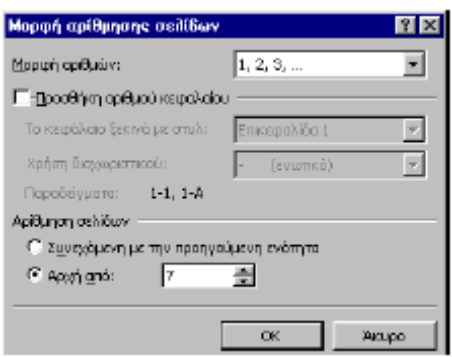

Από το πλαίσιο Στοίχιση διαλέγουµε µία από τις 5 επιλογές στοίχισης. Από το πλήκτρο Μορφή, µπορούµε να καθορίσουµε τον αριθµό από τον οποίο θα αρχίζει η αρίθµηση, κάτι που είναι χρήσιµο για τη συγγραφή π.χ. ενός βιβλίου, που αποτελείται από πολλά αρχεία.

#### **Υποσηµειώσεις**

Είναι σύντοµα κείµενα που τοποθετούνται στο κάτω µέρος της σελίδας, στα οποία παραπέµπεται ο αναγνώστης από κάποιο αριθµό που βρίσκεται δίπλα σε κάποια λέξη. Η επιλογή της υποσηµείωσης γίνεται από την εντολή Υποσηµείωση του µενού Εισαγωγή.

#### **Εισαγωγή εξαναγκασµένων σελίδων**

Η σελιδοποίηση ενός εγγράφου γίνεται από το Word αυτόµατα. Υπάρχουν όµως περιπτώσεις στις οποίες ο χρήστης θέλει σε κάποιο συγκεκριµένο σηµείο του κειµένου να αλλάξει σελίδα. Η εντολή είναι Εισαγωγή / Αλλαγή και από το πλαίσιο διαλόγου επιλέγουµε Αλλαγή σελίδας. Η εξαναγκασμένη αλλαγή σελίδας μπορεί όμως να γίνει και μέσω πληκτρολογίου. Τοποθετούµε το δροµέα στο σηµείο που θέλουµε και πατάµε Ctrl+Enter.

#### **Τα είδη προβολών της σελίδας στο Word**

Το Word διαθέτει 4 µορφές εµφάνισης της σελίδας. Οι επιλογές γίνονται από τις 4 εντολές του µενού Προβολή. Ένας άλλος τρόπος είναι να κάνουµε κλικ µε το ποντίκι σε κάποιο από

τα 4 πλήκτρα που βρίσκονται στο κάτω αριστερό άκρο της οθόνης .

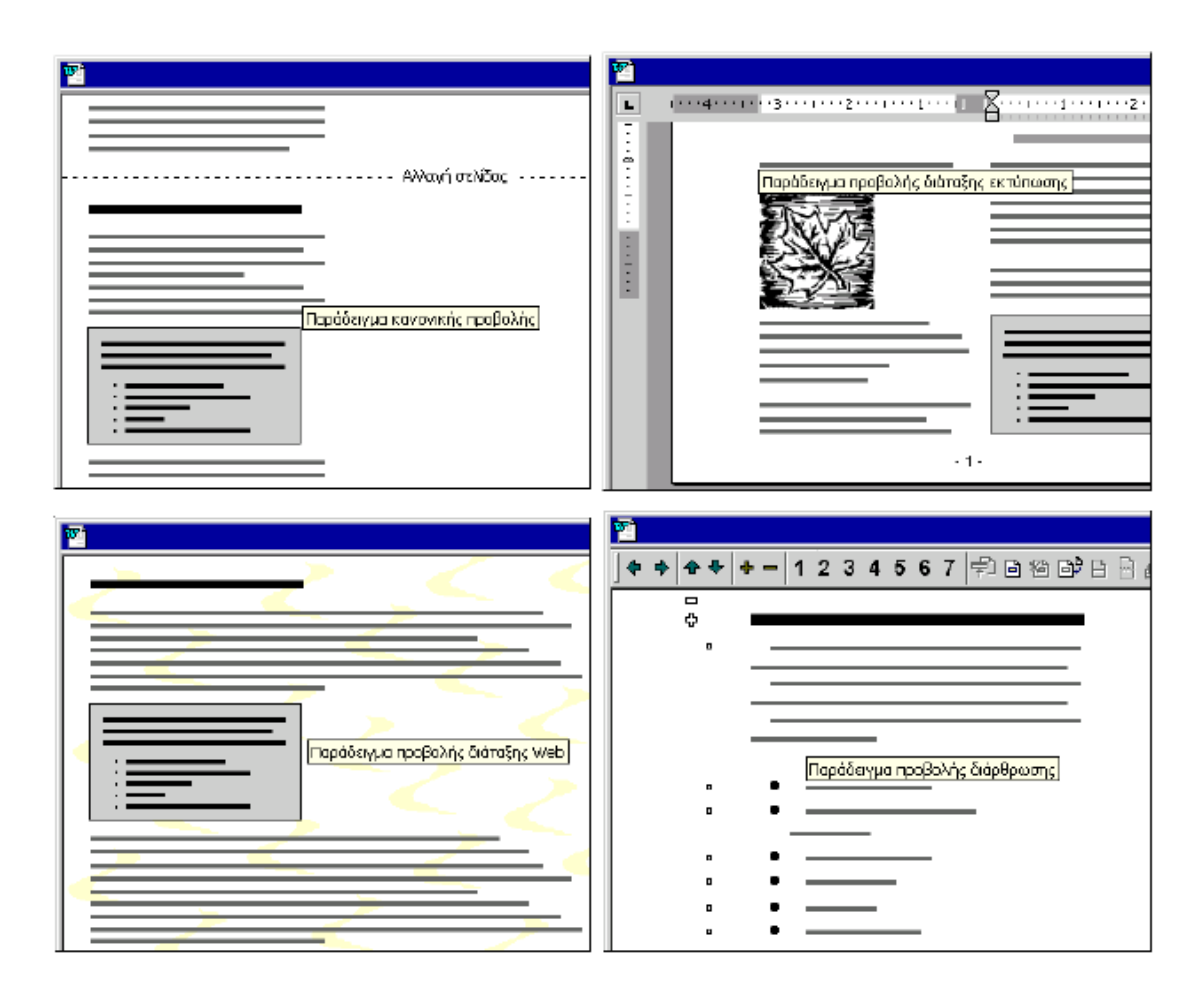

**Κανονική προβολή**: Χρησιµοποιείται κυρίως όταν έχουµε ένα µεγάλο και βαρύ κείµενο επειδή είναι η πιο γρήγορη. ∆εν εµφανίζει όµως τα πλαίσια, τον κάθετο χάρακα, τα όρια σελίδων, τις κεφαλίδες και τα υποσέλιδα, την αρίθµηση σελίδων και τις στήλες.

**Προβολή διάταξης Web**: Βελτιστοποιεί τη διάταξη ενός εγγράφου, προκειµένου να διευκολύνει την ανάγνωση του εγγράφου στην οθόνη. Το κείµενο εµφανίζεται µεγαλύτερο και αναδιπλώνεται, έτσι ώστε να προσαρµοστεί στο παράθυρο και είναι διαφορετικό από αυτό που θα εκτυπωθεί τελικά. Η προβολή διάταξης Web δείχνει το έγγραφο όπως αυτό θα εµφανίζεται στο Web.

**Προβολή διάταξης εκτύπωσης** (ή σελίδας): Εµφανίζει το κείµενο όπως αυτό θα τυπωθεί. Εµφανίζει τον κάθετο χάρακα, τις κεφαλίδες και τα υποσέλιδα, την αρίθµηση σελίδων και τις στήλες. Υπάρχει επίσης η δυνατότητα εάν κάνουµε την κατάλληλη ρύθµιση όπως θα δούµε παρακάτω, να εµφανίζονται και τα όρια του κειµένου από τα άκρα της σελίδας. Για τις περισσότερες εργασίες και εφόσον το κείµενο δεν είναι υπερβολικά µεγάλο, θα πρέπει να εργαζόµαστε σε αυτήν τη διάταξη.

**Προβολή διάρθρωσης**: Είναι µία ειδική µορφή για ειδικά διαρθρωµένα κείµενα. Μπορεί να χρησιµοποιηθεί για να δούµε µόνον τους τίτλους του εγγράφου (π.χ. τις επικεφαλίδες 1,2,3) και για τη δηµιουργία περιεχοµένων.

## *ΠΡΟΤΥΠΑ ΕΓΓΡΑΦΩΝ – ΣΤΥΛ*

**Πρότυπα εγγράφων** 

Τα πρότυπα (templates) εγγράφων είναι έτοιµα "καλούπια" πάνω στα οποία βασίζονται οι δηµιουργίες των νέων εγγράφων. Τα πρότυπα µπορεί να περιέχουν κείµενο µε συγκεκριµένο στυλ, µορφοποιήσεις, εικόνες, λογότυπα, υδατογραφίες κλπ. Ως γνωστόν κάθε φορά που φορτώνουµε το Word, αυτό ανοίγει ένα νέο έγγραφο στο οποίο µπορούµε να αρχίσουµε να πληκτρολογούµε. Το έγγραφο αυτό βασίζεται σε ένα προκαθορισµένο πρότυπο εγγράφων, το οποίο είναι το Normal.dot. Όλα τα πρότυπα εγγράφων στο Word έχουν την προέκταση dot. Εκτός από τα πρότυπα υπάρχουν και οι οδηγοί (Wizards) ανά κατηγορίες, οι οποίοι µας καθοδηγούν µέσω ερωτήσεων και δηµιουργούν έτοιµα επαγγελµατικά έγγραφα. Τα αρχεία αυτά έχουν προέκταση wiz. Στα Windows 98 το Normal.dot βρίσκεται στον υποφάκελο C:\Windows\Application Data\Microsoft\Πρότυπα. Στα Windows 2000 βρίσκεται στον υποφάκελο C:\Documents and Settings\User Name\Application Data\Microsoft\ Templates\ Normal.dot, όπου User Name είναι το όνοµα που πληκτρολογεί ο χρήστης για να εισέλθει στα Windows 2000. Π.χ. michalis ή michalis.RHODES εάν ο υπολογιστής είναι συνδεδεµένος σε δίκτυο. Εάν πατήσουµε το εικονίδιο (Δημιουργία) της βασικής εργαλειοθήκης δημιουργείται ένα έγγραφο το οποίο βασίζεται εξ ορισµού στο Κανονικό πρότυπο, δηλαδή στο Normal.dot. Για να δηµιουργήσουµε ένα έγγραφο το οποίο θα βασίζεται σε ένα άλλο πρότυπο, θα πρέπει να επιλέξουµε την εντολή ∆ηµιουργία από το µενού Αρχείο. Στην καρτέλα Γενικά το επιλεγµένο εικονίδιο είναι το Κενό έγγραφο που βασίζεται στο Normal.dot. Επιλέγοντας τις υπόλοιπες καρτέλες βλέπουµε ότι υπάρχει ένας µεγάλος αριθµός έτοιµων προτύπων ή οδηγών. Κάνουµε κλικ σε κάποιο πρότυπο και πατάµε OK. Εάν θέλουµε να δηµιουργήσουµε όχι κάποιο έγγραφο, αλλά κάποιο νέο πρότυπο κάνουµε κλικ στο πλήκτρο επιλογής Πρότυπο της περιοχής ∆ηµιουργία νέου.

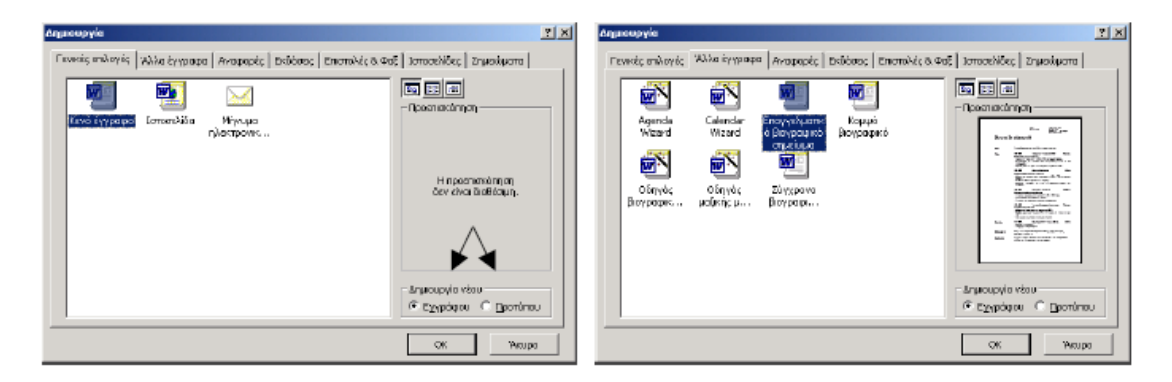

## **Στυλ**

Το στυλ είναι µία συλλογή από διάφορα έτοιµα είδη µορφοποιήσεων. Τα έτοιµα στυλ είναι πολύ χρήσιµα εργαλεία γιατί εξοικονοµούµε χρόνο και κόπο.

Οι χρήστες οι οποίοι είναι αρχάριοι συνήθως αποφεύγουν να τα χρησιµοποιούν γιατί θεωρούν τα στυλ σαν κάτι το δύσκολο. Όσο εµβαθύνουν όµως στην επεξεργασία κειµένου, τόσο περισσότερο τα χρησιµοποιούν. Τα στυλ εφαρµόζονται κυρίως στη µορφοποίηση παραγράφων. Αυτός ήταν και ο λόγος για τον οποίο είχε τονιστεί η σπουδαιότητα της έννοιας της παραγράφου στην αρχή. Ας πάρουµε για παράδειγµα µία παράγραφο στην οποία θέλουµε να εφαρµόσουµε τις εξής ρυθµίσεις:

- εσοχή πρώτης γραµµής 0,25 της ίντσας
- απόσταση από την προηγούµενη παράγραφο 6 στιγµές
- απόσταση µεταξύ των γραµµών της παραγράφου 16 στιγµές
- γραµµατοσειρά Times New Roman
- µέγεθος 12
- χρώµα µπλε
- **●** έντονα
- υπογράµµιση

Παρατηρούµε ότι στη συγκεκριµένη παράγραφο εφαρµόζουµε οκτώ διαφορετικές διαµορφώσεις. Εάν τώρα θέλουµε να εφαρµόσουµε τις ίδιες διαµορφώσεις αργότερα σε µία άλλη παράγραφο γίνεται εύκολα κατανοητό ότι θα χάσουµε πολύτιµο χρόνο. Έτσι λοιπόν είναι καλύτερα να ορίσουµε στο Word ένα στυλ και να το καλούµε όποτε το χρειαζόµαστε για να µορφοποιήσουµε κάποια παράγραφο. Η επιλογή κάποιου στυλ γίνεται από το πτυσσόµενο πλαίσιο των στυλ από την εργαλειοθήκη της µορφοποίησης . Baakó

Το κυριότερο στυλ είναι το Βασικό.

Για να δούµε τις διαµορφώσεις ενός στυλ µιας παραγράφου επιλέγουµε το εικονίδιο βοήθειας και κάνουµε κλικ σε κάποιο σηµείο της παραγράφου. Αµέσως εµφανίζεται ένα παράθυρο µε όλα τα χαρακτηριστικά της παραγράφου από το οποίο φεύγουµε µε Esc. Υπάρχει όµως και ένας τρόπος για να δούµε τα ονόµατα των στυλ ενός κειµένου.

## **∆ηµιουργία και τροποποίηση στυλ**

 Επιλέγουµε Μορφή / Στυλ. Εάν θέλουµε να τροποποιήσουµε ένα ήδη υπάρχον στυλ το επιλέγουµε και κάνουµε κλικ στο πλήκτρο Τροποποίηση...

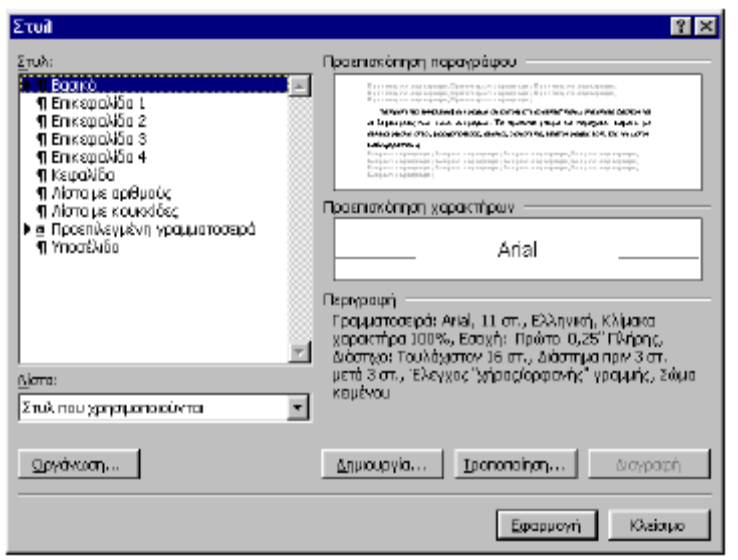

Για να δηµιουργήσουµε ένα νέο στυλ πατάµε το πλήκτρο ∆ηµιουργία...

● Στο πλαίσιο Όνοµα πληκτρολογούµε το όνοµα του νέου στυλ.

● Από το πτυσσόµενο πλαίσιο Στυλ επόµενης παραγράφου, επιλέγουµε ποιο στυλ θα εφαρµοστεί στην επόµενη παράγραφο.

● ∆εν πρέπει να ξεχνάµε να τσεκάρουµε το πλαίσιο ελέγχου Προσθήκη στο πρότυπο, εάν θέλουµε το νέο στυλ ή οι τροποποιήσεις που κάνουµε σε κάποιο να αποθηκευτούν µόνιµα στο πρότυπο εγγράφου, το οποίο χρησιµοποιούµε.

● Το πλήκτρο Μορφοποίηση είναι το κυριότερο πλήκτρο και µε το οποίο µπορούµε να ρυθµίσουµε επτά κατηγορίες µορφοποιήσεων οι οποίες εµφανίζονται στη διπλανή εικόνα.

● Μέσω του Πλήκτρου συντόµευσης µπορούµε να ορίσουµε ένα συνδυασµό πλήκτρων µε το οποίο µπορούµε να εφαρµόσουµε ένα στυλ π.χ. Alt+B για το Βασικό στυλ. 3.4 Οργάνωση των στυλ Από την οργάνωση µπορούµε να αντιγράψουµε, να διαγράψουµε ή να µετονοµάσουµε στυλ από ένα έγγραφο σε άλλο. Για παράδειγµα πατώντας το πλήκτρο Αντιγραφή µπορούµε να αντιγράφουµε το στυλ Πανεπιστήµιο από το Έγραφο2 στο Normal.dot.

#### **Οργάνωση των στυλ**

Από την οργάνωση μπορούμε να αντιγράψουμε, να διαγράψουμε ή να μετονομάσουμε στυλ από ένα έγγραφο σε άλλο. Για παράδειγµα πατώντας το πλήκτρο Αντιγραφή µπορούµε να αντιγράφουµε το στυλ Πανεπιστήµιο από το Έγραφο2 στο Normal.dot.

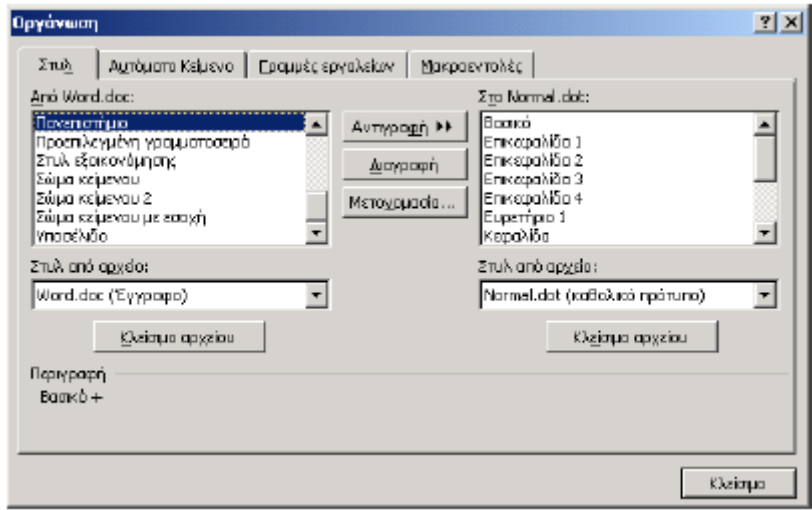

## **Στηλοθέτες, πλαίσια κειµένου, περιγράµµατα**

## **Χρήση στηλοθετών**

## **∆ηµιουργία στηλοθετών από το χάρακα**

Οι στηλοθέτες (Tabs) είναι χρήσιµοι για τη δηµιουργία στηλών µε κάποια συγκεκριµένη κατακόρυφη στοίχιση.

Στο Word η εξ ορισµού ρύθµιση των στηλοθετών στον οριζόντιο άξονα είναι ανά µισή ίντσα. Για να τοποθετήσουµε ένα στηλοθέτη στον οριζόντιο χάρακα κάνουµε διαδοχικά κλικ πρώτα στο πλήκτρο επιλογής στοίχισης των στηλοθετών , στο αριστερό άκρο του οριζόντιου χάρακα, µέχρι να εµφανιστεί το εικονίδιο στοίχισης που θέλουµε και µετά κάνουµε κλικ επάνω στον οριζόντιο χάρακα, στο σημείο που θέλουμε να τοποθετήσουμε έναν στηλοθέτη.

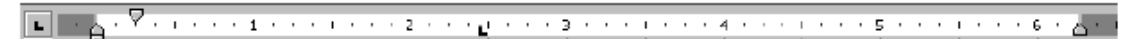

#### Τύποι στηλοθετών

- Αριστερή στοίχιση,
- στοίχιση στο κέντρο,
- δεξιά στοίχιση,
- στοίχιση δεκαδική µε βάση την υποδιαστολή.

Υπάρχει ένας ακόµα τύπος στηλοθέτη, ο στηλοθέτης γραµµής |, ο οποίος χρησιµοποιείται για να ορίσουµε κάθετες γραµµές διαχωρισµού µεταξύ των στηλών.

#### ∆ηµιουργία στηλοθετών από το µενού

Επιλέγουµε Μορφή / Στηλοθέτες... Στο πλαίσιο Θέση στηλοθετών ορίζουµε σε ποιο σηµείο του χάρακα θέλουµε το στηλοθέτη και από την περιοχή Στοίχιση ορίζουµε το είδος της στοίχισης. Κατόπιν πατάµε το πλήκτρο Ορισµός. Από την επιλογή Γραµµή ορίζοµε τις γραµµές διαχωρισµού. Με το πλήκτρο Απαλοιφή διαγράφουµε ένα στηλοθέτη. Για τη µεταπήδηση από τη µία στήλη στην άλλη χρησιµοποιούµε το πλήκτρο Tab.

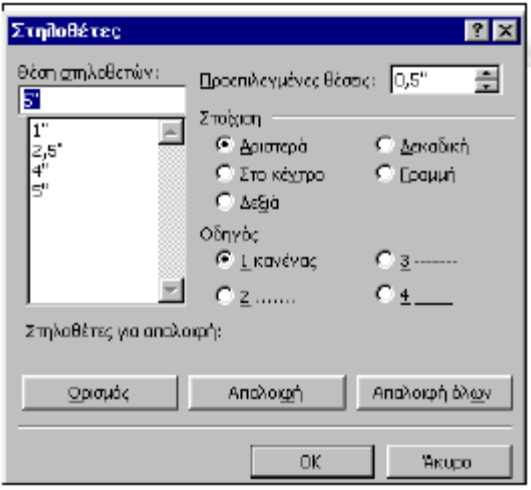

Σε καµία περίπτωση δεν θα πρέπει να χρησιµοποιηθεί το πλήκτρο του κενού διαστήµατος (Space bar). Τα δεδοµένα τα οποία είναι σε στήλες µπορούν να µεταφερθούν εύκολα σε λογιστικά φύλλα (π.χ. Excel) ή και σε βάσεις δεδοµένων όπως η Dbase και η Access, αρκεί το αρχείο του Word ν' αποθηκευτεί ως αρχείο txt. Η δηµιουργία στηλών µπορεί να γίνει, όπως θα δούμε παρακάτω, επίσης µε τη χρήση πινάκων. Όταν θέλουµε να τοποθετήσουµε τα δεδοµένα µας σε στήλες δεν θα πρέπει ποτέ να χρησιµοποιούµε το πλήκτρο Space Bar για να προωθήσουµε το δροµέα στην επιθυµητή θέση. Αντ' αυτού θα πρέπει να χρησιµοποιούµε το πλήκτρο Tab ή να τοποθετούµε τα δεδοµένα µας σε πίνακες όπως θα δούμε παρακάτω.

#### **Πλαίσια κειµένου**

Τα πλαίσια κειµένου µπορούν να περιέχουν κείµενο ή γραφικά και είναι πολύ χρήσιµα γιατί µε αυτά έχουµε τη δυνατότητα να τοποθετήσουµε σε κάποιο σηµείο της σελίδας ένα αντικείµενο.

1. Όταν σχεδιάζουµε ένα πλαίσιο κειµένου θα πρέπει να είµαστε σε Προβολή διάταξης σελίδας. Εάν είµαστε σε Κανονική προβολή το πλαίσιο δεν θα φαίνεται και θα πρέπει να το σχεδιάσουµε στα τυφλά.

2. Για να εισάγουμε ένα πλαίσιο κειμένου επιλέγουμε Εισαγωγή / Πλαίσιο κειμένου ή κάνουµε κλικ στο εικονίδιο της εργαλειοθήκης σχεδίασης.

3. Ο δροµέας αλλάζει σχήµα και γίνεται σταυρός. Κάνουµε κλικ σε κάποιο σηµείο της σελίδας και σύρουµε το δροµέα διαγωνίως κατά τη διάσταση που θέλουµε. Το πλαίσιο δηµιουργείται µόλις αφήσουµε το πλήκτρο του ποντικιού.

4. Ένας άλλος τρόπος για να δηµιουργήσουµε πλαίσιο είναι πρώτα να επιλέξουµε το αντικείµενο (εικόνα ή κείµενο) και µετά το εισάγουµε. Όταν δηµιουργούµε ένα πλαίσιο κειµένου αυτό περικλείεται από ένα περίγραµµα το οποίο είναι εκτυπώσιµο, εκτός και αν

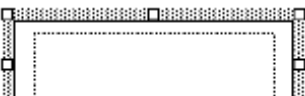

έχει οριστεί ως χρώµα περιγράµµατος της γραµµής:

 Κανένα. Όταν κάνουµε κλικ µέσα στο πλαίσιο κειµένου, τότε εάν αυτό περιέχει κείµενο, βλέπουµε ότι το περίγραµµα αλλάζει µορφή και µπορούµε να το τροποποιήσουµε µε τη βοήθεια των χειριστών. Οι χειριστές είναι τα µικρά λευκά ορθογώνια και εµφανίζονται όταν επιλέγουµε το πλαίσιο. Από αυτούς τους χειριστές µπορούµε να τροποποιήσουµε το πλαίσιο.

Εάν το πλαίσιο περιέχει εικόνα, τότε για να το επιλέξουµε φέρουµε το δροµέα πάνω στο πλαίσιο έως ότου αυτός αλλάξει σχήµα σε σταυρό ή διπλό βέλος. Η µετακίνηση του πλαισίου γίνεται ως εξής:

1. Μεταφέρουµε το δείκτη του ποντικιού πάνω στο περιθώριο του πλαισίου κειµένου έως ότου ο δείκτης του γίνει σταυρός.

2. Πατάµε και σύρουµε το πλαίσιο στη νέα θέση. Το κείµενο που υπάρχει θα µετακινηθεί για να δώσει χώρο στο πλαίσιο.

Μορφοποίηση πλαισίου κειµένου

Επιλέγουµε το πλαίσιο κειµένου και µετά από το µενού Μορφή κάνουµε κλικ στην εντολή Πλαίσιο κειµένου ή εναλλακτικά αφού επιλέξουµε το πλαίσιο κειµένου κάνουµε κλικ µε το δεξί πλήκτρο του ποντικιού και από το µενού επιλέγουµε Μορφοποίηση πλαισίου κειµένου.

● Καρτέλα Χρώµατα και γραµµές: ορίζουµε αν θα υπάρχει χρώµα µέσα στο πλαίσιο, αν θα υπάρχει περίγραµµα µε χρώµα, το είδος και το πάχος της γραµµής.

● Καρτέλα Πλαίσιο κειµένου: ορίζουµε τα περιθώρια του κειµένου από τα άκρα του πλαισίου.

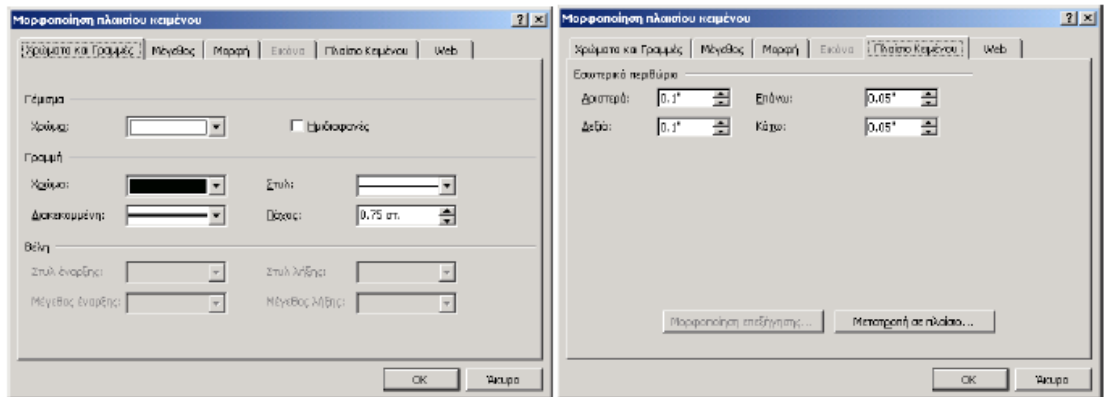

● Καρτέλα **Μορφή**: ορίζουµε αν το κείµενο θα περιρρέει γύρω από το πλαίσιο καθώς και το είδος της στοίχισης. Κάνουμε κλικ στο πλήκτρο Για προχωρημένους και από την καρτέλα Αναδίπλωση κειµένου επιλέγουµε πως θέλουµε να εµφανίζεται το πλαίσιο σε σχέση µε το κείµενο.

● Καρτέλα **Θέση εικόνας**: Όταν το πλαίσιο ελέγχου Μετακίνηση µε το κείµενο είναι επιλεγµένο, το πλαίσιο µετακινείται µαζί µε την παράγραφο στην οποία βρίσκεται. Εάν είναι επιλεγµένο το πλαίσιο ελέγχου Κλείδωµα αγκύρωσης, τότε το πλαίσιο µπορεί να µετακινηθεί µόνο µέσα στη σελίδα στην οποία βρίσκεται. Εάν αποεπιλέξουµε το πλαίσιο ελέγχου Με επικάλυψη, τότε επιτρέπουµε σε αντικείµενα µε το ίδιο στυλ αναδίπλωσης να επικαλύπτονται.

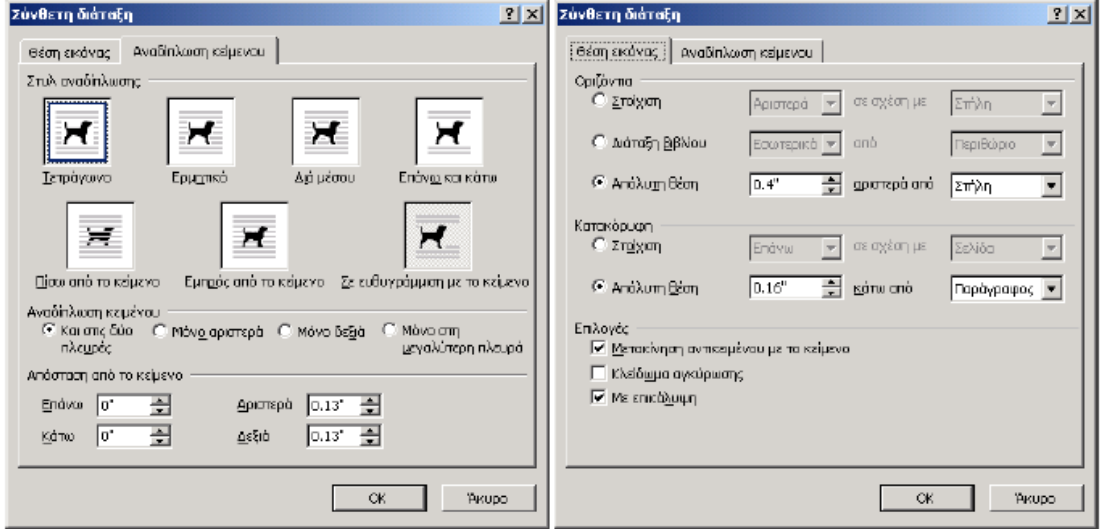

**Πλαίσια** Σε αντίθεση µε τα πλαίσια κειµένου, το απλό πλαίσιο έχει περιορισµένες δυνατότητες και προέρχεται από παλαιότερες εκδόσεις του Word. Για να δηµιουργήσουµε

ένα πλαίσιο κάνουµε κλικ στο εικονίδιο Μέσα σε ένα πλαίσιο µπορούµε να τοποθετήσουµε κείµενο ή µία εικόνα. ∆εν µπορούµε όµως να χρησιµοποιήσουµε τα αντικείµενα σχεδίασης. Όταν επιλέγουµε ένα πλαίσιο τα χειριστήρια του είναι µικρά µαύρα τετράγωνα, σε αντίθεση µε αυτά των πλαισίων κειµένου, τα οποία είναι άσπρα. Για αυτά θα πρέπει να χρησιµοποιήσουµε το πλαίσιο κειµένου. Για να αλλάξουµε τη µορφοποίηση, κάνουµε κλικ µε το δεξί πλήκτρο και επιλέγουµε Μορφοποίηση πλαισίου ή Περιγράµµατα και σκίαση.

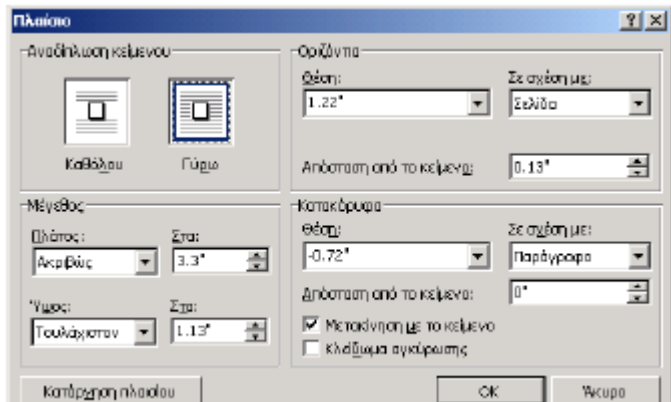

## **Περιγράµµατα**

Τα περιγράµµατα είναι γραµµές οι οποίες περικλείουν κείµενα, πίνακες ή γραφικά. Για να ορίσουµε ένα περίγραµµα επιλέγουµε Μορφή / Περιγράµµατα και σκίαση. Από το πλαίσιο διαλόγου µπορούµε να ρυθµίσουµε το πλαίσιο, τη σκιά, το χρώµα, το πάχος και το είδος της γραµµής καθώς και σε ποιες πλευρές θα υπάρχει γραµµή.

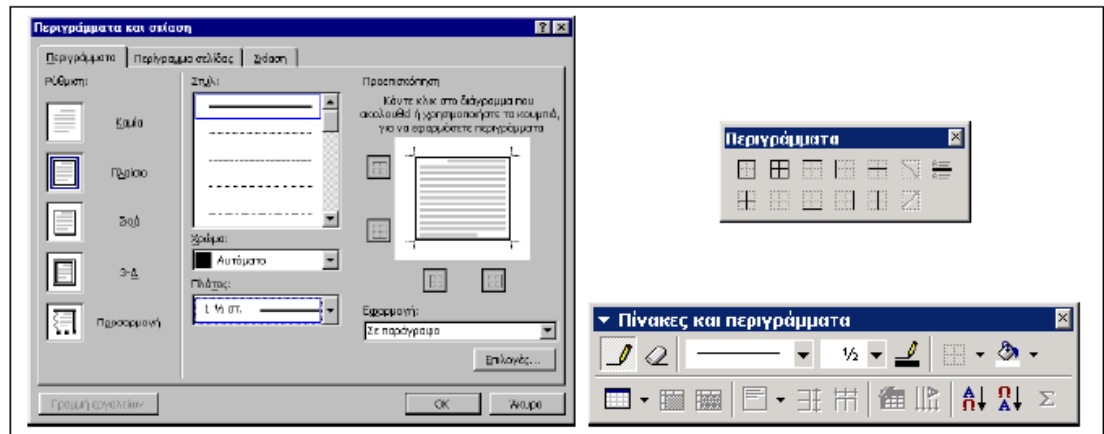

Μπορούµε ακόµη να ενεργοποιήσουµε τα εργαλεία του περιγράµµατος πατώντας το πλήκτρο Πίνακες και Περιγράµµατα της εργαλειοθήκης . Από την εργαλειοθήκη Εξωτερικό περίγραµµα κάνουµε κλικ στο πλήκτρο , βλέπουµε ότι εµφανίζεται η εργαλειοθήκη Περιγράµµατα. Εάν θέλουµε µπορούµε να σύρουµε και να µετακινήσουµε την εργαλειοθήκη από την µπλε λωρίδα του τίτλου. Για να ορίσουµε µέσω του πληκτρολογίου µία µονή γραµµή µπορούµε να πατήσουµε τρεις φορές το πλήκτρο πλην και µετά το Enter. Εάν θέλουµε να ορίσουµε το µία διπλή γραµµή, αρκεί να πατήσουµε τρεις φορές το πλήκτρο ίσον === και µετά το Enter.

## *ΠΙΝΑΚΕΣ*

#### **∆ηµιουργία και µορφοποίηση πίνακα**

Πρόκειται για ένα από τα πλέον χρήσιµα και ισχυρά εργαλεία του Word. Οι πίνακες αποτελούνται από κατακόρυφες στήλες και οριζόντιες γραµµές, οι οποίες σχηµατίζουν τα κελιά. Με τους πίνακες µπορούµε πολύ εύκολα να τοποθετούµε δεδοµένα ή και αντικείµενα όπως εικόνες σε στήλες. Για να δηµιουργήσουµε έναν πίνακα από το µενού επιλέγουµε Πίνακας / Εισαγωγή πίνακας. Από το πλαίσιο διαλόγου που εµφανίζεται, ορίζουµε τον αριθµό των στηλών και των γραµµών. Κάνοντας κλικ στο πλήκτρο Αυτόµατη µορφοποίηση µπορούµε να επιλέξουµε κάποια από τις έτοιµες µορφοποιήσεις του Word.

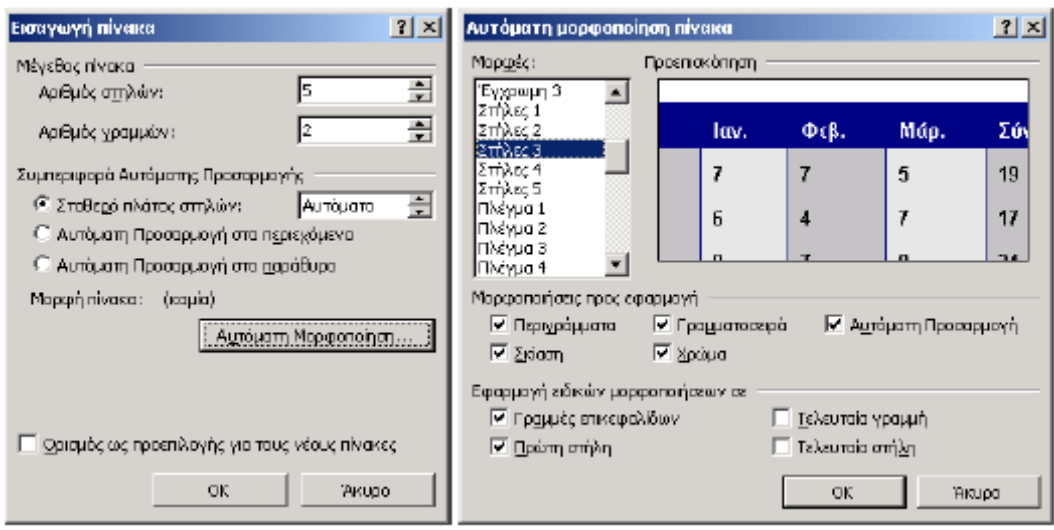

Μπορούµε να δηµιουργήσουµε έναν πίνακα και από την εργαλειοθήκη πατώντας το πλήκτρο Εισαγωγή πίνακα . Ύστερα σέρνουµε το δείκτη του ποντικιού µέχρι το κελί που θέλουµε.

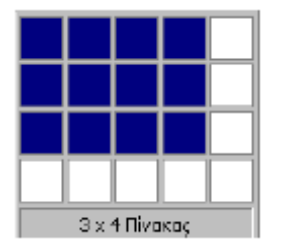

## Επιλογή κελιών, γραµµών και στηλών

● Για να επιλέξουµε µόνον ένα κελί, τοποθετούµε το δροµέα στο αριστερό άκρο του. ● Για να επιλέξουµε µία γραµµή, τοποθετούµε το δροµέα έξω από το αριστερό άκρο του πίνακα και µόλις ο δροµέας πάρει τη µορφή του βέλους κάνουµε κλικ.

● Για να επιλέξουµε µία στήλη, τοποθετούµε το δροµέα πάνω από τη στήλη και µόλις ο δροµέας πάρει τη µορφή του κάθετου βέλους κάνουµε κλικ.

## Προσθήκη γραµµών σε πίνακα

Τοποθετούµε το δροµέα σε ένα κελί της γραµµής που θέλουµε και επιλέγουµε Πίνακας / Εισαγωγή γραµµές. Έχουµε τη δυνατότητα να εισάγουµε µία γραµµή πάνω ή κάτω από την επιλεγµένη γραµµή. Την ίδια επιλογή µπορούµε να την ενεργοποιήσουµε, επιλέγοντας πρώτα µία γραµµή και µετά κάνοντας κλικ µε το δεξί πλήκτρο. Επιλέγουµε την εντολή Εισαγωγή γραµµών. Η νέα γραµµή θα εισαχθεί πάνω από τη γραµµή από την οποία βρίσκεται ο δροµέας. Εάν θέλουµε να εισάγουµε µία νέα γραµµή µετά από την τελευταία γραµµή του πίνακα, τοποθετούµε το δροµέα στο τελευταίο κελί του πίνακα κάτω δεξιά και πατάµε το πλήκτρο Tab.

Προσθήκη στηλών σε πίνακα Κάνουµε κλικ σε κάποιο κελί. Καλούµε την εντολή Πίνακας / Εισαγωγή στήλης. Η νέα στήλη µπορεί να εισαχθεί στα αριστερά ή στα δεξιά της υπάρχουσας στήλης. Την ίδια επιλογή µπορούµε να την ενεργοποιήσουµε επιλέγοντας πρώτα µία στήλη και µετά κάνοντας κλικ µε το δεξί πλήκτρο. Επιλέγουµε την εντολή Εισαγωγή στηλών. Η νέα στήλη θα εισαχθεί πάνω από τη γραµµή από την οποία βρίσκεται ο δροµέας.

## Προσθήκη κελιών σε πίνακα

Για να προσθέσουµε ένα κελί θα πρέπει πρώτα να επιλέξουµε κάποιο και µετά να καλέσουµε την εντολή Πίνακας / Εισαγωγή κελιά.

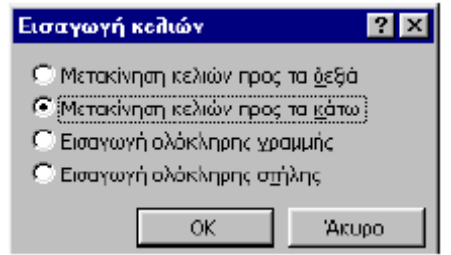

Από το πλαίσιο διαλόγου κάνουµε κλικ στην επιλογή που θέλουµε.

## ∆ιαγραφή γραµµών και στηλών

Επιλέγουµε τις γραµµές ή τις στήλες που θέλουµε και µετά καλούµε την εντολή Πίνακας / ∆ιαγραφή σειρών ή στηλών. ∆εν πρέπει να συγχέουµε τη διαγραφή των γραµµών ή στηλών µε τη διαγραφή των δεδοµένων των κελιών. Τα δεδοµένα των κελιών διαγράφονται µε το πλήκτρο Delete, αφού επιλέξουµε κάποια κελιά. Επίσης θα πρέπει να τονιστεί ότι για τη διαγραφή ολόκληρου του πίνακα επιλέγουµε Πίνακας / ∆ιαγραφή / Πίνακας.

## Αλλαγή του ύψους και του πλάτους των κελιών

Η ρύθµιση του ύψους και του πλάτους γίνεται αυτόµατα. Εάν θέλουµε όµως να αλλάξουµε το ύψος ή το πλάτος, επιλέγουµε Πίνακας / Ιδιότητες πίνακα. Η ίδια διαδικασία µπορεί να γίνει όµως και µε το ποντίκι. Τοποθετούµε το δροµέα πάνω στη διαχωριστική γραµµή και τότε αυτός αλλάζει µορφή και γίνεται διπλό βέλος. Πατάµε το αριστερό πλήκτρο του ποντικιού και το σύρουµε προς την κατεύθυνση που θέλουµε.

## Συγχώνευση και διαχωρισµός κελιών

Σε έναν πίνακα µπορούµε να συνενώσουµε δύο ή περισσότερα κελιά. Η συνένωση γίνεται µε την εντολή Πίνακας / Συγχώνευση κελιών, αφού όµως πρώτα επιλέξουµε τα κελιά. Η διαίρεση ενός κελιού γίνεται από την επιλογή Πίνακας / ∆ιαίρεση κελιών. Εκτός από τον αριθµό των στηλών, έχουµε τη δυνατότητα να ορίσουµε και τον αριθµό των γραµµών. Παράδειγµα Το πρώτο κελί του πρώτου πίνακα διαιρείται σε δύο στήλες και δύο γραµµές.

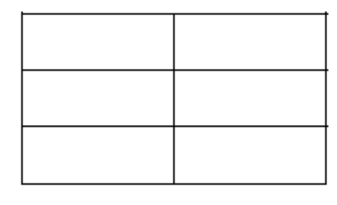

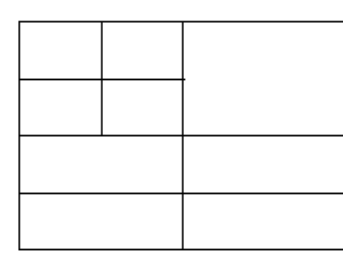

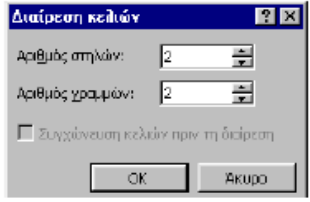

## Αριθµητικές πράξεις σε πίνακες

Σε έναν πίνακα έχουµε τη δυνατότητα να κάνουµε διάφορες αριθµητικές πράξεις και υπολογισµούς χρησιµοποιώντας τις ονοµασίες των κελιών ή διάφορες συναρτήσεις όπως η Sum (άθροισμα), η Average (μέσος όρος) κλπ. Οι υπολογισμοί γίνονται όπως και σε ένα λογιστικό φύλλο µε τη βοήθεια της εντολής Πίνακας / Τύπος.

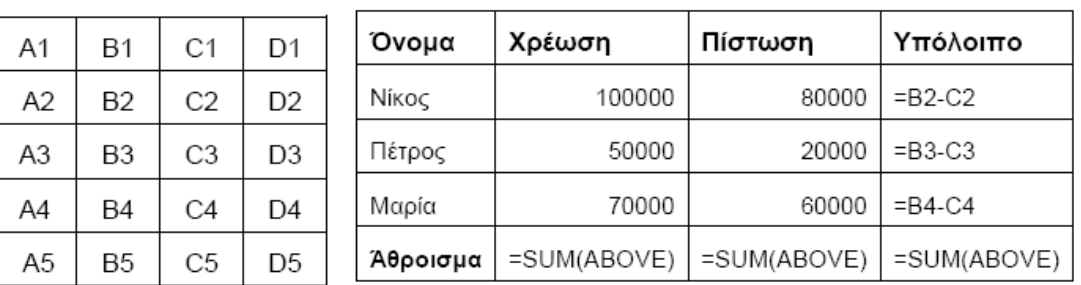

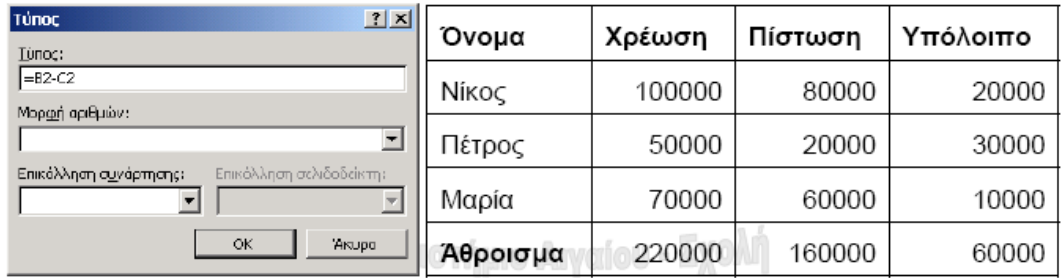

## Περιγράµµατα, σκίαση, χρώµατα πινάκων

το Word όταν εισάγουµε έναν πίνακα βλέπουµε ότι όλα τα κελιά περικλείονται από µία Σ μαύρη γραμμή περίγραμμα πάχους ½ της στιγμής. Η γραμμή αυτή μπορεί να τροποποιηθεί ως προς το πάχος, το χρώµα ή ακόµη και να καταργηθεί. Εάν καταργηθεί, τότε τα κελιά θα περικλείονται από µία διακεκοµµένη γραµµή η οποία δεν τυπώνεται και απλώς µας βοηθάει να διακρίνουµε τα κελιά.

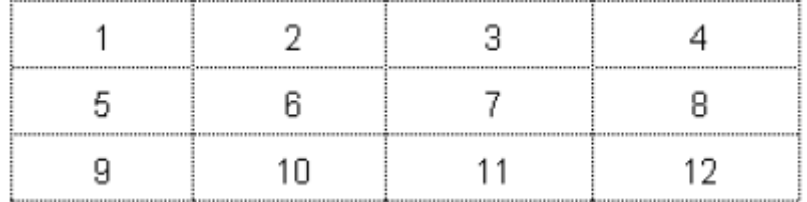

Η μορφοποίηση του πίνακα γίνεται με την ενεργοποίηση του πλήκτρου ΠΙ Πίνακες και περιγράµµατα της βασικής εργαλειοθήκης . Κάνοντας κλικ στο πλήκτρο Εξωτερικό  $\pi$ ερίγραμμα  $\boxed{\boxplus}$ , μπορούμε να καθορίσουμε το περίγραμμα των κελιών.

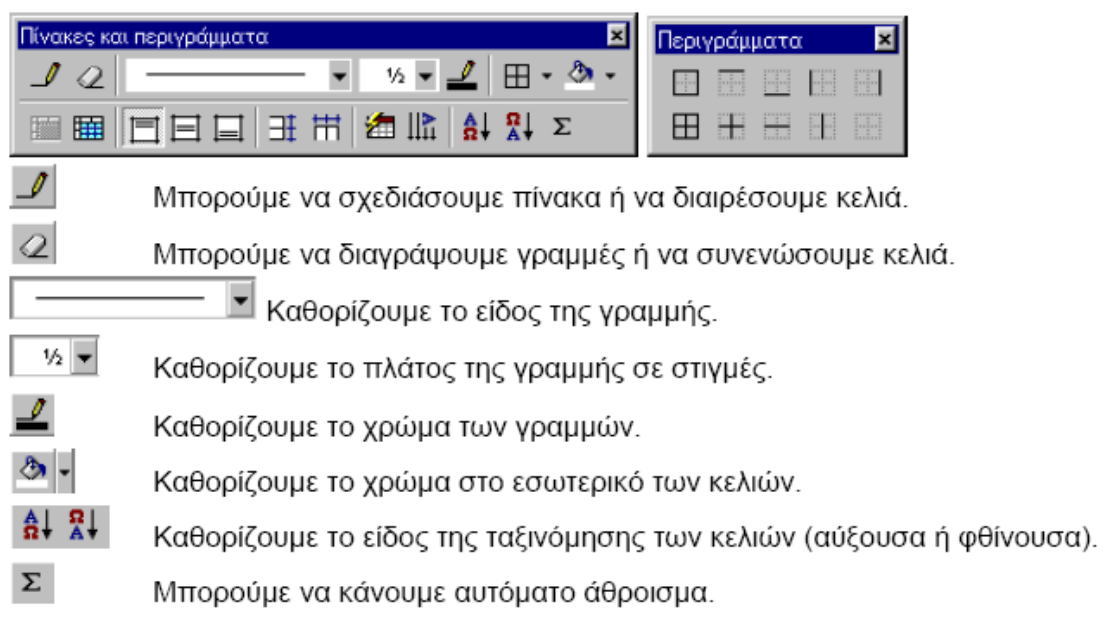

# Παράδειγμα μορφοποίησης πίνακα

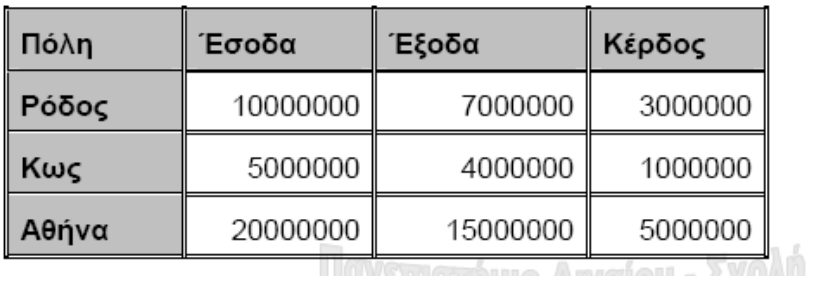

## *ΓΡΑΦΙΚΑ – ΣΧΕΔΙΑΣΗ – WORDART*

## Γραφικά

Στο Word έχουµε τη δυνατότητα να εισάγουµε γραφικά και εικόνες µέσα σε ένα έγγραφο. Τα είδη των αρχείων γραφικών και των εικόνων που µπορούµε να εισάγουµε στο Word είναι πραγµατικά πολλά. Τα αρχείων γραφικών χωρίζονται σε δύο µεγάλες κατηγορίες: 1. Τα χαρτογραφικά γραφικά (bit map), τα οποία δηµιουργούνται κουκίδα – κουκίδα από προγράµµατα επεξεργασίας εικόνας ή µέσω ενός σαρωτή. Τα αρχεία αυτά έχουν προεκτάσεις bmp, tif, gif, psd, jpg, pcx κλπ.

2 Τα διανυσµατικά γραφικά, τα οποία δηµιουργούνται από προγράµµατα όπως το Corel Draw. Τα σχέδια σε αυτά τα αρχεία δηµιουργούνται µε τη βοήθεια µαθηµατικών τύπων και τα επί µέρους τµήµατα αυτών µπορούν να µεταβληθούν

## Εισαγωγή εικόνας

Για την εισαγωγή µιας εικόνας επιλέγουµε Εισαγωγή / Εικόνα. Από το πτυσσόµενο µενού µπορούµε να επιλέξουµε για να εισάγουµε:

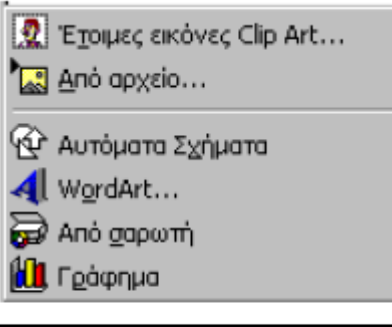

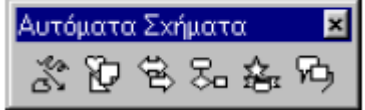

- έτοιµες εικόνες Clip Art
- έναν τύπο εικόνας από αρχείο
- έτοιµα αυτόµατα σχήµατα (AutoShapes)
- εφέ ή λογότυπα µε το Word Art
- **μία εικόνα μέσω του σαρωτή**
- κάποιο γράφηµα

Ένας άλλος τρόπος εισαγωγής µιας εικόνας είναι µε τη µέθοδο Αντιγραφής – Επικόλλησης. Από το πρόγραµµα επεξεργασίας εικόνας επιλέγουµε το τµήµα της εικόνας που θέλουµε να εισάγουµε και µετά το αντιγράφουµε µέσω της εντολής Αντιγραφή (Copy). Μεταφερόµαστε κατόπιν στο Word, τοποθετούµε το δροµέα στο σηµείο που θέλουµε να εισάγουµε την εικόνα και πατάµε την εντολή Επικόλληση. Ένα γραφικό µπορεί να τοποθετηθεί απ' ευθείας µέσα στο κείµενο ή µέσα σε ένα πλαίσιο κειµένου.

## Ρυθµίσεις γραφικών

1. Κατ' αρχάς ας εισάγουµε µία εικόνα clip art από την εντολή Εισαγωγή / Εικόνα / Έτοιµες εικόνες Clip Art.

2. Κατόπιν κάνουµε κλικ µε το δεξί πλήκτρο πάνω στην εικόνα και επιλέγουµε Μορφοποίηση εικόνας. Σε γενικές γραµµές οι ρυθµίσεις που κάνουµε είναι παρόµοιες µε αυτές των πλαισίων κειµένου.

3. Η ρύθµιση της εικόνας µπορεί να γίνει και από την εργαλειοθήκη Εικόνα. Για να την εµφανίσουµε κάνουµε κλικ µε το δεξί πλήκτρο πάνω στην εικόνα και επιλέγουµε Εµφάνιση της γραµµής εργαλείων Εικόνα.

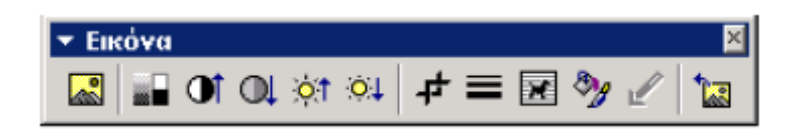

## Η σχεδίαση στο Word

Για τη σχεδίαση αντικειμένων στο Word πρέπει να εµφανίσουµε την εργαλειοθήκη σχεδί‐ ασης. Γι' αυτό κάνουµε κλικ µε το δεξί πλήκτρο του ποντικιού πάνω στη βασική εργαλειο‐ θήκη και επιλέγουμε Σχεδίαση. Η εργαλειοθήκη σχεδίασης έχει µία πληθώρα εργαλείων µε τα οποία µπορούµε να δηµιουργήσουµε διάφορα σχήματα. Υπάρχουν επίσης διάφορες ο‐ µάδες από έτοιµα σχέδια τα οποία µπορούµε να χρησιµοποιήσουµε όπως τα Αυτόµατα σχέ‐δια, οι γραµµές, τα βέλη, τα ορθογώνια και οι ελλείψεις. Για τη δηµιουργία ενός τετραγώνου ή ενός κύκλου θα πρέπει να πατάµε την ώρα που το σχεδιάζουµε και το πλήκτρο Shift. Α‐κολουθούν µερικά σχέδια:

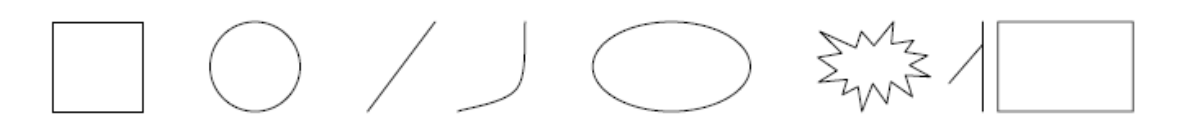

Τα εργαλεία είναι

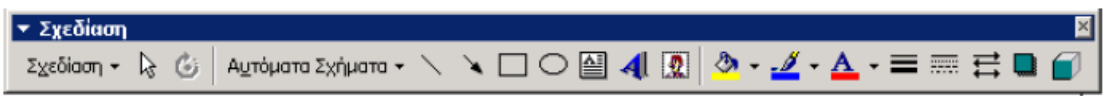

Από την επιλογή Σχεδίαση τα κυριώτερα στοιχεία τα οποία µπορούµε να ορίσουµε είναι τα εξής:

● Οµαδοποίηση: οµαδοποιεί δύο ή περισσότερα σχήµατα σε ένα. Η επιλογή των αντι‐ κειµένων γίνεται έχοντας πατηµένο το πλήκτρο Shift.

● Κατάργηση οµαδοποίησης: χωρίζει ένα αντικείµενο στα επί µέρους συστατικά του.

● ∆ιάταξη: από αυτήν την επιλογή µπορούµε να µεταφέρουµε ένα αντικείµενο σε πρώ‐το πλάνο, στο φόντο, ένα επίπεδο εµπρός, ένα επίπεδο πίσω, µεταφορά εµπρός ή πίσω από το κείµενο.

● Πλέγµα: είναι ένα µη ορατό πλέγµα το οποίο µπορεί να συγκρατεί τα σχέδια πάνω σε αυτό και βοηθάει στο να τα στοιχίζουµε ή να τα τοποθετούµε εύκολα.

● Περιστροφή ή αναστροφή: µπορούµε να περιστρέψουµε ένα αντικείµενο σχεδίου. Από την επιλογή Αυτόµατα σχήµατα µπορούµε να επιλέξουµε ένα έτοιµο σχήµα από µία σειρά έτοιµων σχηµάτων.

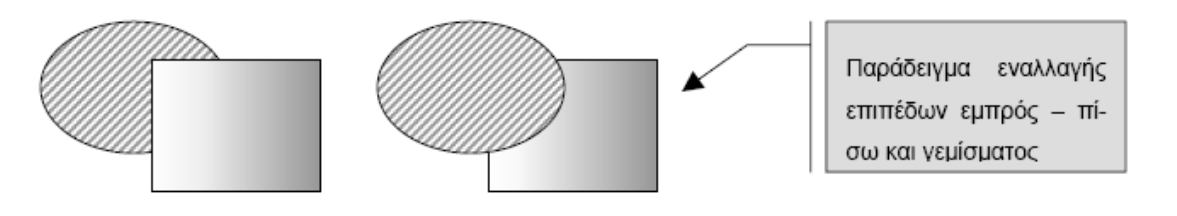

## **WordArt**

 Είναι ένα ειδικό πρόγραµµα του Microsoft Office µε το οποίο µπορούµε να δηµιουργή‐ σουµε διάφορα εντυπωσιακά εφέ, λογότυπα ή υδατογραφίες σε ένα έγγραφο. 1. Η ενεργοποίηση του προγράμματος WordArt γίνεται από την επιλογή Εισαγωγή / Εικόνα /

AI WordArt. Μπορεί επίσης να γίνει και από το πλήκτρο WordArt **1999** της εργαλειοθήκης Σχεδίασης. Από το παράθυρο της Συλλογής WordArt επιλέγουµε το στυλ που θέλουµε.

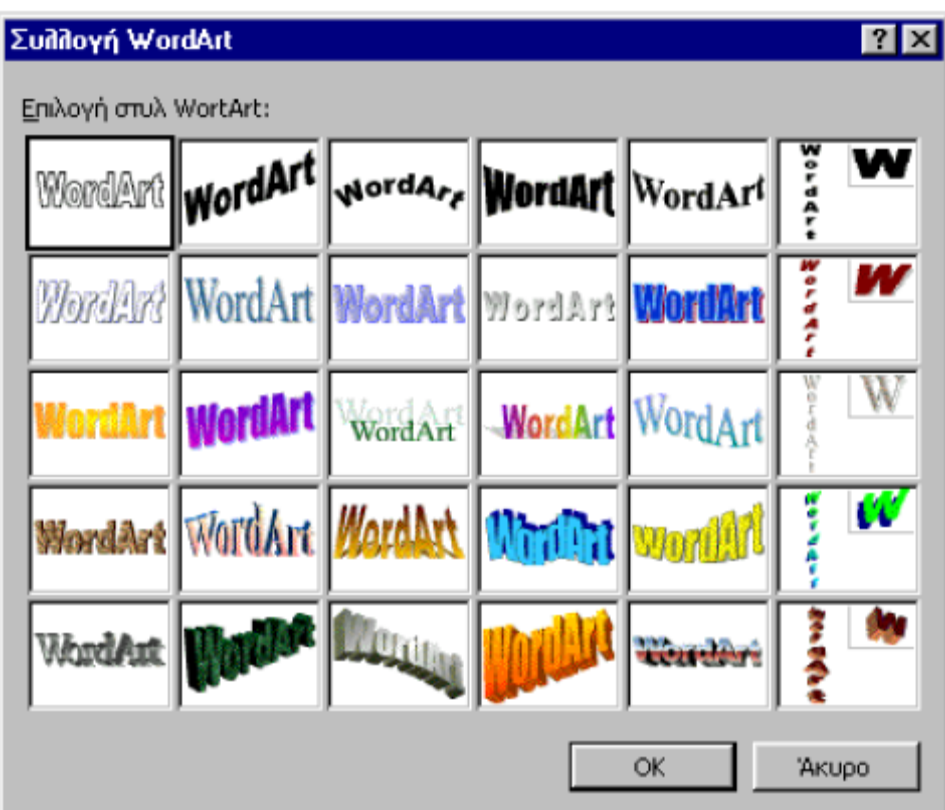

## *ΕΚΤΥΠΩΣΕΙΣ*

## Προεπισκόπηση εκτύπωσης εγγράφου

Με την προεπισκόπηση βλέπουµε στην οθόνη ένα έγγραφο όπως ακριβώς αυτό πρόκει‐ται να τυπωθεί. Έτσι σε περίπτωση που το αποτέλεσµα δεν µας ικανοποιεί µπορούµε να κάνουµε τις απαραίτητες τροποποιήσεις. Είναι µία πολύ χρήσιµη δυνατότητα η οποία µας προφυλάσσει από τη σπατάλη χαρτιού, µελανιών ή toner. Η προεπισκόπηση γίνεται από

την εντολή Αρχείο / Προεπισκόπηση εκτύπωσης ή από το πλήκτρο .

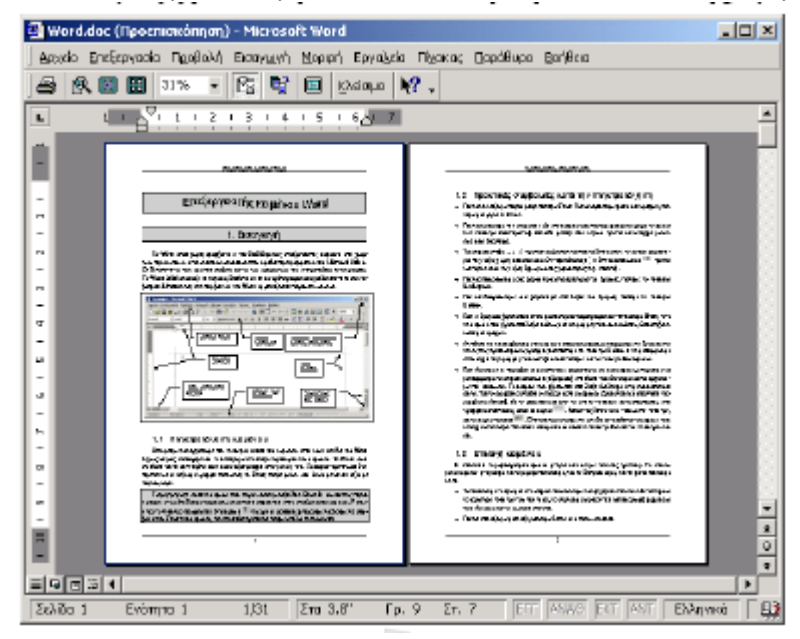

Για να επανέλθουµε στο έγγραφο πατάµε το πλήκτρο Κλείσιµο. Από το πλήκτρο Πολλές

σελίδες καθορίζουμε πόσες σελίδες θα εμφανίζονται στην οθόνη. Επίσης µε το πλήκτρο του ποντικιού µπορούµε να µεγεθύνουµε ή να σµικρύνουµε το έγγραφο µας.

## Εκτύπωση εγγράφου

Αφού ελέγξουµε ότι το έγγραφο µας είναι εντάξει µέσω της προεπισκόπησης εγγράφου, επιλέγουµε την εντολή Αρχείο / Εκτύπωση... Από πλαίσιο διαλόγου Εκτύπωση µπορούµε να κάνουµε τις παρακάτω ρυθµίσεις:

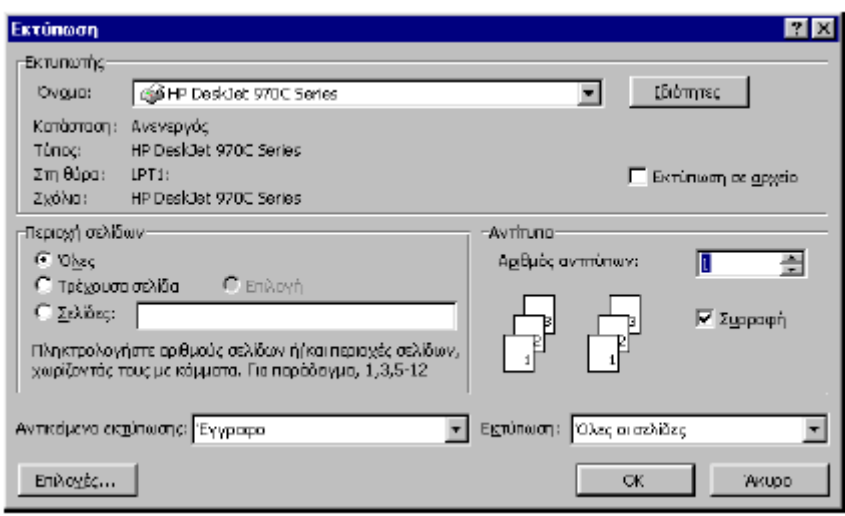

● Από το πτυσσόµενο πλαίσιο Όνοµα µπορούµε να καθορίσουµε σε ποιον εκτυπωτή θα τυπώσουµε σε περίπτωση που έχουµε περισσότερους του ενός.

● Στην περιοχή Σελίδες καθορίζουµε ποιες σελίδες θα τυπωθούν: Όλες, Τρέχουσα (εκεί που βρίσκεται ο δροµέας) ή ορισµένες Σελίδες π.χ. 1,3,5‐8 δηλαδή την 1η, 3η και 5η έως και 8η.

● Από την περιοχή αντίτυπα καθορίζουµε τον αριθµό αντιτύπων που θα εκτυπωθούν.

● Πατώντας το πλήκτρο Ιδιότητες µπορούµε να καθορίσουµε την ποιότητα και ταχύ‐τητα εκτύπωσης, το είδος του χαρτιού, το µέγεθός του κλπ. Το πλαίσιο διαλόγου Ι‐διότητες εξαρτάται βασικά από το µοντέλο του εκτυπωτή που διαθέτουµε.

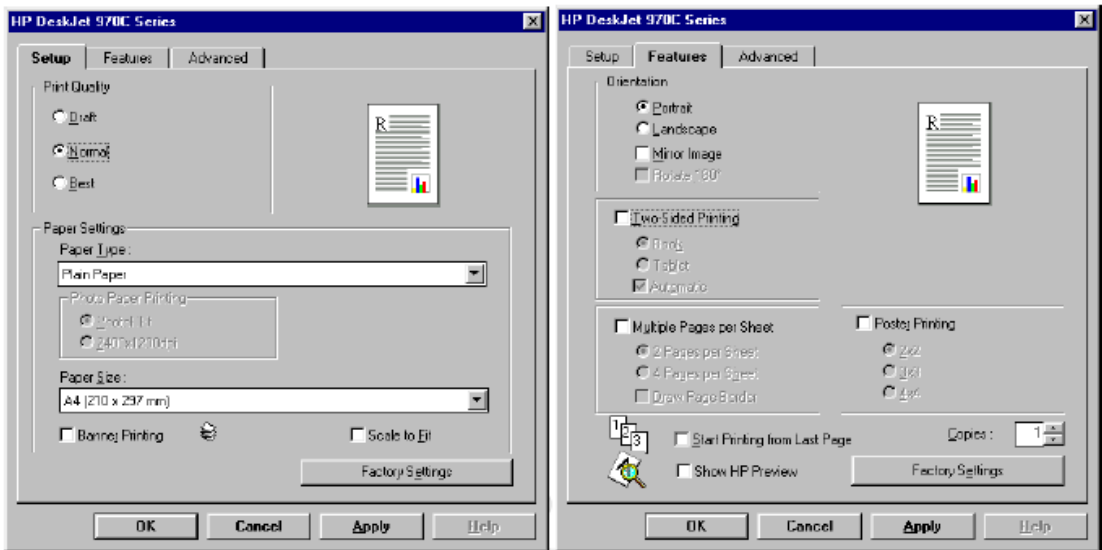
# *ΟΔΗΓΙΕΣ ΓΙΑ ΤΑ ΠΡΟΤΥΠΑ ΕΓΓΡΑΦΩΝ*

### **Γενικές πληροφορίες**

Κάθε έγγραφο του Microsoft Word βασίζεται σε ένα πρότυπο. Ένα πρότυπο καθορίζει τη βασική δομή ενός εγγράφου και περιέχει ρυθμίσεις εγγράφου, όπως καταχωρήσεις Αυτόματου Κειμένου (Αυτόματο Κείμενο: Τοποθεσία αποθήκευσης για κείμενο ή γραφικά που θέλετε να χρησιμοποιήσετε ξανά όπως μια τυπική πρόταση συμβολαίου ή μια μεγάλη λίστα διανομής. Κάθε επιλογή κειμένου ή γραφικών καταγράφεται ως καταχώρηση Αυτόματου Κειμένου και εκχωρείται σε αυτήν ένα μοναδικό όνομα), γραμματοσειρές, αντιστοιχίσεις πλήκτρων, μακροεντολές (μακροεντολή: Η ενέργεια ή το σύνολο ενεργειών που μπορείτε να χρησιμοποιήσετε για την αυτοματοποίηση εργασιών. Οι μακροεντολές εγγράφονται στη γλώσσα προγραμματισμού Visual Basic for Applications), μενού, διάταξη σελίδας, ειδική μορφοποίηση και στυλ.

Τα καθολικά πρότυπα, τα οποία περιλαμβάνουν το **πρότυπο Normal** (πρότυπο Normal: Καθολικό πρότυπο που μπορείτε να χρησιμοποιήσετε για οποιονδήποτε τύπο εγγράφου. Μπορείτε να τροποποιήσετε αυτό το πρότυπο για να αλλάξετε την προεπιλεγμένη μορφοποίηση ή το περιεχόμενο εγγράφων.), περιέχουν ρυθμίσεις που είναι διαθέσιμες σε όλα τα έγγραφα. Τα πρότυπα εγγράφων, όπως τα πρότυπα σημειώματος ή φαξ του παραθύρου διαλόγου **Πρότυπα**, περιέχουν ρυθμίσεις που είναι διαθέσιμες μόνο στα έγγραφα που βασίζονται στο συγκεκριμένο πρότυπο.

**Ασφάλεια** Επειδή τα πρότυπα είναι δυνατό να αποθηκεύσουν ιούς μακροεντολών, φροντίστε να είστε προσεκτικοί όταν τα ανοίγετε ή όταν δημιουργείτε αρχεία με βάση νέα πρότυπα. Λάβετε τις εξής προφυλάξεις: εκτελείτε ενημερωμένο λογισμικό αντιμετώπισης ιών στον υπολογιστή σας, ορίστε υψηλό επίπεδο ασφαλείας για μακροεντολές, καταργήστε την επιλογή του πλαισίου ελέγχου **Να θεωρούνται αξιόπιστα όλα τα εγκατεστημένα πρόσθετα και τα πρότυπα**, χρησιμοποιήστε ψηφιακές υπογραφές, διατηρείτε μια λίστα με τους αξιόπιστες προελεύσεις. Οι προεπιλεγμένες θέσεις για τα πρότυπα και το φάκελο Εκκίνησης θεωρούνται αξιόπιστες θέσεις. Εάν αλλάξετε τη θέση, βεβαιωθείτε ότι ο νέος φάκελος αποτελεί ασφαλή θέση.

Όταν εργάζεστε σε ένα έγγραφο, συνήθως χρησιμοποιείτε μόνο τις ρυθμίσεις που είναι αποθηκευμένες στο συνημμένο πρότυπο του εγγράφου ή στο πρότυπο Normal. Για να χρησιμοποιήσετε τα στοιχεία που είναι αποθηκευμένα σε άλλο πρότυπο, φορτώστε το άλλο πρότυπο ως καθολικό πρότυπο. Όταν φορτώνετε ένα πρότυπο, τα στοιχεία που είναι αποθηκευμένα σε αυτό το πρότυπο είναι διαθέσιμα σε οποιοδήποτε έγγραφο, μέχρι το τέλος της περιόδου λειτουργίας του Word.

Τα πρότυπα εγγράφων είναι δυνατό να αποθηκεύονται στον σκληρό δίσκο, να περιέχονται σε μια βιβλιοθήκη εγγράφων (βιβλιοθήκη εγγράφων: Ο φάκελος όπου γίνεται κοινή χρήση μιας συλλογής αρχείων και τα αρχεία χρησιμοποιούν συχνά το ίδιο πρότυπο. Κάθε αρχείο σε μια βιβλιοθήκη σχετίζεται με πληροφορίες που καθορίζονται από το χρήστη οι οποίες εμφανίζονται στη λίστα περιεχομένων της συγκεκριμένης βιβλιοθήκης.) ή να χρησιμοποιούνται ως πρότυπο ομάδας.

Όταν εσείς ή κάποιος άλλος της ομάδας χρησιμοποιεί ένα πρότυπο από το παράθυρο εργασιών **Δημιουργία εγγράφου**, δύο είναι οι παράγοντες που ορίζουν τα πρότυπα εγγράφων που είναι διαθέσιμα και σε ποια καρτέλα του παραθύρου διαλόγου **Πρότυπα**

εμφανίζεται κάθε πρότυπο: η θέση του προτύπου και οι ρυθμίσεις της θέσης αρχείου για τα **Πρότυπα χρήστη** και **Πρότυπα ομάδας**. Για να ελέγξετε τις ρυθμίσεις θέσης αρχείων για τα πρότυπά σας, κάντε κλικ στην εντολή **Επιλογές** από το μενού **Εργαλεία** και μετά κάντε κλικ στην καρτέλα **Θέσεις αρχείων**.

#### **Πρότυπα εγγράφου**

Αποθηκεύστε τα προσαρμοσμένα πρότυπά σας στο φάκελο **Πρότυπα**. Τα αρχεία προτύπων που αποθηκεύετε στο φάκελο **Πρότυπα** εμφανίζονται στο παράθυρο διαλόγου **Πρότυπα**, το οποίο εμφανίζεται εάν κάνετε κλικ στην εντολή **Δημιουργία** στο μενού **Αρχείο** και στη συνέχεια κάνετε κλικ στην επιλογή **Στον υπολογιστή μου**, στο παράθυρο εργασιών **Δημιουργία εγγράφου**. Κάθε έγγραφο (.doc) που αποθηκεύετε στο φάκελο **Πρότυπα** λειτουργεί επίσης ως πρότυπο.

Τα πρότυπα που αποθηκεύετε στο φάκελο **Πρότυπα** εμφανίζονται στην καρτέλα **Γενικά** (παράθυρο διαλόγου **Πρότυπα**).

Εάν θέλετε να δημιουργήσετε προσαρμοσμένες καρτέλες για τα πρότυπά σας στο παράθυρο διαλόγου **Πρότυπα**, δημιουργήστε ένα νέο υποφάκελο στο φάκελο **Πρότυπα** και αποθηκεύστε τα πρότυπά σας σε αυτό το σημείο. Η θέση του φακέλου πρέπει να ταιριάζει με τη διαδρομή που εμφανίζεται στην περιοχή **Πρότυπα χρήστη** στην καρτέλα **Θέσεις αρχείων** (μενού **Εργαλεία**, εντολή **Επιλογές**). Το όνομα που θα δώσετε σε αυτόν τον υποφάκελο θα εμφανίζεται στη νέα καρτέλα. Εάν αποθηκεύσετε ένα πρότυπο σε διαφορετική θέση, το πρότυπο δεν θα εμφανίζεται στο παράθυρο διαλόγου **Πρότυπα**.

**Σημείωση** Μπορείτε επίσης να καταργήσετε καρτέλες από το παράθυρο διαλόγου **Πρότυπα** επισημαίνοντας τις συγκεκριμένες καρτέλες ως μη διαθέσιμες στο πρόγραμμα Εγκατάστασης.

Για να εμφανίσουμε τα πρότυπα επιλέγουμε **Αρχείο‐>Δημιουργία**, Στην στήλη που εμφανίζεται στο δεξί πλευρό της εφαρμογής επιλέγουμε το «πρότυπα στον Υπολογιστή μου» και εμφανίζεται το παρακάτω παράθυρο διαλόγου. Παρατηρείστε τα διάφορα πρότυπα στις καρτέλες και προσέξτε ιδιαίτερα την επιλογή radio button «Δημιουργία νέου Προτύπου / Εγγράφου» στο κάτω δεξί μέρος που σας επιτρέπει είτε να δημιουργήσετε ένα νέο έγγραφο από ένα ήδη υπάρχον πρότυπο που επιλέγετε ή ένα νέο πρότυπο. (π.χ. ένα πρότυπο για τα δημόσια έγγραφα της υπηρεσίας σας.)

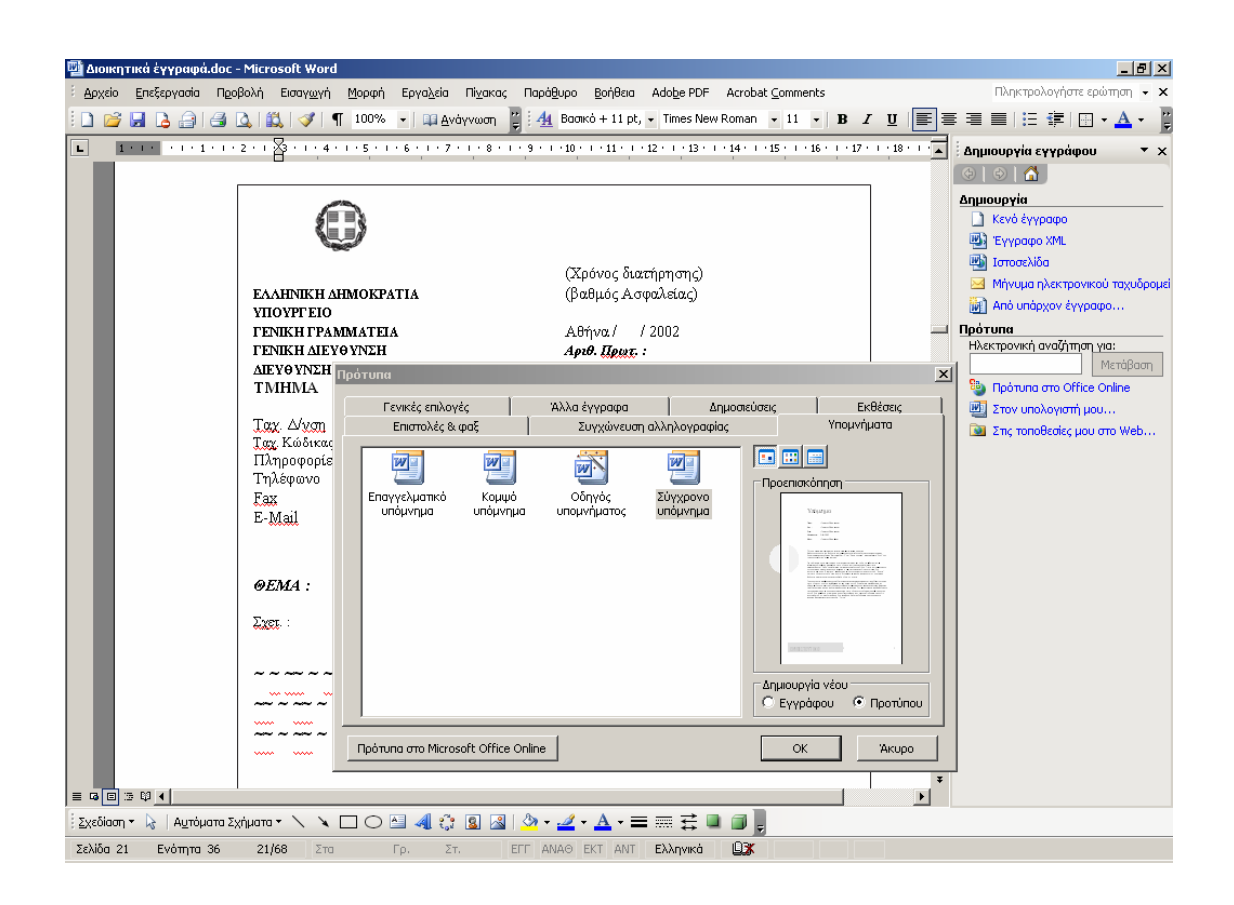

### **Βιβλιοθήκες εγγράφων**

Τα πρότυπα μπορεί να αποθηκεύονται ως μέρος μιας βιβλιοθήκης εγγράφων. Κάθε βιβλιοθήκη εγγράφων περιέχει μια ιστοσελίδα, η οποία παρουσιάζει τα περιεχόμενα της βιβλιοθήκης. Για παράδειγμα, μπορείτε να δημιουργήσετε μια βιβλιοθήκη συνηθισμένων γραφικών για ένα έργο ή μια συλλογή εγγράφων του Microsoft Word, η οποία περιέχει τις μηνιαίες αναφορές της κατάστασης.

#### **Πρότυπα ομάδας**

Καλό είναι ο διαχειριστής του συστήματος σας να αποθηκεύει τα πρότυπα τα οποία μοιράζεστε μέσω δικτύου στη θέση αρχείων **Πρότυπα ομάδας εργασίας** που καθορίζεται στην καρτέλα **Θέσεις αρχείων**. Για να αποφευχθούν οι οριστικές αλλαγές στα προσαρμοσμένα πρότυπα, ο διαχειριστής πρέπει να τα σημάνει ως μόνο για ανάγνωση ή να τα αποθηκεύσει σε ένα διακομιστή με περιορισμένα δικαιώματα πρόσβασης.

Μπορείτε να χρησιμοποιήσετε μακροεντολές , καταχωρήσεις Αυτόματου Κειμένου , συνδυασμούς συντόμευσης πλήκτρων, προσαρμοσμένες γραμμές εργαλείων (γραμμή εργαλείων: Η γραμμή με κουμπιά και επιλογές που χρησιμοποιείται για την εκτέλεση εντολών. Για να εμφανίσετε μια γραμμή εργαλείων, πατήστε ALT και έπειτα SHIFT+F10.), ρυθμίσεις γραμμών εργαλείων και στυλ που είναι αποθηκευμένα είτε στο πρότυπο Normal είτε στο συνημμένο του εγγράφου. Μπορείτε επίσης να χρησιμοποιήσετε μακροεντολές, συνδυασμούς πλήκτρων συντόμευσης, στυλ και προσαρμοσμένες γραμμές εργαλείων από άλλα έγγραφα.

**Μπορείτε να χρησιμοποιήσετε τις ρυθμίσεις άλλου προτύπου ή εγγράφου αντιγράφοντάς τες στο τρέχον πρότυπο. Μπορείτε να αντιγράφετε στυλ, μακροεντολές και** 

## **προσαρμοσμένες γραμμές εργαλείων μεταξύ προτύπων και εγγράφων, αλλά μπορείτε να αντιγράψετε καταχωρήσεις Αυτόματου Κειμένου μόνο μεταξύ προτύπων.**

Τα στοιχεία που είναι αποθηκευμένα σε άλλο πρότυπο μπορεί να γίνουν διαθέσιμα σε οποιοδήποτε έγγραφο, εάν φορτώσετε αυτό το πρότυπο στο Microsoft Word ως καθολικό πρότυπο (καθολικό πρότυπο: Αποθηκεύει μακροεντολές, καταχωρήσεις Αυτόματου Κειμένου και προσαρμοσμένες ρυθμίσεις γραμμής εργαλείων, μενού και πλήκτρου συντόμευσης, που μπορείτε να χρησιμοποιείτε ενώ εργάζεστε με τα έγγραφά σας βάσει οποιουδήποτε προτύπου. Από προεπιλογή, το πρότυπο Normal είναι ένα καθολικό πρότυπο.). Η φόρτωση ενός καθολικού προτύπου δεν εφαρμόζει κείμενο που περιέχεται σε αυτό το πρότυπο.